МІНІСТЕРСТВО ОСВІТИ І НАУКИ УКРАЇНИ Національний аерокосмічний університет ім. М. Є. Жуковського «Харківський авіаційний інститут»

# **ПРОЕКТУВАННЯ ТЕХНОЛОГІЧНИХ ПРОЦЕСІВ У САПР ТП**

Навчальний посібник до дипломного проектування

Харків «ХАІ» 2020

Колектив авторів: В. В.Третяк, В. Д. Сотников, С. В. Худяков, І. В. Скорченко

Рецензенти: канд. техн. наук, доц. В. М. Дьоміна, канд. техн. наук, доц. М. В. Репетенко

 **Проектування** технологічних процесів у САПР ТП[Текст] : П79 навч. посіб. до дипл. проектування / В. В. Третяк, В. Д. Сотников, С. В. Худяков, І. В. Скорченко. – Xарків : Нац. аерокосм. ун-т ім. М. Є. Жуковського «Харків. авіац. ін-т», 2020. – 80 с.

ISBN 978-966-662-781-3

Проаналізовано процес розвитку систем автоматизованого проектування і управління. Розглянуто питання проектування групових технологічних процесів в сучасних САПР системах. Описано архітектуру інтелектуальної системи СПРУТ-ТП, що являє собою операційне середовище з повним набором інструментальних засобів для комп'ютеризації інженерної діяльності. Наведено приклади проектування групових технологічних процесів для деталі авіаційного двигуна в системі СПРУТ ТП.

Для студентів, які вивчають курси «САПР технологічних процесів», «Технологічні основи роботизованого виробництва», «Автоматизовані системи технологічної підготовки виробництва», «Автоматизований супровід сучасних технологій», «Проектування інтегрованих роботизованих виробництв».

Іл. 67. Табл. 3. Бібліогр.: 9 назв

**УДК 004.896 (075.8)** 

© Колектив авторів, 2020

 © Національнй аерокосмічний ISBN 978-966-662-781-3 університет ім. М. Є. Жуковського «Харківський авіаційний інститут», 2020

У світі накопичено величезний обсяг інженерних знань.

Процес поглиблення і розширення цих знань незмінно продовжуватиметься у міру розвитку людського суспільства. У зв'язку з невичерпністю матеріального миру цей процес, очевидно, меж не має.

Якщо на рубежі XX і XXI вв. одна людина була в змозі володіти конструкторськими і технологічними знаннями у різних областях промислового виробництва і будівництва, то при збільшенні кількості класів машин, апаратів, приладів, споруд і зростання кількості технологічних методів, що використовуються, інженери спочатку розділилися на конструкторів і технологів, а потім стали перетворюватися на фахівців, що володіють все більш глибокими знаннями в усе більш вузьких областях.

Разом з тим створення сучасної техніки потребує знань з самих різних областей.

Допомогти людині знов стати інженером з великої букви, яким він був на початку XX ст., здатний комп'ютер.

Проте для цього необхідно, щоб інженерні знання з пасивної форми у вигляді енциклопедій, монографій, збірок, методик, стандартів і особистих записників перетворилися на активні інформаційні ресурси, які виконуються на комп'ютерах.

Перешкодою для такої трансформації є істотні відмінності у формах подання знань, зручних для людини, з одного боку, і необхідних для комп'ютера, – з іншого.

Людина подає свої знання в непроцедурній формі. Комп'ютеру потрібні алгоритмічні програми.

Комп'ютеризація інженерних знань має забезпечити автоматичне перетворення однієї форми в іншу.

При цьому форма подання знань для людини має бути максимально наближеною до традиційної.

Інженерні знання і комп'ютерні технології розвиваються своїми незалежними шляхами.

В умовах ринкової економіки конкурентна боротьба, боротьба за споживачів потребує від виробничих підприємств постійного оновлення продукції, що випускається, підвищення її якості, максимального задоволення побажань замовників.

Це приводить до необхідності всебічного скорочення термінів і вартості інженерної підготовки виробництва, якісного вдосконалення проектів, що розробляються.

Вирішення цих проблем може забезпечити принципово нова інформаційна технологія комп'ютеризації інженерної діяльності.

У XXI ст., столітті інформатики, персональним має бути не тільки комп'ютер як технічний засіб, персональним має стати програмне забезпечення кожного робочого місця інженера.

Трудомісткість і вартість проектування, як і якість його результатів, визначаються обсягом і глибиною інженерних знань, закладених в комп'ютер.

В існуючих САПР у переважній більшості випадків інженерні знання залишаються зовні комп'ютера.

У результаті конструктор використовує комп'ютер у примітивному режимі "електронного кульмана", а технолог – у режимі спеціалізованого редактора.

У тих випадках, коли інженеру пропонуються спеціалізовані системи, знання, закладені в них програмістами за допомогою алгоритмічних мов, залишаються неприступними для їх розуміння і коректування споживачем.

Принципово нова інформаційна технологія комп'ютеризації інженерної діяльності з використанням описаної в пропонованій читачу книзі методології і відповідних інструментальних програмних засобів дає можливість фахівцю в тій або іншій прикладній області, який не володіє глибокими пізнаннями в інформатиці, самому, без допомоги програмістів, створювати для себе і своїх колег спеціалізовані робочі місця.

При цьому інженерна діяльність зазнає якісних змін: фахівець вводить в комп'ютер дані технічного завдання і спостерігає за процесом генерації проекту, ухвалюючи принципові творчі рішення шляхом їх вибору з варіантів, які пропонує комп'ютер.

Зміст інженерної діяльності, пов'язаний із забезпеченням реалізації життєвого циклу виробів.

Відповідно до стандарту 150 9004 життєвий цикл виробу складається з таких етапів:

- 1) маркетинг, пошук і вивчення ринку;
- 2) проектування і конструювання виробу;
- 3) матеріально-технічне постачання;
- 4) технологічна підготовка виробництва;
- 5) виробництво, контроль і проведення випробувань;
- 6) упаковування і зберігання;
- 7) реалізація і/або розподіл продукції;
- 8) монтаж і експлуатація;
- 9) технічна допомога в обслуговуванні;
- 10) утилізація.

До інженерної діяльності у традиційному значенні слова належать етапи 2, 4, 5, 8, 9, а етапи 1, 3, 6, 7, 10 – до інженерного бізнесу і менеджменту. У цьому посібнику основну увагу приділено традиційним напрямам інженерної діяльності і її методології.

Також описано засоби, які придатні для комп'ютеризації інженерної діяльності.

Технічна підготовка виробництва містить етапи 2, 3 і 4.

Операції упаковування і зберігання виробу входять до технологічного процесу його виробництва.

Існують два класи систем комп'ютеризації інженерної діяльності (КІД): системи автоматизації проектування (САПР) і автоматизації управління (АСУ).

Останні у свою чергу поділяються на системи організаційного управління, а саме АСУ підприємством (АСУП), АСУ виробництвом (АСУВ) і на системи управління технологічними процесами (АСУТП).

Крім цього є системи управління якістю (АСУЯ).

На першому етапі життєвого циклу виробів використовують мережні інформаційно-пошукові системи, включаючи програмні засоби.

САПР застосовується на етапах 2 і 4 життєвого циклу виробу, підсистеми АСУП – на етапі 3, АСУПр, АСУТП і АСУК – на етапах 5 і 6.

У загальному випадку для створення процесу оброблення спочатку слід задати модель деталі, що виготовляється, початкову заготовку і оснащення.

Після цього треба сформувати послідовність оброблення.

Для кожної операції зазначається, що і як необхідно обробити.

За введеною інформацією система автоматично розраховує оптимальну траєкторію з урахуванням заданих параметрів.

При цьому за умовчанням уважається, що кожна наступна операція одержує ту ж деталь і оснащення, що і попередня, а як початкова заготовка кожної подальшої операції передається весь матеріал, який залишився після обробки попередньою операцією.

Тобто, як і при реальному обробленні, проміжна заготовка змінюється від операції до операції за формою від початкової заготовки до кінцевої деталі.

Однією з перпективних САПР систем є система СПРУТ- ТП.

Система СПРУТ-ТП призначена для інформаційної підтримки процесу технічного проектування і автоматизації розроблення технологічних процесів, включаючи формування технічної документації: від конструкторської специфікації до виробничих документів.

Використання системи СПРУТ-ТП дозволяє значно скоротити терміни проектування технологічних процесів (ТП) і швидко сформувати комплект технологічної документації.

У навчальному посібнику наведено приклади автоматизованого проектування групових технологічних процесів для деталей авіаційного двигуна.

Також у ньому подано методичні вказівки до виконання домашнього завдання в системі СПРУТ-ТП, включаючи такі етапи: інтерактивне проектування технологічного процесу, створення і застосування ТП з умовами і параметрами, проектування і нормування операції ТП.

## **1. КЛАСИФІКАЦІЯ, ТИПИ І ХАРАКТЕРИСТИКИ ЗАГОТІВЕЛЬНИХ ВИРОБНИЦТВ І ТЕХНОЛОГІЧНИХ ПРОЦЕСІВ**

### **1.1. Схема класифікації типів технологічних процесів**

Схему класифікації типів технологічних процесів (ТП) відповідно до сучасних стандартів зручно подавати у вигляді, зображеному на рис. 1.1.

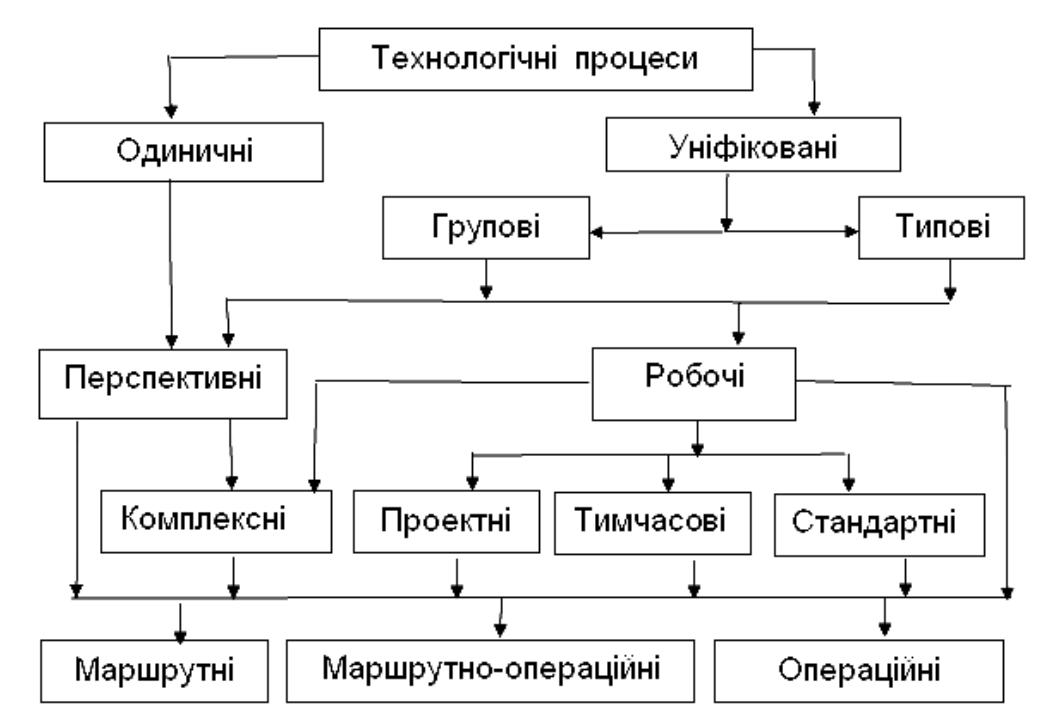

Рис. 1.1. Схема класифікації типів технологічних процесів

Згідно зі стандартами технологічні процеси за організацією виробництва можуть бути одиничними, груповими або типовими.

**Одиничний** ТП – ТП виготовлення або ремонту виробу одного найменування, типорозміру і виконання незалежно від типу виробництва.

**Груповий** ТП – ТП виготовлення або ремонту групи виробів з різними конструктивними, але спільними технологічними показниками.

Груповий ТП характеризує спільність обладнання та технологічного оснащення при виконанні окремих операцій або при повному виготовленні групи однорідних (різнорідних) деталей, рекомендується для дрібносерійного та одиничного типів виробництва.

**Типовий** ТП – ТП виготовлення або ремонту групи виробів зі спільними конструктивними та технологічними показниками. Економічно прийнятний для масового та крупносерійного типів виробництва.

**Одиничні та уніфіковані** ТП поділяють на перспективні й робочі.

**Перспективний** ТП розробляється як інформаційна основа для розроблення робочих ТП при переозброєнні обладнання виробництва.

**Робочий** ТП використовують для виготовлення конкретного виробу відповідно до вимог робочої технічної документації.

**Робочі** ТП можуть бути: **комплексними, проектними, тимчасовими та стандартними.** 

**Комплексний** ТП складається із типових технологічних рішень (операцій).

**Проектний** ТП – попередній проект технологічної документації.

**Тимчасовий** ТП діє протягом обмеженого періоду часу (через відсутність необхідного обладнання і т. п.).

**Стандартний** ТП – ТП за стандартами підприємств, галузі або держави.

За ступенем деталізації опису ТП поділяють на **маршрутні, операційні** та **маршрутно-операційні**.

**Маршрутний опис** ТП – ТП, в якому всі технологічні операції стисло описуються в маршрутній карті (МК) без наведення інформації про переходи та технологічні режими.

**Маршрутно-операційний опис** ТП передбачає стислий опис технологічних операцій в МК та повний опис окремих операцій.

**Операційний опис** ТП передбачає повний опис усіх технологічних операцій у порядку їх виконання з наведенням інформації про переходи та технологічні режими.

## **1.2. Технологічна класифікація обладнання**

Однією з ознак класифікації верстатів є ступінь їх універсальності. Вона характеризує різноманітність деталей і операцій, для яких придатний верстат. Чим більше ця різноманітність, тим ширші технологічні можливості верстата.

З цієї точки зору всі верстати поділяють на чотири групи:

1. **Верстати загального призначення (широко-універсальні)** – токарно-гвинторізні, вертикально- і горизонтально-фрезерні, ковальськопресове обладнання, кругло- і плоскошліфувальні тощо.

2. **Верстати загального призначення з підвищеною продуктивністю** – токарно-револьверні, токарні автомати і напівавтомати, поздовжньо- і карусельно-фрезерні, безцентрово-шліфувальні та ін. (Менш універсальні мають менший діапазон частот обертання і подач).

3. **Верстати певного призначення (спеціалізовані) –** зуборізальні, зубофрезерні, токарно-копіювальні тощо (для операцій одного найменування певного типу деталей).

4. **Верстати спеціальні** – призначені для виконання тільки якоїсь однієї операції в одному технологічному процесі.

Спеціальні верстати поділяють на два види: звичайні спеціальні й агрегатні.

Звичайні верстати виготовляють у декількох примірниках, мають високу вартість, застосовуються в масовому виробництві з різким зміненням об'єкта виробництва.

Агрегатні верстати збирають зі стандартних (нормалізованих) деталей та агрегатів у поєднанні з невеликою кількістю спеціальних елементів. Переваги: знижується вартість, деталі та агрегати можна використовувати для інших верстатів при зміненні об'єкта виробництва.

Найбільш широко агрегатування застосовують для верстатів свердлильної та розточувальної груп. У деяких випадках спеціальний верстат створюють за допомогою модернізації будь-якого верстата іншої групи, тоді їх називають спеціалізованими. Наприклад, токарний перетворюють на копіювально-фрезерний (для оброблення пера лопатки двигуна) і т. п.

Для машинобудування було розроблено класифікацію металорізальних верстатів. Як визначальні параметри класифікації взято подетальну та цільову спеціалізації, а також ступінь автоматизації устаткування. При описі подетальної спеціалізації систем доцільно використовувати зазначену вище термінологію.

За ступенем автоматизації верстати поділяють на автоматичні, автоматизовані та неавтоматизовані. Крім того, верстати поділяють ще на одноцільові та багатоцільові (цей термін з'явився разом з верстатами з ЧПК).

Ще однією класифікаційною ознакою є точність верстатів:

Н – верстати нормальної точност, наприклад – 16К20;

П – верстати підвищеної точності, яка забезпечується підвищенням якості виготовлення і складання верстатів нормальної точності – 16К40П, 53А30П;

В – верстати високої точності (спеціальна конструкція окремих агрегатів і високі вимоги до виготовлення, складання і регулювання верстата) – 3У10В;

А – верстати особливо високої точності (вищі вимоги до виготовлення, ніж для класу В) – 16Б16А, 3У10А;

С – верстати особливо точні – майстер-верстати (призначені для виготовлення деталей до верстатів класів А і В), наприклад 2421С – координатно-розточувальні.

Верстати класів А, В, С експлуатуються у приміщеннях з постійною температурою і вологістю у так званих "термостатах". Технологічні процеси розробляють як при проектуванні нових цехів і заводів, так і для діючих цехів. У першому випадку орієнтуються на верстати новітніх моделей, у другому – розробляють ТП з урахуванням наявного обладнання.

При виборі обладнання необхідно керуватися такими чинниками:

1. Технологічним призначенням верстатів – відповідність конкретній операції.

2. Габаритами верстата, його потужністю та діапазоном режимів його роботи.

3. Точністю верстата і необхідною точністю виготовлення деталі.

4. Обсягом випуску виробів – продуктивністю верстата.

5. Вартістю обладнання.

Більш повно номенклатуру показників якості верстатів викладено у сучасних стандартах верстатобудування.

## **1.3. Типи машинобудівного виробництва**

Відповідно до стандартів тип виробництва – класифікаційна категорія виробництва, яка виділяється за ознаками широти номенклатури, регулярності, стабільності й обсягу випуску продукції. (Не плутати з видом виробництва – класифікаційною категорією виробництва, що виділяється за ознакою застосовуваного методу виготовлення виробу).

Залежно від обсягу випуску і характеру продукції, а також технічних і економічних умов здійснення виробничого процесу всі види виробництва умовно поділяють на три основних типи: одиничне, серійне і масове. Кожен з цих типів виробничих і технологічних процесів має свої характерні особливості, кожному з них властива певна форма організації роботи.

Необхідно зазначити, що на одному і тому ж підприємстві і навіть в одному і тому ж цеху можуть існувати різні типи виробництва, тобто окремі вироби або деталі можуть виготовлятися на заводі або в цеху за різними технологічними ознаками.

Наприклад, у важкому машинобудуванні, що має характер одиничного виробництва, дрібні деталі, що потребуються у великій кількості, можуть виготовлятися за принципом серійного і навіть масового виробництва.

Одна з основних характеристик типу виробництва – коефіцієнт закріплення операцій, тобто відношення кількості всіх різних технологічних операцій, виконаних протягом одного місяця, до кількості робочих місць:

$$
K_{3.0} = \frac{\sum \Pi_0}{P_{\mathcal{R}}} = \frac{\kappa_{\mathcal{B}} \cdot \Phi \cdot \sum \Pi_0}{\sum N_i \cdot t_i},
$$

де  $\Sigma$  П<sub>о</sub> – сумарна кількість різних операцій;

*Ря* – явочна кількість робочих підрозділу, де виконують різні операції;

*вк* – коефіцієнт виконання норм;

Ф – місячний фонд часу робітника при роботі в одну зміну;

 $\sum N_i \cdot t_i$  – сумарна трудомісткість обсягу випуску;

 $N_i$ – обсяг випуску кожної *i*-ї позиції номенклатури;

 $t_i$  – трудомісткість і-ї позиції.

Коефіцієнт *Кз.о* характеризує середню по дільниці частоту змінення технологічних операцій, середній час виконання однієї операції.

Відповідно до стандартів для виробництв беруть такий *Кз.о* :

 $1 \leq K_{3,0} < 10$  – масове і багатосерійне виробництво;

 $10 \leq K$ <sub>3</sub> $\alpha$  ≤ 20 – середньосерійне виробництво;

 $20 \le K_{3,0}$  ≤ 40 – дрібносерійне виробництво;

 $K_{3,0}$  > 40– одиничне виробництво.

Серія – кількість машин, що запускаються у виробництво.

Розглянемо типи виробництва та характеристику їх технологічних процесів.

**Одиничне** виробництво (індивідуальне виробництво) – виробництво, що характеризується малим обсягом випуску однакових виробів, повторне виготовлення і ремонт яких зазвичай не передбачаються.

При одиничному виробництві необхідне універсальне устаткування, що забезпечує виготовлення виробів порівняно широкої номенклатури, і співвідношення видів обладнання має гарантувати певну пропускну здатність заводу (цеху, дільниці).

Технологічний процес виготовлення деталей є концентрованим (на одному верстаті виконують кілька операцій або навіть повне оброблення деталі).

Пристрої для оброблення деталей – універсальні (лещата, патрони, косинці, прихоплювачі і т. п.). Різальний інструмент загального призначення – стандартний (свердла, розгортки, фрези, різці тощо). Вимірювальний інструмент – універсальний (штангенциркулі, мікрометри, нутроміри та ін.). Робітники, верстатники – високої кваліфікації.

За принципом одиничного виробництва організовано дослідні заводи, цехи та дільниці. Вони мають високу собівартість виробів.

**Серійне** виробництво – виробництво, що характеризується виготовленням чи ремонтом виробів періодично повторюваними партіями.

За кожним верстатом зазвичай закріплюють більше однієї операції. Номенклатуру деталей підбирають виходячи з габаритів деталей (великі, середні, дрібні), їх конфігурації (вали, корпуси, зубчасті колеса і т. д.) та матеріалу (сталі, алюмінієві сплави, титанові сплави та ін.).

Однорідність деталей за розмірами і конфігурацією, а отже, подібність їх технологічних процесів дозволяють зменшити різноманітність верстатів на ділянці і більш оптимально їх завантажити.

Як випливає з визначення, при серійному виробництві вироби виготовляють партіями, що складаються з однойменних, однотипних за конструкцією і однакових за розмірами виробів, що запускаються у виробництво одночасно.

Виробнича партія – предмети праці одного найменування і типорозміру, що запускаються в обробку протягом певного інтервалу часу, при одному і тому ж підготовчо-заключному часу на операцію.

Розмір партії виробів *Nп* , що запускаються у виробництво:

$$
N_{n} = \frac{N}{D} \cdot f ,
$$

де N – річний обсяг випуску деталей, шт.;

D – кількість робочих днів у році при двох вихідних днях (D = 253 дні); f – кількість робочих днів, на яких дозволяється мати незавершене виробництво (f = 3 – 5 – ця цифра є директивною і встановлюється відповідними наказами). У серійному виробництві залежно від кількості виробів у партії, їх характеру і трудомісткості, коефіцієнта закріплення операцій, частоти повторюваності партій розрізняють такі виробництва: **дрібносерійне, середньосерійне, великосерійне**.

Такий розподіл є умовним для різних галузей машинобудування. У серійному виробництві ТП переважно диференційовані, тобто розчленовані на окремі операції, які закріплені за певними верстатами. Верстати – різноманітні: універсальні, спеціалізовані, спеціальні, автоматизовані, агрегатні.

Пристрої і різальний інструмент – спеціалізовані й спеціальні.

Вимірювальний інструмент – калібри і шаблони.

Однак при виборі обладнання та інструментів необхідно враховувати витрати і очікуваний техніко-економічний ефект.

**Серійне** виробництво значно економніше, ніж одиничне, оскільки краще використовується обладнання, вище спеціалізація робочих, збільшується продуктивність праці, зменшується собівартість продукції. Воно є найбільш поширеним типом виробництва в загальному і середньому машинобудуванні.

**Масове** виробництво – виробництво, що характеризується великим обсягом випуску виробів, безперервно виготовляються або ремонтуються тривалий час, протягом якого на більшості робочих місць виконується одна робоча операція.

**Масове** виробництво може бути: **поточно-масовим**, при якому здійснюється безперервність руху деталей по робочих місцях, розміщених у порядку послідовності технологічних операцій (час операцій приблизно однаковий, дорівнює або кратний такту); **масовим прямоточним,** при якому технологічні операції також виконуються на певних робочих місцях, розташованих у порядку послідовності операцій, але час на виконання окремих операцій не завжди однаковий, внаслідок чого у деяких верстатів утворюються запаси і рух деталей відбувається з перервами.

Масове виробництво допускає широке застосування спеціальних верстатів, пристроїв та інструментів, а також розташування в загальній лінії верстатів, обладнання для немеханічних операцій (термообробка, промивання, фарбування та ін.).

Масове виробництво можливе і економічно вигідне при випуску досить великої кількості виробів, коли час операції близький до такту випуску деталей або кратний йому.

Такт випуску (Т) – інтервал часу, через який періодично проводиться випуск виробів, – розраховують таким чином:

$$
T = \Phi \bullet 60 / N, \text{xB},
$$

де N – річний обсяг випуску продукції (деталей), шт.;

Ф – річний фонд часу в годинах:

 $\Phi = c \cdot n \cdot m \cdot n$ .

Тут с – кількість змін;

n – кількість робочих тижнів на рік;

m – кількість робочих годин на тиждень;

 η – коефіцієнт використання устаткування (для верстатів середньої ремонтної складності – 0,95). Крім цього, необхідно, щоб обсяг випуску був стійким тривалий час. Ритм випуску – кількість виробів, що випускаються в одиницю часу.

Технічна організація масового виробництва має бути досить досконалою (точність розроблення ТП, ретельний вибір і правильне розміщення обладнання, досконала організація технологічного контролю, безперебійне постачання робочого місця матеріалами, напівфабрикатами, інструментами тощо).

На авіадвигунобудівних заводах масове виробництво можливе при виробництві лопаток турбін і компресорів. Кожному з розглянутих типів виробництва властиві відповідні форми організації роботи, характер ТП і способи розташування обладнання.

З усього викладеного випливає, що проектувати технологічний процес виготовлення деталі, не знаючи заданого обсягу випуску, неможливо. Обсяг випуску продукції дозволяє орієнтуватися на такий тип виробництва, який буде найбільш доцільний при даних умовах.

Розглядаючи машинобудівне виробництво, оперують такими термінами:

основне виробництво – виробництво товарної продукції;

 допоміжне виробництво – виробництво засобів, необхідних для забезпечення функціонування основного виробництва;

 інструментальне виробництво – виробництво технологічного оснащення;

 дослідне виробництво – виробництво зразків, партій або серій виробів для проведення дослідних робіт або розроблення конструкторської та технологічної документації для усталеного виробництва;

 усталене виробництво – виробництво виробів з остаточно відпрацьованою конструкторською та технологічною документацією;

 програма випуску продукції – прийнятий для даного підрозділу, підприємства перелік виготовлених виробів або виробів для ремонту із зазначенням обсягу випуску по кожному найменуванню на запланований період часу;

 серія виробу – всі вироби, виготовлені за конструкторською і технологічною документацією без зміни її позначення.

Далі наведено таблицю основних характеристик виробництв (табл. 1.1).

Таблиця 1.1

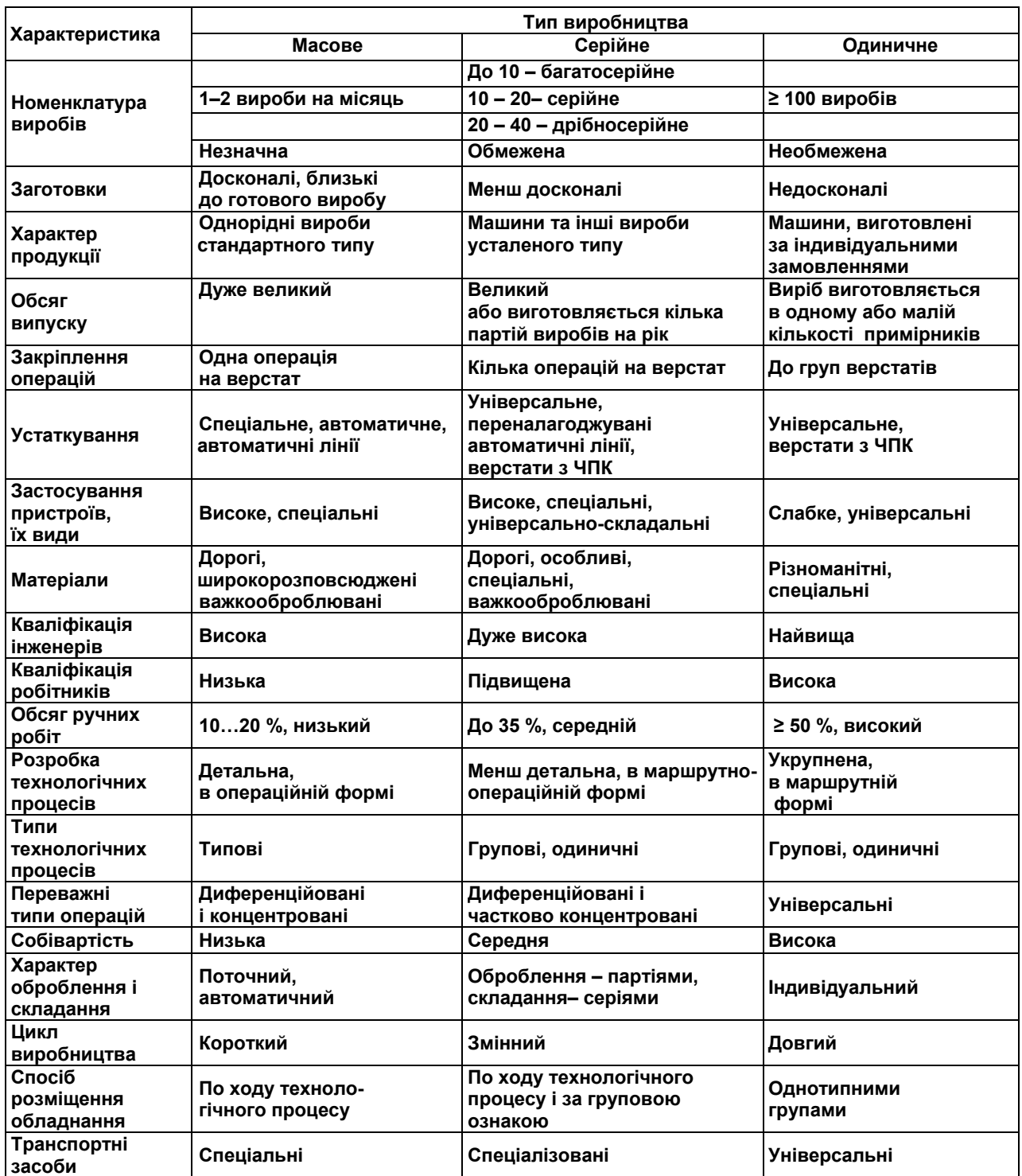

#### Основні характеристики типів виробництва

## **2. ПРОЕКТУВАННЯ ТЕХНОЛОГІЧНИХ ПРОЦЕСІВ У САПР СИСТЕМІ СПРУТ-ТП**

#### **2.1. Призначення і склад системи**

Інтелектуальна система автоматизованого проектування і нормування технологічних процесів СПРУТ-ТП, розроблена Центром інформаційних технологій «СПРУТ», призначена для автоматизованого проектування маршрутних і операційних технологічних процесів (ТП). Система дозволяє:

описувати інформаційні моделі виробів;

формувати бази даних (БД) за ресурсами проектування ТП;

- описувати знання щодо проектування технологічних процесів;
- проектувати технологічні процеси виготовлення виробів на підставі введених в систему знань;

генерувати і редагувати технологічну документацію.

Основна відмінність системи СПРУТ-ТП від більшості аналогів – можливість генерації і нормування технологічних процесів в автоматичному режимі.

Залежно від наповнення системи даними і знаннями можливе досягнення будь-якого рівня автоматизації – від інтерактивного до автоматичного проектування технологічного процесу.

Автоматичний режим реалізується завдяки поданню технологічних знань не у формі алгоритмів, розроблення яких трудомістке і доступне лише фахівцям в області інформатики, а з використанням правил, сформульованих у термінах природної мови і зрозумілих будь-якому технологу.

При експлуатації системи СПРУТ-ТП беруть участь технологиексперти, які розробляють бази знань і технологи-користувачі, що проектують технологічні процеси на основі створених баз знань. Наявність технологічної бази знань дозволяє зберігати і накопичувати технологічний досвід.

Технологічні документи генеруються автоматично за допомогою передачі інформації з бази даних результатів у відповідні форми. Можлива генерація власних форм документів.

Таким чином, робота з системою не потребує залучення програмістів.

Таке розширення можливостей САПР технологічних процесів досягнуто унаслідок використовування таких підходів. На кафедрі 204 розроблено декілька додатків для використовування системи в курсовому і дипломному проектуванні.

Все різноманіття деталей може бути побудовано завдяки використовуванню обмеженої безлічі елементів, кількість яких складає завжди декілька десятків.

У системі СПРУТ-ТП модель деталі формують з конструкторськотехнологічних елементів (КТЕ).

Такий елемент є конструкторсько-технологічним, оскільки він виконує і конструкторські, і технологічні функції.

КТЕ мають ієрархічну структуру, що складається з рівнів елементів: комплексних, основних і додаткових.

Комплексні елементи – це вісесиметричні, призматичні й отвори, що відповідають основним видам операцій механічної обробки деталей: токарній, фрезерній і свердлувально-розточувальній.

Основні елементи, що входять до складу комплексних: циліндр, торець, площина, контур та ін.

Додаткові елементи (виточки, пази, канавки, фаски і т. д.) розташовуються на основних і їх оброблення можна почати тільки після попереднього формування основних елементів.

При цьому віртуальна деталь, на відміну від комплексної деталі в груповій технології, може не мати фізичної реалізації.

Це відбувається в тих випадках, коли до складу входять елементи, що взаємовиключають один одного, наприклад додаткові, пов'язані зі з'єднанням шпонки або шліцьової канавки на одному і тому ж основному елементі – циліндрового ступеня валу.

Віртуальна деталь зазвичай включає безліч комплексних деталей.

Кожний КТЕ, як і деталь в цілому, є об'єктом зі своїм набором властивостей.

Є можливість спадкоємства властивостей від старшого об'єкта до молодшого, наприклад шорсткості від деталі до її елементів. Модель деталі і її елементів створюють за допомогою редактора інформаційної моделі виробу.

### **2.3. Метамодель технологічного процесу**

Проектування технологічного процесу на рівнях формування етапів, операцій і переходів складається з двох фаз: структурного і параметричного синтезу.

Структурний синтез має встановити послідовність елементів ТП на відповідному рівні.

Параметричний синтез полягає у визначенні властивостей елементів технологічного процесу, перш за все складу засобів технологічного оснащення і технологічних режимів.

На відміну від типових ТП, фіксованих за структурою, і групових ТП, що допускають виключення окремих елементів, в системі СПРУТ-ТП структурний синтез реалізується на підставі узагальненої моделі (метамоделі), що допускає не тільки видалення, але й замінення окремих її елементів.

Метамоделлю є «І-АБО»-граф, що включає альтернативні варіанти. У точках розгалужень на графі проставляють умови, які визначають вибір одного з можливих рішень.

Найпростіший спосіб уведення таких знань полягає в зображенні графа з простановленням на його ребрах умов вибору рішень.

Саме так організовано формування знань структурного синтезу в системі СПРУТ-ТП.

#### **2.4. Бази інженерних знань**

Основні операції параметричного синтезу – вибір засобів технологічного оснащення (верстатів, пристроїв, інструменту) і визначення технологічних параметрів (режимів оброблення і норм часу).

Природний спосіб подання знань параметричного синтезу – використовування правил-продукцій: **ЯКЩО <умова>, ТО <дія>**.

Такі правила будують на базі словника, що містить терміни технічної мови і їх умовні позначення (ідентифікатори).

Як дії використовують розрахунки за формулами, вибір даних з багатовходових таблиць, вибір інформації з баз даних, генерація графічних зображень і т. д.

Технолог-експерт формує правила параметричного синтезу за допомогою спеціального інструментального засобу – системи генерації баз знань .

Після введення необхідних правил автоматично генерується програмний засіб, який надалі використовується при проектуванні технологічних процесів.

Бази знань є модульними, відкритими для модернізації і доступними для розуміння будь-яким технологом.

У наведених далі базах знань навчального посібника описано основні етапи автоматизованого проектування технологічних процесів на прикладі ТП обробки різанням.

Також в навчальному посібнику наведено приклади використовування баз знань для формування групових технологічних процесів на прикладі ТП обробки різанням.

На кафедрі 204 бази знань також використовувались у дипломному проектуванні навчального процесу при розробленні технологічних процесів імпульсної металообробки листових і об'ємних деталей з використанням структурно-аналітичного методу розпізнавання подоби, який теж був розроблений в ХАІ проф. І. Б. Сіроджею.

# **3. СТВОРЕННЯ ІНФОРМАЦІЙНОЇ МОДЕЛІ ДЕТАЛІ**

Головний екран системи СПРУТ-ТП, показаний на рис. 3.1, містить кнопки виклику основних функцій системи:

- «Модель виробу» виклик редактора інформаційної моделі виробу.
- «Опис ресурсів» опис ресурсів для проектування технологічного процесу.
- «Модель ТП» опис знань з проектування технологічного процесу.
- «Проектування ТП» власне проектування технологічного процесу на основі введених в систему знань.
- «Документування» формування документації на спроектований ТП. Тут же розташована кнопка виходу з системи (крайня зліва) і кнопка

базових настройок системи (крайня справа).

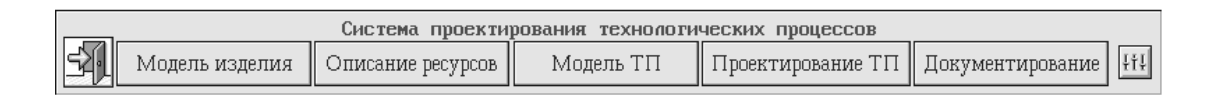

Рис. 3.1. Головний екран системи СПРУТ-ТП

Інформаційні моделі проектованих і виготовлюваних виробів формують і редагують за допомогою редактора інформаційних моделей, який можна використовувати і окремо від системи СПРУТ-ТП. Нижче описано лише можливості редактора, який має безпосереднє відношення до технологічного проектування.

Інформаційна модель деталі складається з об'єктів, що відповідають деякій безлічі реальних предметів (деталей, їх елементів і т. п.). Ці предмети (екземпляри об'єкта) мають одні і ті ж властивості і підкоряються одним і тим же правилам будови і поведінки (методам).

Об'єкт характеризується ім'ям та ідентифікатором (до восьми символів), а також індивідуальним списком властивостей (словником). Об'єкти повязані між собою відносинами **«рід–вид»** і **«ціле–частина»** (складові частини деталі або складальної одиниці).

**Зв'язок «рід**–**вид»** реалізується включенням до словника об'єкта властивості-дискримінатора, значенням останнього є ідентифікатор об'єкта-підтипу. Так, для об'єкта «Колесо зубчасте» вводиться властивістьдискримінатор TipKolZu, який може набувати значення «КолЗубЦл» («Колесо зубчасте циліндрове»), «КолЗубКн» («Колесо зубчасте конічне») та ін.

**Зв'язок «ціле**–**частина»** реалізується для кожного об'єкта заданням списку його складових частин (структури об'єкта). Так, об'єкт «Колесо зубчасте» циліндрове може 6 включати такі елементи: «Зубчастий вінець», «Торець», «Отвір осьовий циліндровий». У свою чергу, до складу об'єкта «Отвір» можуть входити об'єкти «Паз шпоночний», «Фаска» та ін. При цьому деякі властивості можуть успадковуватися від «объекта–цілого» до «об'єкта–частини» («успадковані властивості»).

Зв'язані між собою об'єкти з'єднані в бібліотеки (рис. 3.2). Бібліотека об'єктів містить опис типів властивостей об'єктів і зв'язків між ними і зберігається у вигляді файла з розширенням LIB. Відповідна їй база даних екземплярів містить значення властивостей кожного з екземплярів і зберігається у файлі з розширенням SDB. Екземпляри об'єктів генеруються автоматично за допомогою підключених до об'єктів методів бази знань.

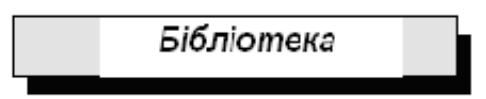

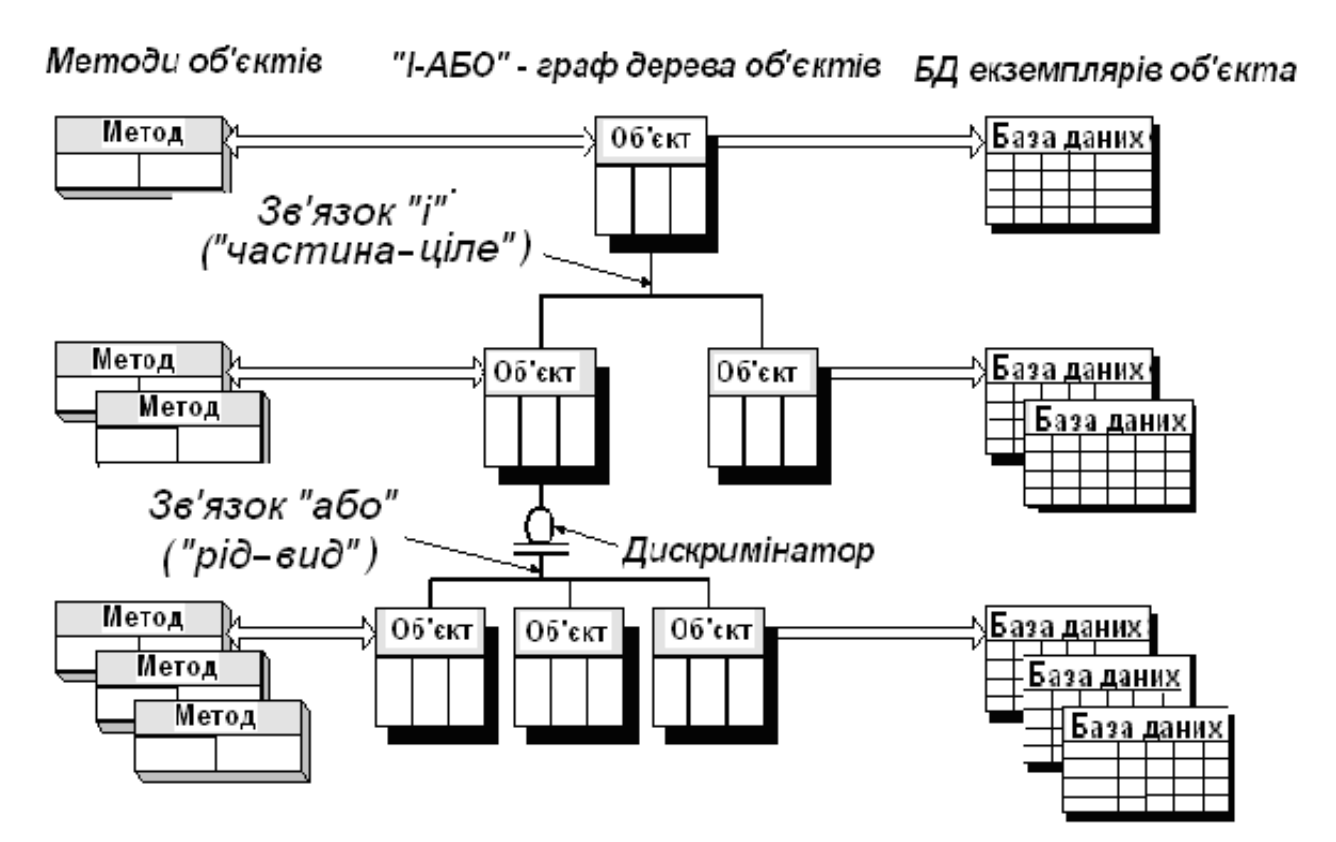

Рис. 3.2. Структура бібліотеки об'єктів

Головний екран редактора інформаційної моделі (рис. 3.3) містить кнопки виходу (повернення до головного екрана) і кнопки виклику основних функцій:

- \* «Бібліотека» створення бібліотеки об'єктів і редагування її загальних параметрів.
- \* «Об'єкти» створення і редагування об'єктів і зв'язків між ними.
- «Екземпляри об'єктів» проектування екземплярів об'єктів.
- «Методи» підключення до об'єктів бібліотеки методів, сформованих в системі генерації баз знань.
- \* «База знань» виклик системи генерації баз знань (за її наявності на даному робочому місці).

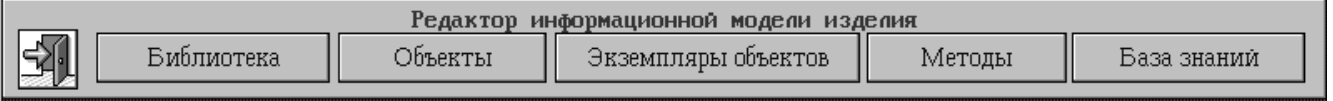

Рис. 3.3. Екран редактора інформаційної моделі виробу

### **3.1. Робота з бібліотекою**

Екран «Параметри бібліотеки» (рис. 3.4) дозволяє виконувати функції роботи з бібліотекою в цілому: створення, завантаження, збереження і видалення бібліотек, а також редагування їх параметрів, таких, як найменування бібліотеки, прізвище розробника, ім'я файла бази даних екземплярів.

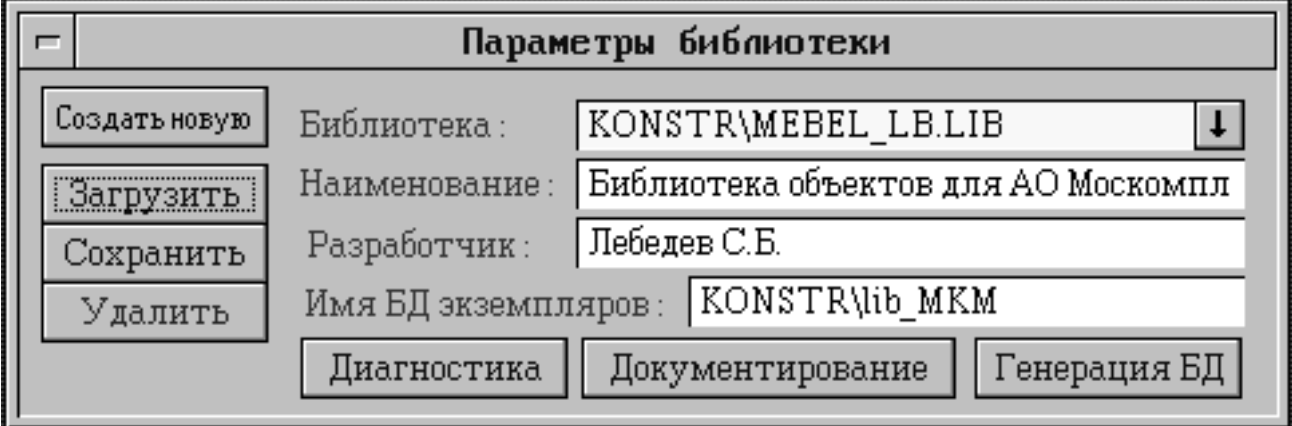

Рис. 3.4. Екран роботи з бібліотекою

Одночасно з бібліотекою видаляється і пов'язана з нею база даних екземплярів.

Кнопка «Генерація БД» призначена для генерації бази даних екземплярів відповідно до структури, описаної в бібліотеці.

Кнопка «Документування» призначена для формування текстового опису бібліотеки об'єктів. Цей опис зберігається в текстовому файлі (розширення – TXT), ім'я якого збігається з ім'ям файла бібліотеки.

Кнопка «Діагностика» призначена для перевірки коректності побудови бібліотеки. При виявленні в бібліотеці помилок формується список помилок у файлі LIB ERR.DAT.

### **1.2. Робота з об'єктами бібліотеки**

Екран роботи з об'єктами бібліотеки показано на рис. 3.5. Тут зосереджено функції редагування об'єктів бібліотеки, тобто їх структури і складу властивостей.

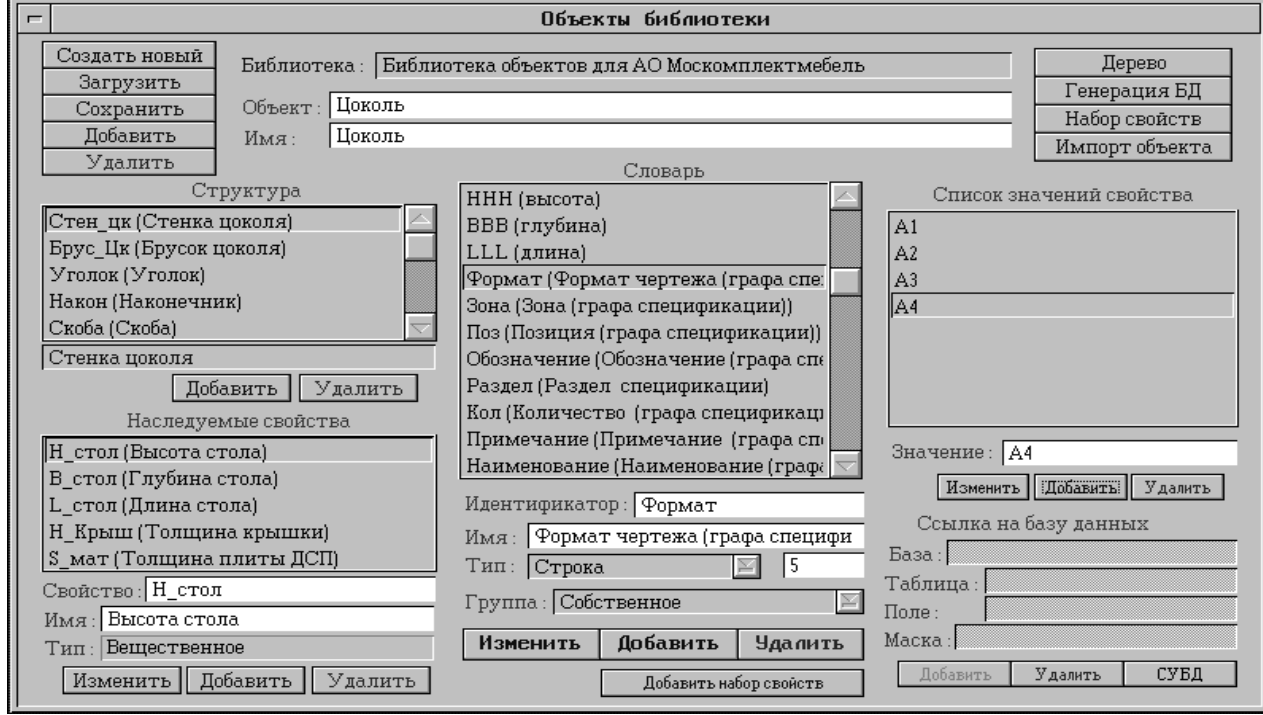

Рис. 3.5. Екран роботи з об'єктами

Властивість об'єкта характеризується ім'ям та ідентифікатором (до 12 символів). В ідентифікаторах властивості й об'єкта допускається використовування латинських і російських букв і символу підкреслення.

У лівій верхній частині екрана знаходяться кнопки роботи з об'єктом в цілому: «Створити новий», «Завантажити», «Зберегти», «Додати» (аналогічна функції «Зберегти як.»), «Видалити». Окремі зони екрана призначені для роботи з властивостями різних груп:

**Список «Словник»** містить власні властивості об'єкта і властивостідискримінатори (групи властивостей «A» і «D).

Власні властивості підрозділяють на такі типи: ціле, дійсне, рядок (до 255 символів, за умовчанням 60) і графічний сегмент (посилання на креслення або операційний ескіз).

Для символьних і числових властивостей можуть задаватися списки допустимих значень. Засоби для їх задання розташовані в правій частині екрана. Список може бути заданий або безпосередньо, або за допомогою посилання на полі таблиці бази даних. При заданні посилання необхідно вказати базу даних, вибрати таблицю і поле. Для символьних властивостей можливе задання «маски» на значення поля.

Властивість-дискримінатор завжди має символьний тип. У словнику об'єкта може бути не більше однієї властивості-дискримінатора.

Список його значень – це список ідентифікаторів об'єктів-підтипів, пов'язаних відносинами «рід–вид» з даним «об'єктом–супертипом».

Наприклад, властивість-дискримінатор VidUnDet («Вид уніфікованої деталі») може набувати значення «КолЗуб» («Колесо зубчасте»), «ВалШест» («Вал-шестерня») і т. п. Для властивості-дискримінатора «Список значень властивості» у правій частині екрана замінюється списком «Підвиди». При додаванні об'єкта до списку підтипів користувачу доступні лише об'єкти, що не є підтипами інших об'єктів і не входять як складова частина до структури якого-небудь об'єкта.

Кнопка «СУБД» призначена для виклику системи адміністратора баз даних. Можливий опис уніфікованого набору властивостей, який потім можна включати в словники різних об'єктів. Для опису такого набору є кнопка «Набір властивостей» (у деяких версіях системи – кнопка «Блок» у головному екрані редактора). Робота з набором властивостей аналогічна роботі з об'єктом і його властивостями.

**Список «Структура»** включає об'єкти, що входять до даного об'єкта щодо відношення «ціле–частина». Кожний об'єкт може входити як частина до інших об'єктів, але в структуру об'єкта не може бути включений об'єктпідтип окремо від свого об'єкта-супертипу. Кожному підлеглому об'єкту в словнику батьківського об'єкта відповідає властивість групи «S» цілого типу. Ідентифікатором такої властивості автоматично призначається ідентифікатор підлеглого об'єкта, а його значенням – кількість екземплярів підлеглого об'єкта, що входить до екземпляра батьківського об'єкта.

При збереженні об'єкта в бібліотеці в словник кожного з підлеглих йому об'єктів додається властивість типу «C» цілого типу з ідентифікатором «Номер пп#». Його значенням є порядковий номер екземпляра підлеглого об'єкта в структурі батьківського екземпляра. Структурні властивості (групи «S» і «C») використовуються при створенні й роботі методів структурного синтезу.

**Список «Успадковані властивості»** призначено для роботи з властивостями, які можуть успадковуватися об'єктом-частиною від объекта-цілого (властивості групи «N»). При цьому ім'я й ідентифікатор властивості в підлеглому і старшому об'єктах можуть не збігатися. Проте якщо даний об'єкт підпорядковується декільком різним об'єктам, то в усіх старших об'єктах ідентифікатор відповідної властивості має бути однаковим.

Під кожним із списків розташовані кнопки «Змінити», «Додати», «Видалити», призначені для його редагування. Для проглядання складу об'єктів, які підпорядковуються даному, і зв'язків між ними є дерево об'єктів, що відображається при натисненні кнопки «Дерево» (рис. 3.6).

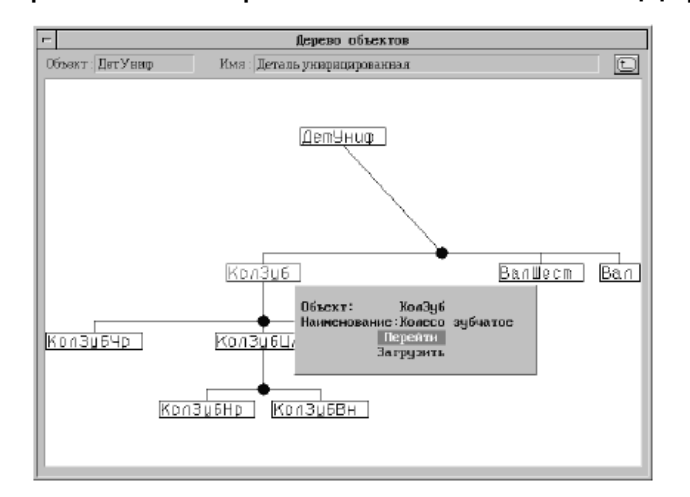

Рис. 3.6. Дерево об'єктів

Деревом об'єктів є «І-АБО»-граф, в якому розрізняють вершини типу «І», які відповідають відношенням «частина–ціле», і вершини типу «АБО», що відповідають відносшенням «рід–вид»: об'єкти-підтипи сполучені горизонтальною лінією з кружком у точці розгалуження.

При натисненні правої кнопки «миші» на якому-небудь з відображених об'єктів з'являється меню, що дозволяє перебудувати дерево використанням вибраного об'єкта як кореневого (пункт меню «Перейти»), або завантажити вибраний об'єкт (пункт меню «Завантажити»). Для переходу на один рівень вгору (до старшого об'єкта) є кнопка зі стрілкою, розташована в правій верхній частині екрана.

Кнопка «Генерація БД» призначена для формування бази даних екземплярів відповідно до структури, описаній в бібліотеці. Цю операцію необхідно виконувати після внесення змін до структури або словників об'єктів бібліотеки. Немає необхідності перегенеровувати базу даних екземплярів, якщо в бібліотеці були змінені тільки списки можливих значень властивостей.

Кнопка «Імпорт об'єкта» дозволяє завантажити об'єкт з іншої бібліотеки для додавання його в редаговану бібліотеку. При цьому виконується перевірка на відсутність у бібліотеці об'єкта з таким же ідентифікатором.

**Зауваження.** Інформація про структурні зв'язки цього об'єкта з іншими об'єктами у редаговану бібліотеку не переноситься.

#### **3.3. Підключення методів**

До кожного об'єкта бібліотеки можна підключити метод, сформований в системі генерації баз знань. Для цього є екран «Підключення методів» (рис. 3.7).

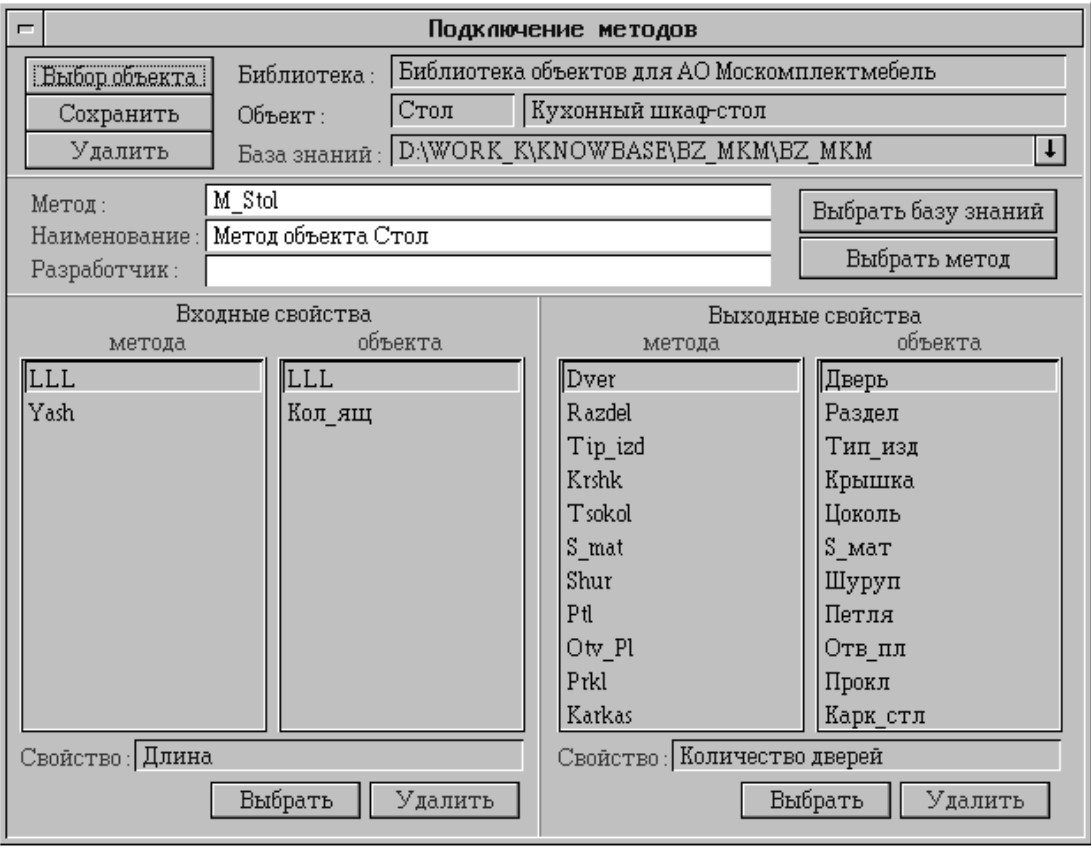

Рис. 3.7. Екран підключення методів бази знань

Підключений до об'єкта метод є підпрограмою, що викликається для проектування екземплярів даного об'єкта. При цьому властивості об'єкта, крім поділу їх на групи і типи, також підрозділяють на вхідні й вихідні. Вхідні властивості присвоюються вхідним властивостям методу, а значення вихідних властивостей присвоюються вихідним властивостям об'єкта.

Для підключення методу до об'єкта необхідно:

1. Вибрати об'єкт бібліотеки (кнопка «Вибір об'єкта»).

2. Указати базу знань, в якій міститься метод. Для цього використовують або кнопку «Вибрати базу знань», або кнопку «  $\downarrow$  », розташовану праворуч від поля імені бази знань.

У першому випадку вибір здійснюють зі списку, що зберігається в системі генерації баз знань, для чого шлях до цієї системи має бути прописаний у файлі настройки, у другому – із вказаного каталога.

3. Вибрати метод бази знань (кнопка «Вибрати метод»). При цьому на екрані у відповідних списках з'являються ідентифікатори вхідних і вихідних властивостей методу. У полях введення, розташованих під списками, показується ім'я вибраної властивості.

4. Погоджувати вхідні й вихідні властивості об'єкта і методу, тобто поставити у відповідність кожній властивості методу властивість об'єкта. Для цього призначені кнопки «Вибрати». Вибрати властивість об'єкта можна також за допомогою подвійного клацання «миші» в якому-небудь рядку списку властивостей об'єкта. Для видалення зв'язку між властивостями методу і об'єкта служать кнопки «Видалити», розташовані під списками.

5. Зберегти опис зв'язку об'єкта і методу в базі даних системи (кнопка «Зберегти»).

Кнопка «Видалити» в лівій верхній частині екрана відключає метод від об'єкта.

**Приклад.** До об'єкта «КолЗубЦл» («Колесо зубчасте циліндрове») бібліотеки ELFOR.LIB («Бібліотека елементів форми») підключено метод «KolCi» («Колеса зубчасті циліндричні») бази знань «KOLESO». Рекомендується ознайомитися зі встановленою при цьому відповідністю вхідних і вихідних властивостей методу і об'єкта.

#### **3.4. Проектування екземплярів**

Екран «Екземпляри об'єктів» (рис. 3.8) призначено для проектування екземплярів виробів, описаних в бібліотеці.

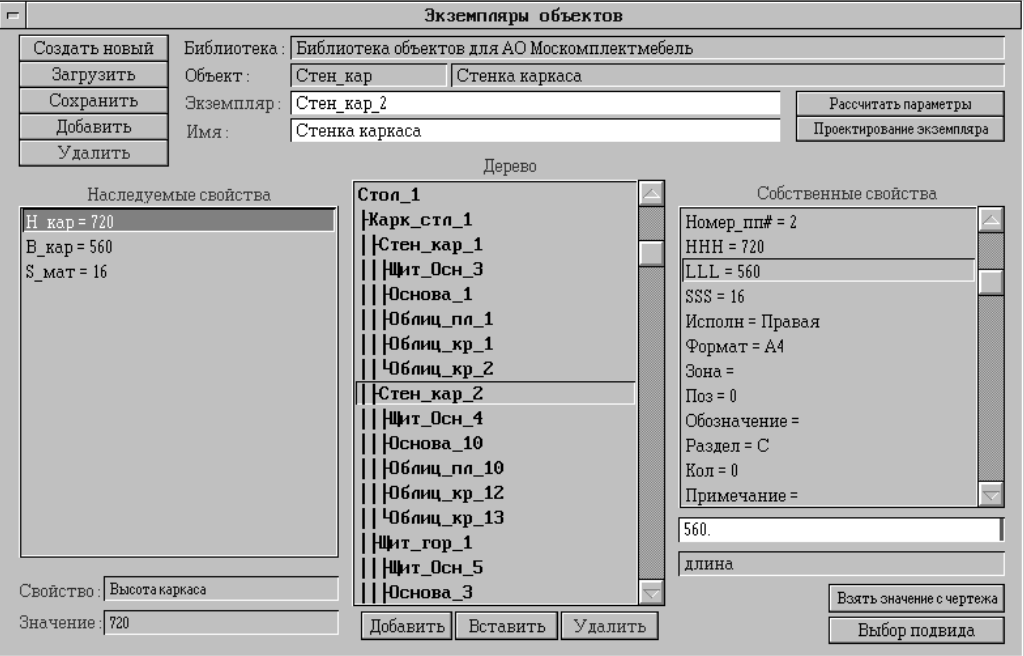

Рис. 3.8. Екран роботи з екземплярами

Кожний екземпляр характеризується ім'ям та ідентифікатором (до 30 символів). Кнопки в лівій верхній частині екрана дозволяють виконувати такі операції: «Створити новий», «Завантажити», «Зберегти», «Додати», «Видалити».

При створенні екземпляра проектування виконують в інтерактивному або автоматичному режимі. При цьому пропонується вибрати об'єкт, екземпляр якого буде створений. Якщо підтипи об'єкта утворюють складну структуру (підтипи мають, у свою чергу, свої підтипи і т. п.), то для заповнення списку властивостей використовують функцію «Вибір підвиду».

Вибір здійснюють з дерева підтипів (рис. 3.9) за допомогою правої кнопки «миші» і вибору пункту меню «Завантажити». Ідентифікатор нового екземпляра утворюється шляхом додавання до ідентифікатора об'єкта автоматично визначуваного числового коду.

| $\overline{ }$ | Дерево объектов                    |                                                        |
|----------------|------------------------------------|--------------------------------------------------------|
|                | Объект: Изделие<br>Имя: Изделие    | (t_                                                    |
|                | Изаелие                            | Изавлие                                                |
|                | -Деталь                            | Деталь                                                 |
|                | †∏em⊌Huo                           | Деталь унифицированная                                 |
|                | +Kon3u6                            | Колесо эцбчалое                                        |
|                | ◆Кол∋ибЦп                          | Колесо эцбчелое ципинарическое                         |
|                | $\bigstar$ Kon3u6Ho                | Колесо зубчалое цул. Внеш. зац                         |
|                | • Кол3дбВн (                       |                                                        |
|                | ∲–Кол3µбКн∃                        | Объект:<br>КолЗубВн                                    |
|                | ◆КолЗµбЧр∣                         | Наименование:Колесо зубчатое цил. внут. зац<br>Перейти |
|                | ∲BenWecm                           | Загрузить                                              |
|                | ∔Ban                               | い                                                      |
|                | <u> Детстанд</u>                   | Деталь стандартная                                     |
|                | -∆em∏okun                          | Деталь покупная                                        |
|                | <b>J</b> emOpuz                    | Деталь орогональная                                    |
|                | $H$ CEE au H                       | Сборочная единица                                      |
|                | +DpuzCE T                          | Орцецнальная сборочная единица                         |
|                | $\bigoplus_{H \sqcup \phi} \Box E$ | Унифицированная сборочная един                         |
|                | ◆ Спан∂СЕ                          | Стандартная сборочная единица                          |
|                | $+$ DokunCE                        | Покупная сборочная единица                             |
|                | <u> Комплекс</u>                   | Комплекс                                               |
|                | ⊢Комплект                          | Комплект                                               |

Рис. 3.9. Дерево підтипів

При видаленні об'єкта доступними є тільки ті екземпляри об'єкта, які не входять у структуру інших екземплярів.

Одночасно з екземпляром виділяються екземпляри, які підпорядковуються йому.

Структура редагованого екземпляра відображається у вигляді дерева в списку, розташованому в середній частині екрана. Нижче знаходяться кнопки для інтерактивного змінененя структури:

«Додати» – додати в структуру новий екземпляр, який підпорядковується вибраному в дереві.

При цьому пропонується вибрати об'єкт, екземпляр якого потрібно включити в структуру. «Вставити» – додати в структуру редагованого екземпляра раніше створений і збережений в базі даних екземпляр.

При виборі доступними є екземпляри, що не входять до структури інших екземплярів. «Видалити» – видалити поточний вибраний в дереві екземпляр зі всіма екземплярами, які підпорядковуються йому.

**Зауваження.** Кореневий екземпляр не видаляється.

Праворуч від дерева екземплярів розташований список властивостей екземпляра (власні властивості й дискримінатори).

Якщо об'єкт має підтипи, то словник його екземпляра складається зі словника об'єкта-супертипу і об'єкта-підтипу, що відповідає поточному значенню дискримінатора.

Для змінення значення властивості його необхідно вибрати зі списку подвійним клацанням «миші» або стрілками і клавішею Enter, після чого в полі під списком можна ввести або вибрати нове значення властивості.

При виборі властивості посилання на графічний сегмент на місці поля введення значення з'являється кнопка переходу на графічний екран.

Для змінення значення такої властивості потрібно вибрати графічну базу і сегмент.

Значення числової або символьної властивості можна взяти з якого-небудь графічного елемента (кнопка «Узяти значення з креслення»).

Для цього призначений екран, показаний на рис. 3.10.

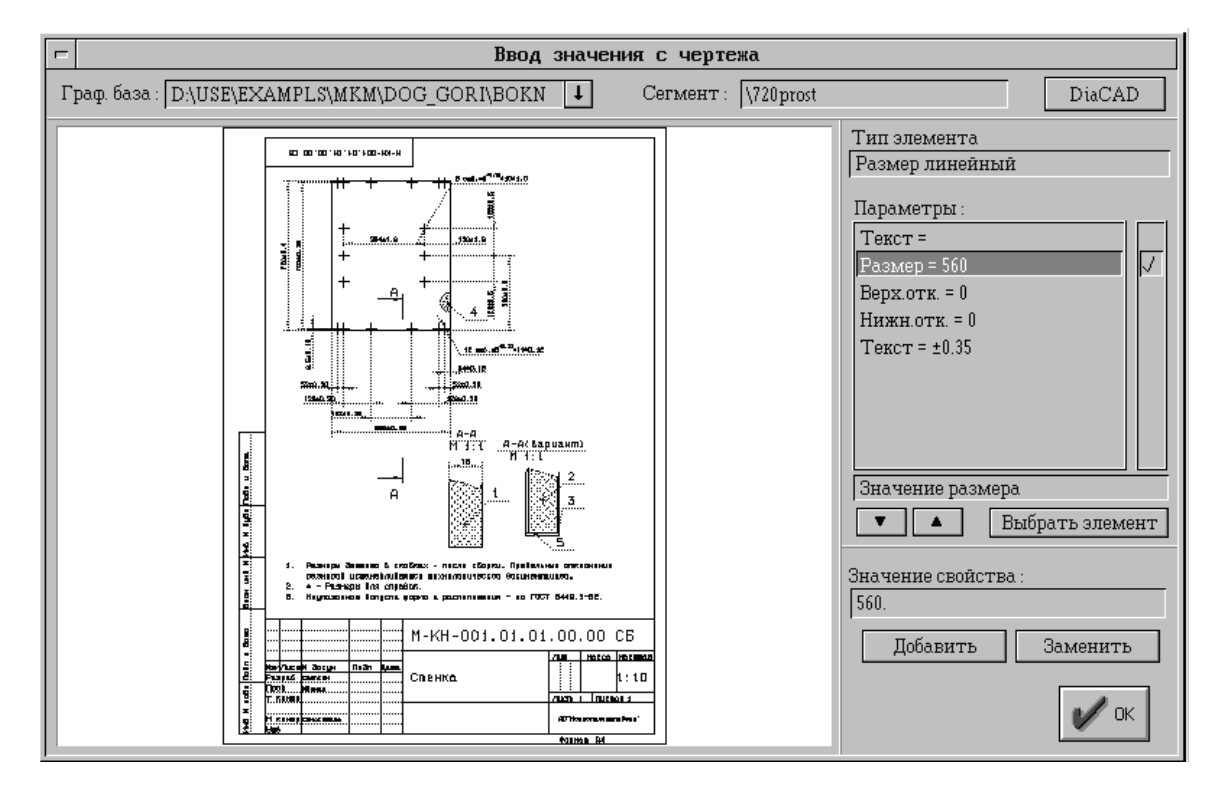

Рис. 3.10. Екран уведення значення з креслення

Для введення значення властивості з графічного сегмента необхідно:

1. Вибрати графічну базу і сегмент.

2. Натиснути на кнопку «Вибрати елемент» і вказати курсором якийнебудь елемент в графічному вікні. При цьому вибраний елемент виділяється кольором.

Для підтвердження вибору натиснути клавішу Enter.

Після цього в списку праворуч від графічного вікна відображається набір параметрів елемента.

Наприклад, для лінійного розміру це номінальне значення розміру, текст до і після значення, верхнє і нижнє відхилення.

3. Відзначити параметр, значення якого буде передано у властивість.

Для властивості рядкового типу можна вибрати декілька параметрів, при цьому у формованому рядку їх значення буде розділено пропуском.

4. Для формування рядка, значення якого буде передано у властивість, необхідно натиснути кнопку «Додати» (параметри будуть дописані в кінець рядка) або «Замінити» (значення параметрів замінюють поточне значення рядка).

 5. Для запису сформованого рядка у властивість екземпляра слід натиснути кнопку «Ok».

Зліва від дерева екземплярів розташовується список успадкованих властивостей для поточного вибраного з дерева екземпляра. Значення успадкованих властивостей не редагуються. Залежно від наповнення системи знаннями можливі різні поєднання інтерактивного і автоматичного проектування.

Автоматичне проектування екземплярів виконують за допомогою методів, підключених до об'єктів.

Метод для вибраного з дерева екземпляра викликають за допомогою кнопки «Розрахувати параметри».

При цьому у вхідні властивості методу передаються значення пов'язаних з ними властивостей об'єктів.

Якщо значення якої-небудь вхідної властивості не задано (нульове значення для числових або порожній рядок для рядкових властивостей), то користувачу пропонується ввести або вибрати із списку значення цієї властивості. Після цього запускається пов'язаний з об'єктом метод і визначаються значення його вихідних властивостей, які записуються у відповідні вихідні властивості екземпляра.

**Приклад.** Проектування циліндричного зубчастого колеса (об'єкт «КолЗубЦл» бібліотеки ELFOR.LIB») виконують у такому порядку:

1. Запуск системи СПРУТ-ТП (виконуваний файл TECH SSD.SPX), вибір проекту «Колеса зубчасті» – вхід в головний екран системи.

2. Вибір функції «Модель виробу» – вхід в екран редактора інформаційної моделі.

3. Вибір функції «Екземпляри» – вхід в екран роботи з екземплярами.

4. Кнопка «Створити новий» – виводиться список об'єктів бібліотеки. Вибрати об'єкт «Виріб» – виводиться порожній список властивостей об'єкта «Виріб».

5. Кнопка «Вибір підвиду» – виводиться дерево підвидів. Вибрати за допомогою правої кнопки «миші» об'єкт «КолЗубНр» («Колесо зубчасте зовнішнього зчеплення»), вказати в меню пункт «Завантажити». Закрити екран дерева підвидів: до списку властивостей об'єкта «Виріб» додадуться списки властивостей підвидів всіх рівнів аж до рівня об'єкта «КолЗубНр».

6. Кнопка «Розрахувати параметри» – виводяться запити на введення вхідних властивостей: реєстраційного номера, кількості зубів, модуля, ширини зубчастого вінця, марки матеріалу колеса та ін.

7. Після введення всіх запрошуваних значень з'являється повідомлення «Робота методу завершена».

8. У списку властивостей екземпляра виводяться розраховані значення вихідних параметрів: основні розміри колеса (діаметри вершин і впадин, діаметр отвору, ширина і висота паза шпоночного, діаметр і довжина маточини, товщина обода і диска), шорсткість зубів, допуски розмірів, форми і розташування поверхонь, ступінь точності, вид термообробки, вид заготовки, код виробу за класифікатором ЄСКД, посилання на сегмент графічної бази даних PROJECT.DOG, що містить креслення спроектованого колеса.

Відсутні параметри екземпляра (найменування виробу, виготівника та ін.) можна довизначити інтерактивно, а отримане креслення – відредагувати в графічному редакторі.

Функція «Розрахувати параметри» виконує параметричний синтез окремого екземпляра (визначення значень власних властивостей і дискримінаторів).

Для автоматичного синтезу структури екземпляра є функція «Проектування екземпляра».

При цьому запускається метод для кореневого екземпляра дерева структури, потім виходячи з отриманих значень структурних властивостей автоматично створюється відповідна кількість екземплярів, які йому підпорядковуються.

Для кожного з них, у свою чергу, також запускається метод.

**Приклад.** Проектування трійника (об'єкт «Трійник» бібліотеки «ENERGY.LIB») включає формування його структури (визначення типів патрубків) і параметрів трійника в цілому і його елементів.

При структурно-параметричному синтезі (кнопка «Проектування екземпляра») спочатку запускається метод для трійника, запрошуються максимальний діаметр і довжина, за якими визначаються розміри заготовки.

# **4. ОПИС РЕСУРСІВ ПРОЕКТУВАННЯ**

Залежно від призначення і способу опису ресурси проектування поділяють в системі на такі групи:

 виробнича структура – списки підрозділів підприємства, що беруть участь у технологічному процесі (цехи, ділянки, робочі місця);

 технологічні ресурси – технологічне устаткування, інструмент, оснащення і т. д.

Структура і параметри цих ресурсів описуються користувачем;

 ресурси запису операцій – стандартні списки типових слів, з яких формуються тексти змісту операцій і переходів;

 трудові ресурси – список професій робітників із зазначенням коду професії і розряду.

Для вибору групи ресурсів необхідно натиснути відповідну кнопку на екрані «Опис ресурсів» (рис. 4.1).

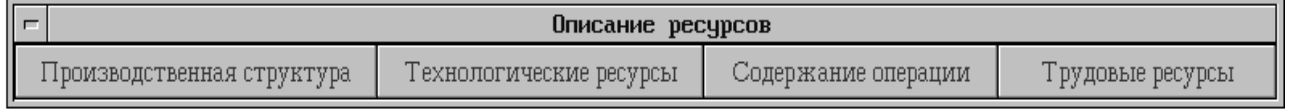

Рис. 4.1. Екран опису ресурсів

### **4.1. Виробнича структура**

Екран «Виробнича структура», зображений на рис. 4.2, призначено для визначення складу цехів, їх складових ділянок і робочих місць.

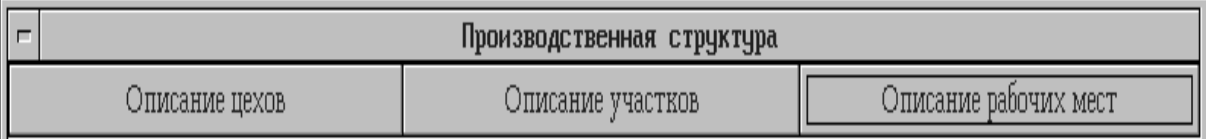

Рис. 4.2. Екран опису виробничої структури

Екран (рис. 4.3) використовується для опису робочих місць.

У верхній його частині розташовано поля вибору цеху і ділянки, для якої описуються робочі місця, у нижній частині – поле для введення або редагування назви робочого місця і кнопки редагування списку робочих місць.

Аналогічно описується виробнича структура цехів і ділянок.

До технологічних ресурсів належать: технологічне устаткування, оснащення, матеріали і комплектувальні деталі.

Структура і набір параметрів цих ресурсів задається користувачем системи.

Для опису типів ресурсів, складу їх властивостей і зв'язків між ними призначено екран «Бібліотека ресурсів» (рис. 4.4). Робота з бібліотекою і базою даних ресурсів у цілому подібна роботі з бібліотекою об'єктів і базою даних екземплярів.

У лівій верхній частині екрана розташовані кнопки, що дозволяють створити новий об'єкт-ресурс, завантажити раніше створений об'єктресурс для його редагування, зберегти редагований об'єкт у бібліотеці, додати новий об'єкт до бібліотеки, видалити об'єкт з бібліотеки.

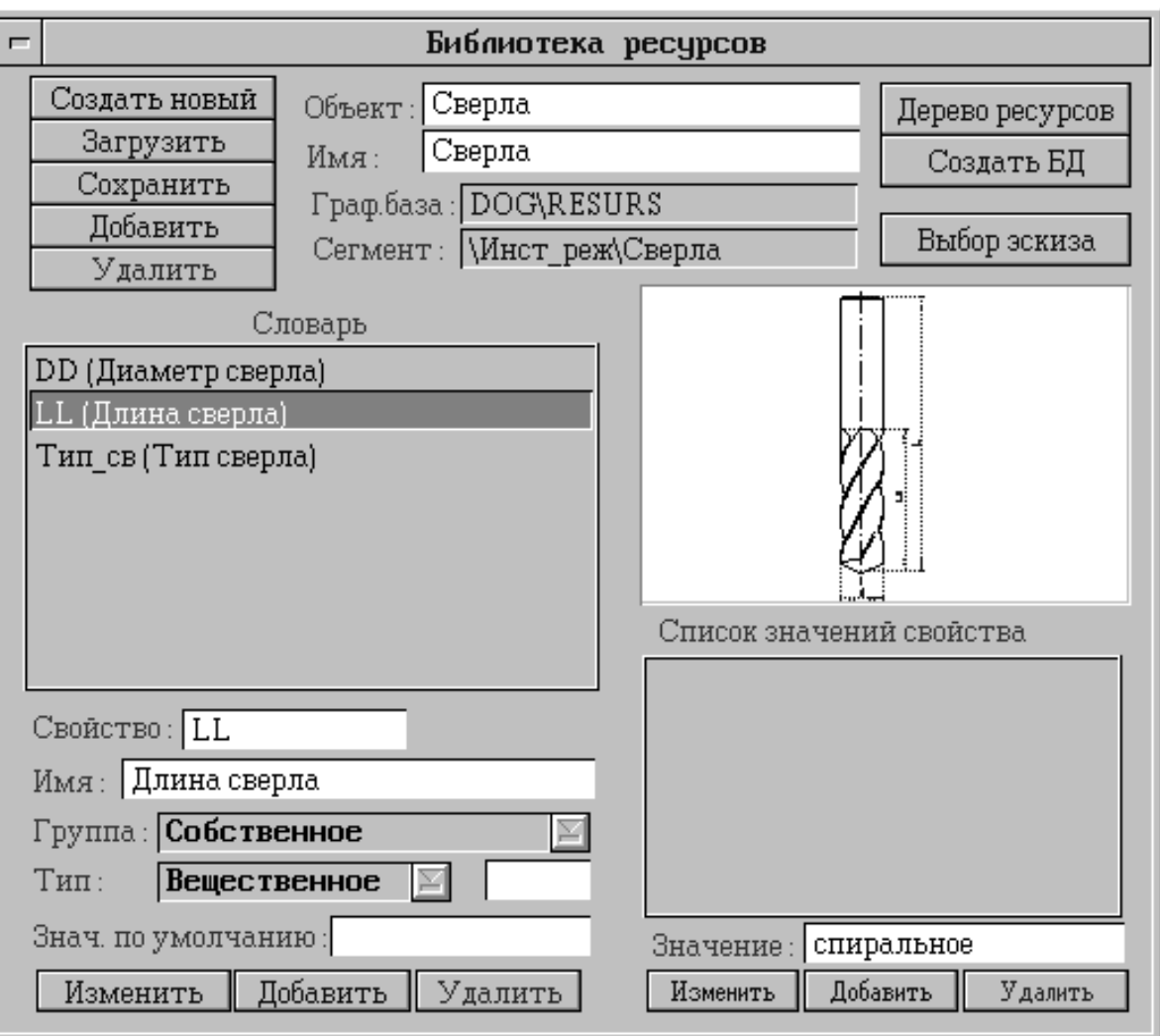

Рис. 4.4. Екран роботи з бібліотекою ресурсів

Технологічні ресурси організовано в ієрархічну структуру із загальним коренем дерева – об'єктом «Ресурси».

При цьому об'єкти-підтипи об'єднуються стосовно «рід–вид». Кожний об'єкт-ресурс характеризується ім'ям та ідентифікатором (не більше восьми символів).

Об'єкт-ресурс містить посилання на сегмент графічної бази, що зберігає графічне зображення ресурсу. Для вибору цього сегмента служить кнопка "Вибір ескіза". У лівій частині екрана розташовано список властивостей об'єкта-ресурсу і засоби для його редагування. Для кожної властивості задається ідентифікатор (до 12 символів) та ім'я, а також тип властивості і група властивості (власна властивість або дискримінатор). Для будь-якої властивості можна задати значення за умовчанням.

**Зауваження.** При заданні ідентифікаторів слід ураховувати, що система не розрізняє рядкові і великі букви.

Для кожної власної властивості об'єкта можна задати списки допустимих значень. Засоби для його редагування розташовані в правій нижній частині екрана. Для властивості-дискримінатора задається список ідентифікаторів об'єктів-підтипів. Кнопка «Дерево ресурсів» призначена для проглядання дерева підтипів даного об'єкта-ресурсу. Після редагування об'єктів-ресурсів необхідно перегенерувати базу даних ресурсів («Створити БД») для змінення формату бази даних.

Для редагування значень властивостей екземплярів ресурсів призначений екран «База даних технологічних ресурсів» (рис. 4.5).

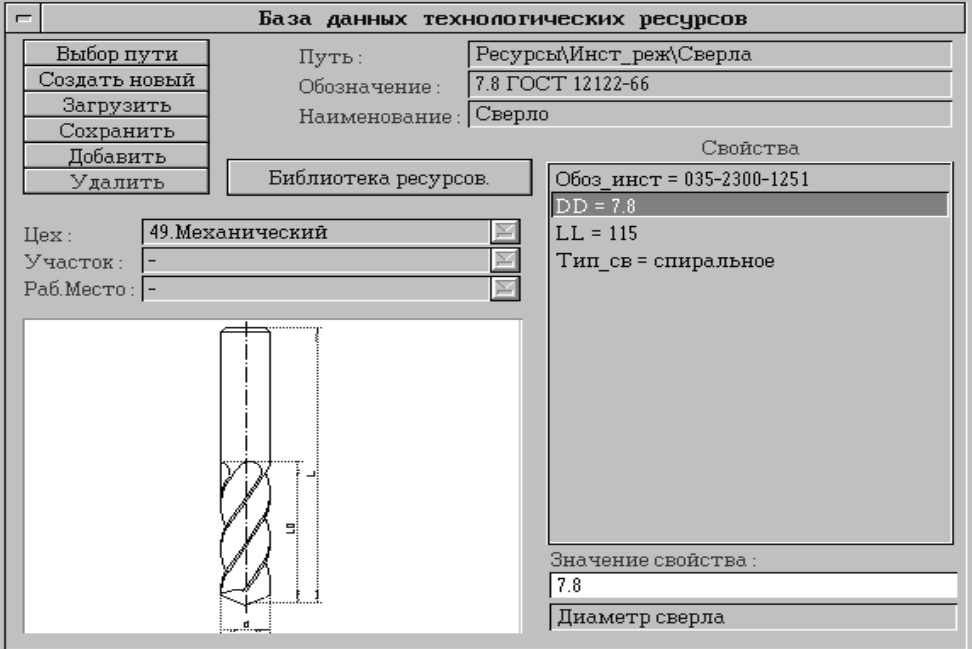

Рис. 4.5. Екран роботи з екземплярами ресурсів

Кнопки в лівій верхній частині екрана дозволяють вибрати шлях до ресурсу за деревом підтипів («Вибір шляху»), створити новий екземпляр ресурсу, завантажити раніше створений екземпляр ресурсу з бази даних, зберегти редагований екземпляр, додати новий екземпляр у базу даних, видалити екземпляр ресурсу з бази даних.

У полі «Шлях» показується вибраний шлях до редагованого ресурсу по дереву об'єктів. Кожний екземпляр ресурсу має найменування і позначення, для редагування яких є відповідні поля введення, розташовані у верхній частині екрана.

Кожний екземпляр ресурсу може бути віднесений до певного цеху, ділянки і робочого місця. Для цього є призначене поле вибору в лівій частині екрана.

У списку «Властивості» показано значення властивостей екземпляра. Для їх редагування призначено поле «Значення властивості».

Кнопка «Бібліотека ресурсів» служить для повернення до роботи з бібліотекою.

**Приклад.** Включення нового типу різального інструменту (дискової фрези) в бібліотеку і базу даних ресурсів виконують у такомуу порядку:

1. У головному екрані системи вибрати функцію «Опис ресурсів».

2. В екрані опису ресурсів вибрати функцію «Технологічні ресурси», потім – пункт «Бібліотека ресурсів».

 3. Кнопка «Завантажити» – виводиться список об'єктів бібліотеки. Вказати об'єкт «Інструм» («Інструмент основний») – в списку «Словник» виводиться єдина властивість-дискримінатор «Тип\_інст».

4. У полях введення під вікном «Підтип» ввести «Об'єкт»: «Фрези\_дс», Ім'я: «Фрези дисків», натиснути кнопку «Новий» – в списку підтипів з'являється ідентифікатор нового об'єкта. Кнопка «Завантажити» – вибрати із списку об'єкт «Фрези\_дс».

5. У полях уведення під вікном «Словник» ввести «Властивість: D», Ім'я: «Діаметр фрези», Група: «Власне», Тип: «Речовинне». Натиснути кнопку «Додати» – властивість включається в список. Аналогічно ввести властивості «B» («Ширина»), «d1» («Діаметр отвору»), «z» («Число зубів»).

6. У полях уведення під вікном «Список значень властивостей» задати списки допустимих значень розмірів і чисел зубів за стандартами або довідниками. Після закінчення задання властивостей натиснути кнопку «Зберегти», після її натиснення з'явиться повідомлення «Збереження завершено».

7. Кнопка «Створити БД» – індикатор процесу, після її натиснення з'явиться повідомлення «Генерація БД завершена».

8. Для опису конкретних типорозмірів фрез вибрати пункт «База даних ресурсів».

9. Кнопка «Вибір шляху» – задати шлях до групи ресурсів «Ресурси» \ ...\ «Інструм» \ «Фрези\_дс».

10. Кнопка «Створити новий» – виводиться список властивостей з нульовими значеннями. Ввести значення властивостей або вибрати їх із списків допустимих значень, задати ім'я і ідентифікатор екземпляра. Кнопка «Додати» – повідомлення «Збереження завершено».

### **4.3. Ресурси запису операцій**

У цьому підрозділі редагують бази даних типових слів, що використовуються в тексті опису етапу, операції і переходу.

Склад вживаних термінів відповідає стандартам ЄСТД (для обробки різанням – ГОСТ 3.1702-79).

Екран "Ресурси для запису операцій" (рис. 4.6) містить приклади текстів етапу, операції і переходу.

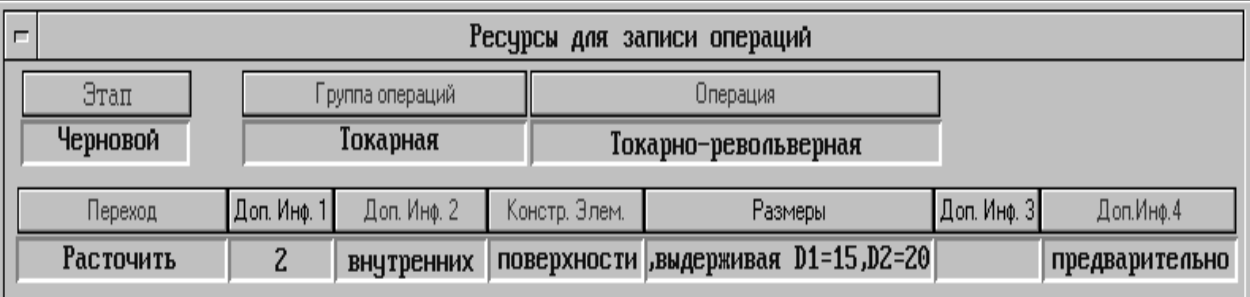

Рис. 4.6. Екран формування ресурсів запису операцій

Для редагування списків типових слів необхідно натискувати відповідну кнопку. При цьому виводяться списки найменувань етапів ТП, груп операцій, операцій, ключових слів переходів і т. п.

Для редагування цих списків використовують поле введення і кнопки «Змінити», «Додати», «Видалити» і «Зберегти».

Ключове слово групи операцій має свій унікальний ідентифікатор – номер групи операцій (ціле число від 01 до 99).

Кожній групі операцій відповідає свій список найменувань операцій з чотиризначним номером (від 0001 до 9999).

Перші дві цифри цього номера збігаються з номером групи операцій.

Для кожного виду операції можна задати шлях до об'єкта-ресурсу, що використовується при оснащенні даної операції.

Ключове слово переходу також має унікальний номер.

Для кожного ключового слова переходу задається список операцій, в яких можливе застосування переходу з даним ключовим словом, а також може бути заданий шлях до об'єктів-ресурссів, що використовуються для його оснащення.

Кожному переходу відповідає список конструктивних елементів, що підлягають обробленню.

Ключове слово конструктивного елемента має унікальний код (від 001 до 999), повну і скорочену форми.

Для кожного конструктивного елемента задається список застосовних до нього переходів**.** 

У тексті переходу конструктивного елемента може бути деяка додаткова інформація, що характеризує конструктивний елемент або умови виконання переходу.

Для окремих видів додаткової інформації також передбачено стандартні формулювання.

Деякі екрани редагування типових фраз для запису операцій і переходів показано на рис. 4.7.

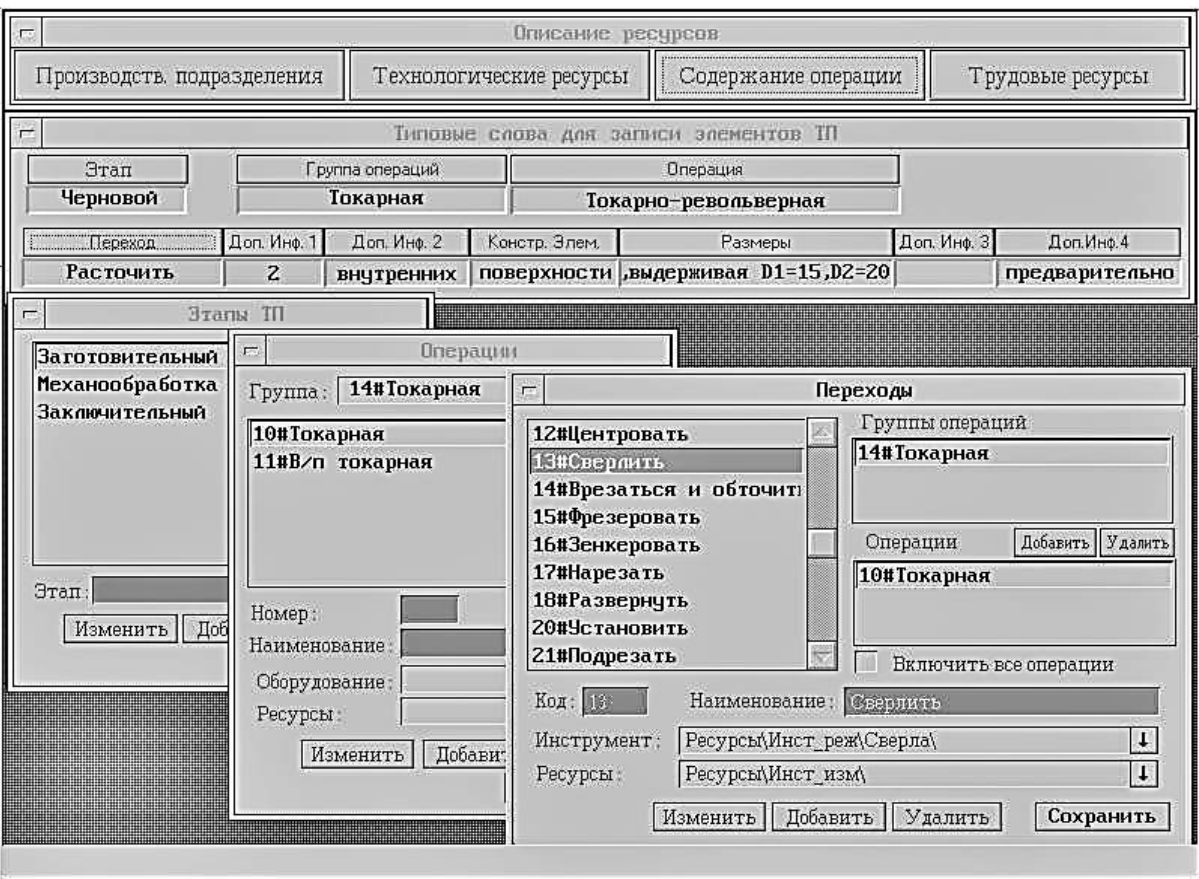

Рис. 4.7. Екрани редагування типових фраз

## **4.4. Трудові ресурси**

Трудові ресурси є списком професій працівників підрозділів підприємства із зазначенням коду професії, розряду і кількості працівників. Для редагування списку трудових ресурсів використовують екран, який наведено на рис. 4.8.

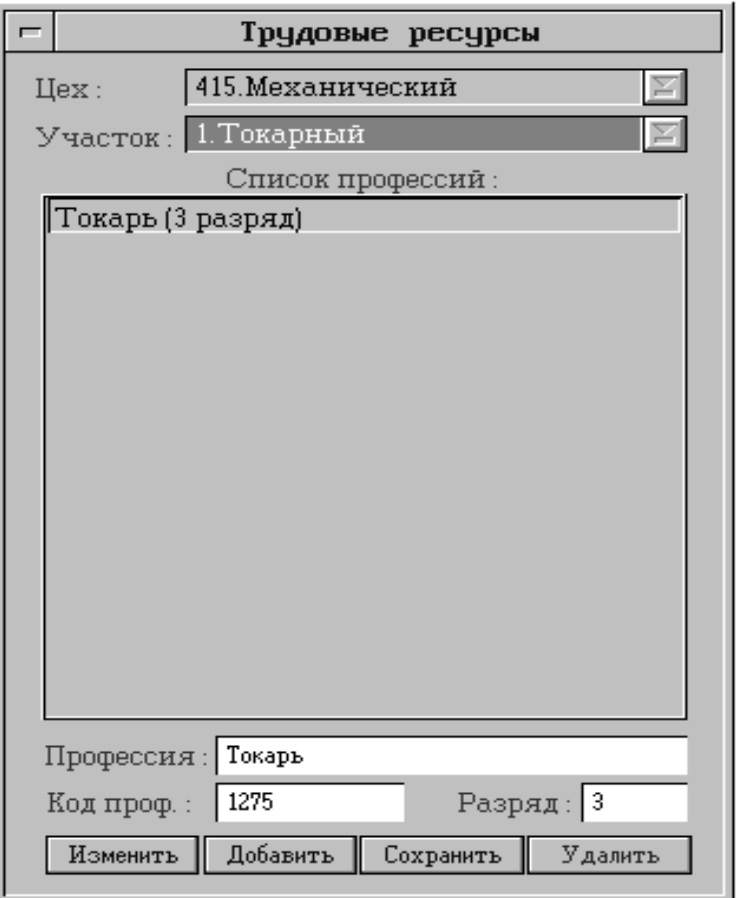

Рис. 4.8. Екран опису трудових ресурсів

Отже, при розробленні технологічних процесів вибору оснащення (устаткування, пристроїв, інструментів, матеріалів) можна користуватися технологічним класифікатором з вибором даних в інформаційній базі системи.

При цьому записи оснащення можуть мати різну структуру, яку користувач легко може перенастроювати.

Кожний запис може містити параметри для підбору або пошуку в базі даних системи. Ця інформація може підтримуватися ілюстраціями.

На все устаткування можуть бути подані паспортні дані.

## **5. ОПИС ЗНАНЬ З ПРОЕКТУВАННЯ ТЕХНОЛОГІЧНОГО ПРОЦЕСУ**

Одиниця опису знань з проектування ТП – це метод, який є функціональним блоком, що має вхід, вихід, механізм і управління.

Вхід методу – значення параметрів інформаційної моделі об'єкта оброблення, вихід – значення параметрів або структурні складові технологічного процесу. Під управлінням розуміємо умови, при яких використовується цей метод. Наприклад, інформація про те, для якого об'єкта, для яких етапів і операцій він має застосовуватися, а також обмеження на значення властивостей об'єкта. Механізмом методу, що перетворює вхідну інформацію на вихідну, є спеціалізований вирішувач.

В системі передбачено дев'ять типів методів проектування:

#### **Методи структурного синтезу:**

- Призначення послідовності етапів оброблення.
- Призначення послідовності операцій (маршруту).
- Призначення послідовності переходів.

#### **Методи параметричного синтезу:**

- Визначення параметрів ТП в цілому.
- Визначення параметрів етапів оброблення.
- Визначення параметрів операцій.
- Визначення параметрів переходів.

#### **Методи оснащення елементів ТП:**

- Оснащення операцій.
- Оснащення переходів.

Кожна група методів реалізується типовим механізмом, який залежить від виду одержуваних вихідних даних. Для опису кожного типу методів використовують спеціальний екран (або групу екранів), на який переходять шляхом натиснення відповідної кнопки (рис. 5.1):

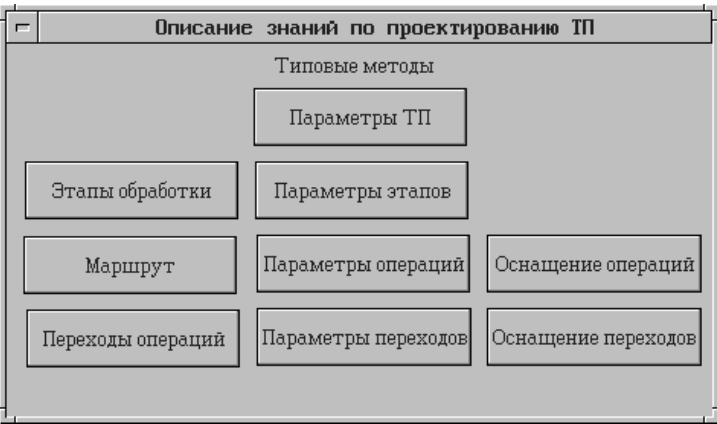

Рис. 5.1. Екран опису знань з проектування ТП
Методи структурного синтезу служать для проектування структури технологічного процесу.

Структура ТП описується за допомогою «І-АБО»-графа ТП або деякої його частини.

Вершини графа – елементи технологічного процесу (етапи, операції, переходи). Альтернативні варіанти відображаються у вигляді розгалуження дуг.

Екрани формування методів структурного синтезу практично однакові для етапів, операцій і переходів (рис. 5.2).

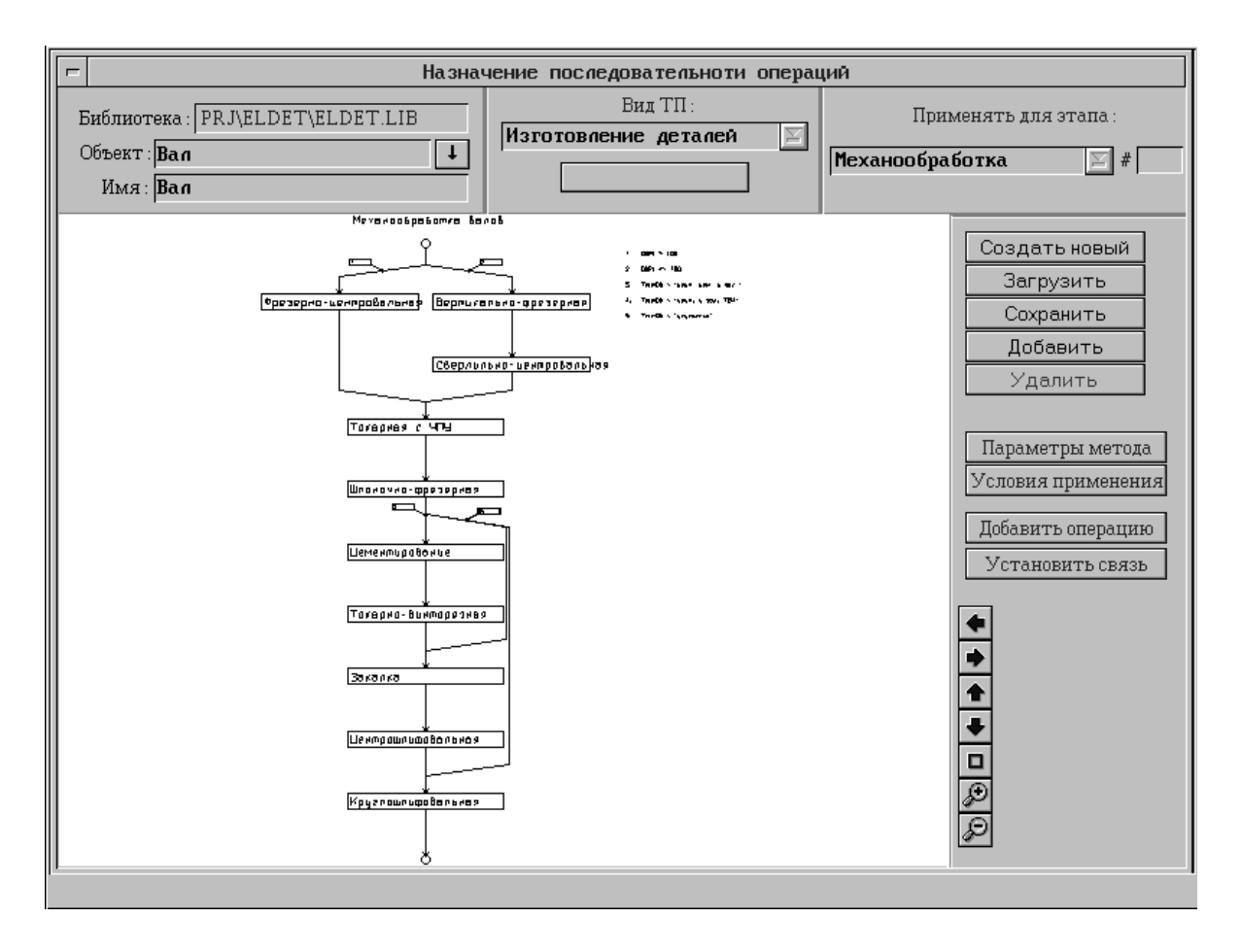

Рис. 5.2. Екран призначення послідовності операцій

У лівому верхньому куті екрана знаходиться функціональна група елементів, призначена для прив'язки методу до об'єкта: «Бібліотека» – поточний файл бібліотеки об'єктів; «Об'єкт» – ідентифікатор об'єкта; кнопка " $\downarrow$ " – вибір об'єкта з поточної бібліотеки; «Ім'я» – найменування поточного об'єкта.

У правому верхньому куті екрана розташована група елементів, які вказують на етап, для якого редагованим методом проектується послідовність операцій, а для послідовності переходів – також і на операцію. Етап вибирають із списку типових фраз для запису ТП. Поля введення справа служать для вказування номера етапу і операції.

У вікні графічного навігатора відображається «І-АБО»-граф ТП або його елементи (етап, операця). Граф редагують за допомогою кнопок «Додати операцію (етап, перехід)» і "Встановити зв'язок". Для додавання нового елемента ТП (вершини графа) необхідно вказати дугу графа, в яку необхідно додати операцію з бібліотеки типових операцій або типових фраз. Для додавання дуги можливого переходу по графу (встановлення зв'язку вершин) необхідно послідовно вказати подвійним клацанням лівої кнопки «миші» вершини графа, які має сполучати створювана дуга. Операції, що входять до графа, редагують шляхом вибору покажчиком «миші» цієї операції у вікні графічного навігатора і натиснення правої клавіші «миші». Вибрана операція виділяється кольором і з'являється меню:

- \* «Відміна» відмова від редагування.
- \* «Редагувати» перехід до вибору операції.
- \* «Видалити» видалення вибраної операції.

Дуги графа редагують шляхом вибору конкретної дуги у вікні графічного навігатора і натисненням правої клавіші «миші». Вибрана дуга виділяється кольором і з'являється меню:

- \* «Відміна» відмова від редагування.
- «Умови» перехід до редагування умов вибраної дуги.
- \* «Видалити» видалення вибраної дуги.

Умови переходів по дугах графа задають за допомогою екрана (рис. 5.3) виразами вигляду **<Параметр об'екта> <Відношення> <Значення>,**  наприклад «VidZagot» = прокат, «ObProiz» <= 100 і т. п.

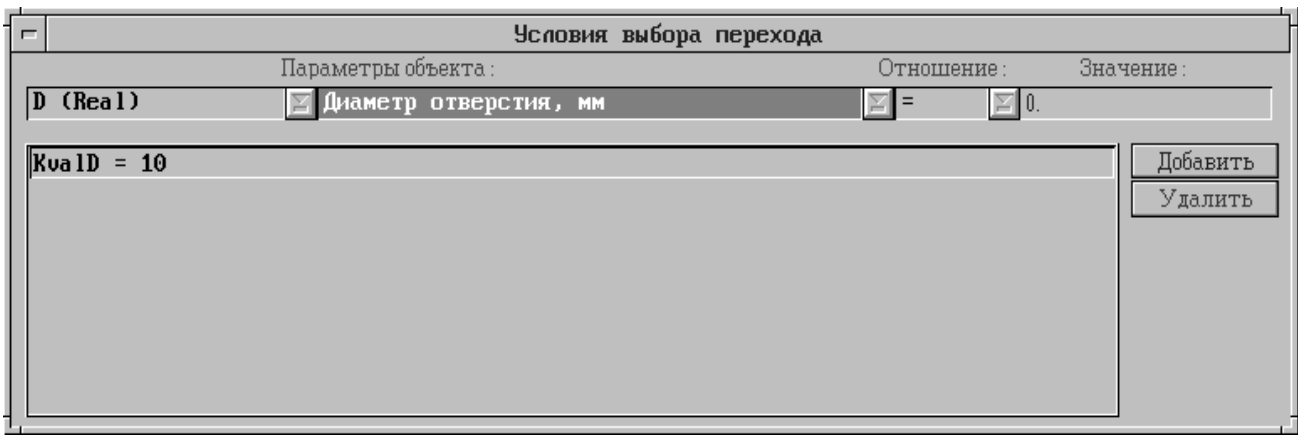

Рис. 5.3. Екран опису умов переходів по дугах графа

Якщо задано декілька простих умов, то вони об'єднуються логічною функцією «І».

Якщо умови на різних дугах взаємовиключальні, то рішення приймаються автоматично, інакше вибір одного з рішень надається користувачу. Умови відображаються на графі у вигляді міток на відповідних дугах.

Справа знаходиться група кнопок роботи з методами, що належать до вибраного об'єкта: «Створити новий», «Завантажити», «Зберегти», «Додати», «Видалити».

Кнопка «Параметри методу» дозволяє перейти до редагування найменування методу, прізвища розробника, джерела інформації, дати і часу створення методу, а кнопка «Умови застосування» – до екрана редагування умов застосування методу (рис. 5.4).

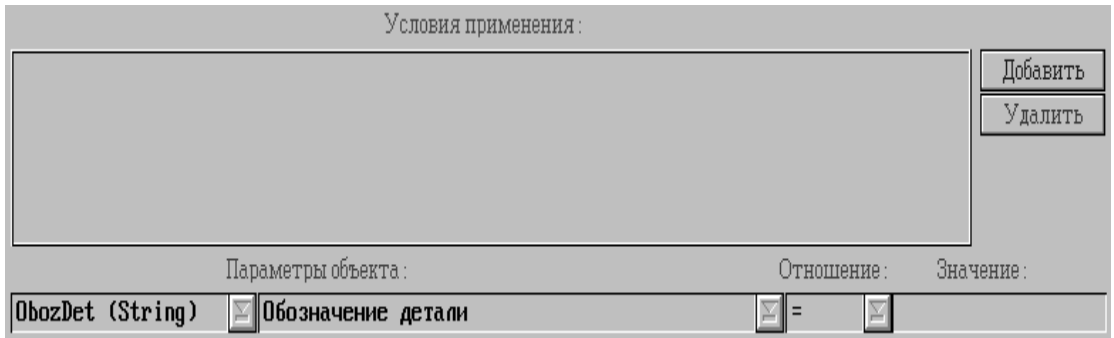

Рис. 5.4. Екран опису умов застосування методу

Умови застосування методу, як і умови переходів по дугах графа, задають у вигляді обмежень, накладених на параметри об'єкта. Обмеження набирають інтерактивно, параметри вибирають із словника об'єкта.

Параметр відображається у формі: ідентифікатор (коротке ім'я), тип параметра (у дужках), найменування параметра. Вибір можливий як за найменуванням, так і за ідентифікатором.

**Приклад.** Створення методу визначення послідовності переходів фрезерно-розточувальної обробки циліндричного отвору (об'єкт «ОтвЦл» бібліотеки ELDET.LIB).

Для отворів діаметром 30…120 мм, які оброблюються фрезеруванням і розточуванням до 10 –13-го квалітетів при точності отвору в заготовці грубіше 14-го квалітету, рекомендуються такі варіанти послідовності переходів:

13-й квалітет – фрезерування чорнове;

11-й і 12-й квалітети – фрезерування чорнове, розточування напівчистове;

10-й квалітет – фрезерування чорнове, розточування напівчистове, розточування чистове.

Для опису різновидів переходів у системі прийнято умовні позначення (номери переходів): 1 – чорновий, 2 – напівчистовий, 3 – чистовий.

Для побудови «І-АБО»-графа (рис 5.5) необхідно:

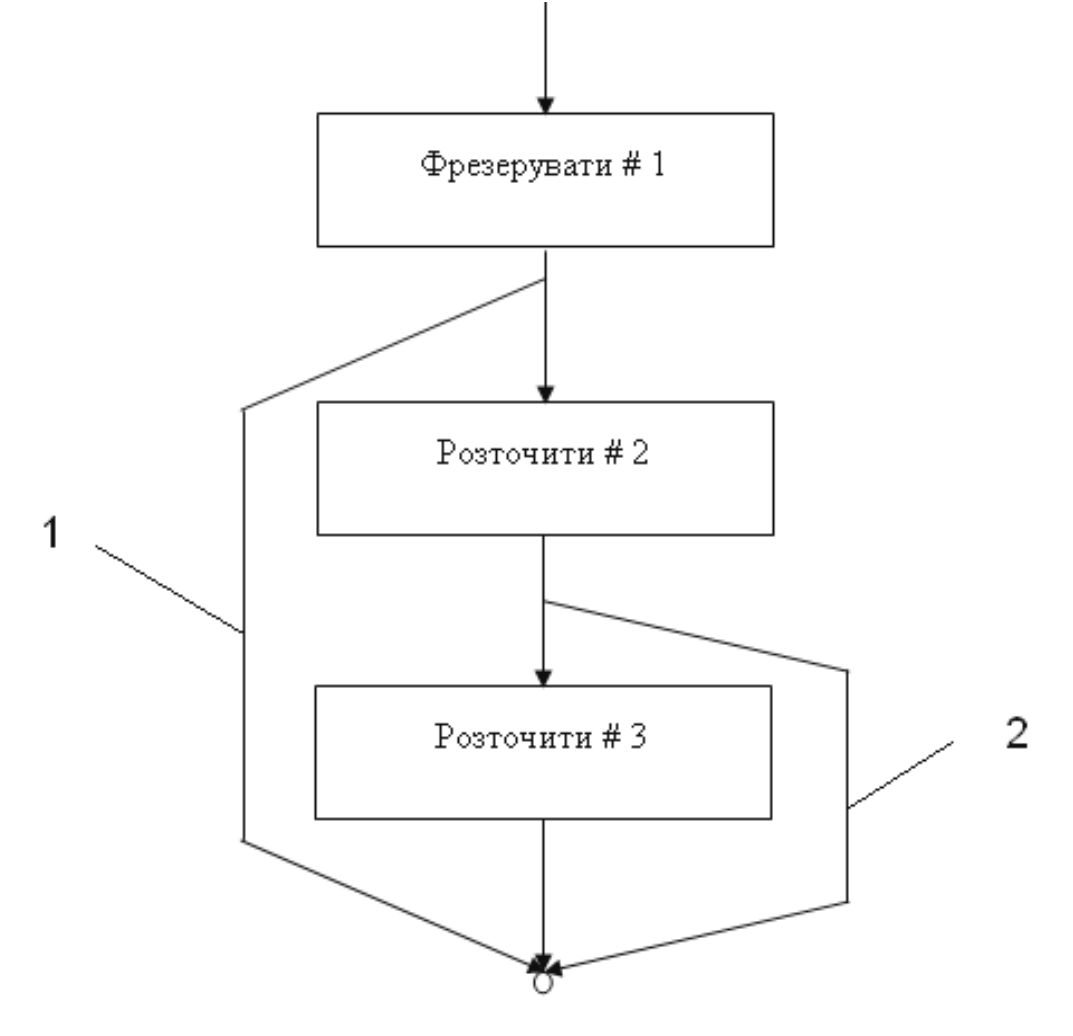

Рис. 5.5. Граф послідовності переходів: 1 – Kval=13; 2 – Kval<=11 або Kval<=12

1. Вибрати функцію «Модель ТП», потім «Переходи операцій», в екрані визначення послідовності переходів указати об'єкт «ОтвЦл». В графічному вікні показано вершини, що позначають початковий і кінцевий стани елемента, і з'єднувальну їх дугу.

2. Кнопка «Створити новий» – ввести найменування методу, прізвище розробника, джерело інформації.

3. У полі «Застосовувати для етапу» вибрати найменування «Механообробка», в полі «Застосовувати для операції» – «Комбінована».

4. Кнопка «Додати перехід» – вибрати подвійним клацанням «миші» дугу, а із списку переходів – ключове слово «Фрезерувати», в полі # ввести 1, натиснути кнопку «Ok». З'являється вершина графа з текстом «Фрезерувати # 1». Таким же чином будують вершини «Розточити # 2» і «Розточити # 3».

5. Кнопка «Встановити зв'язок» – вибрати подвійним клацанням «миші» вершину «Фрезерувати # 1», потім – кінцеву вершину графа. З'являється дуга в обхід вершин «Розточити # 2» і «Розточити # 3». Аналогічно будують дугу в обхід вершини «Розточити # 3».

6. Задати умови переходів по дугах графа – вибрати правою кнопкою «миші» першу з доданих дуг і в тому меню, що з'явилося, – пункт «Умови». В екрані задання умов вибрати параметр «Квалітет діаметра отвору Kvdo», відношення «=», ввести значення 13 і натиснути кнопку «Додати». У списку умов з'являється рядок Kal = 13. Аналогічно формують умови для другої дуги: «Kval» > = 11, «Kval» < = 12 (оскільки умови пов'язані функцією І).

7. Кнопка «Умови застосування» – в екрані завдання умов ввести обмеження на властивості об'єкта:

Таблиця 5.1

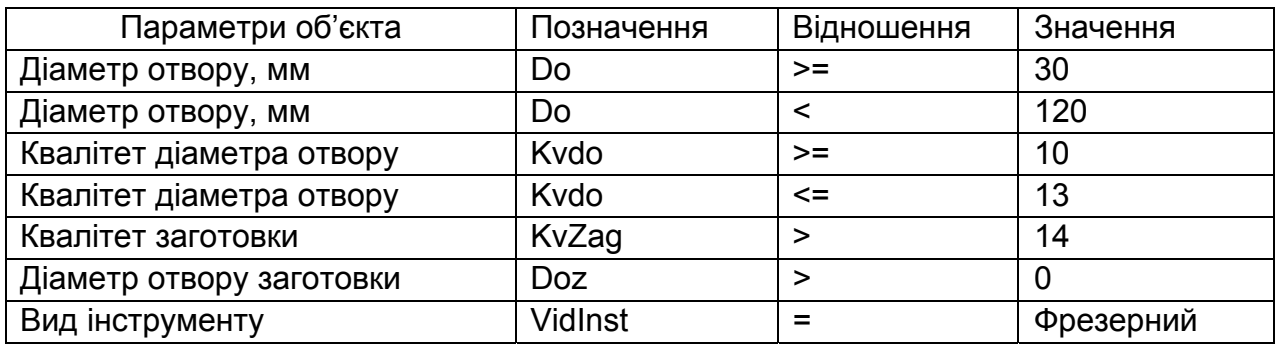

#### Параметри об'єкта

8. Кнопка «Зберегти» – створений метод записується в базу знань. **5.2. Методи параметричного синтезу**

Параметри ТП в цілому – це найменування ТП, позначення, маса, марка матеріалу оброблюваної деталі та ін. Для їх визначення використовують екран, показаний на рис. 5.6.

Екран містить список умов застосування методу і групу елементів для опису правил визначення значень параметрів ТП.

Ці правила формуються у вигляді виразів присвоєння **<Параметр ТП> = <Параметр об'єкта>** або **<Параметр ТП> = <Значення>** за допомогою кнопок «Уст. Відпов.» і «Уст. Знач.».

У процесі проектування ТП виготовлення вибраного об'єкта параметри технологічного процесу задаватимуться згідно з уведеним правилом.

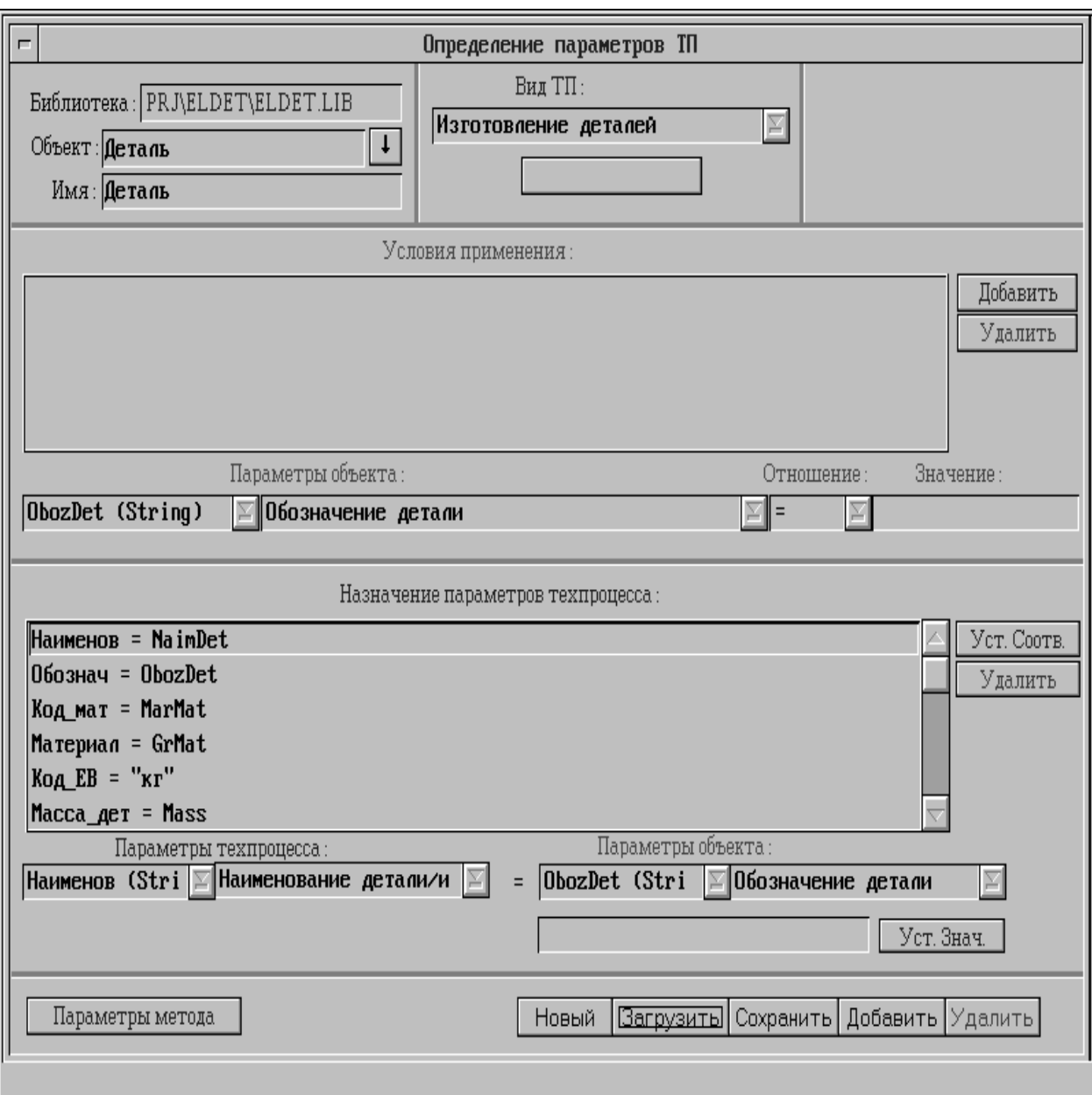

Рис. 5.6. Екран визначення параметрів технологічного процесу

Параметри технологічних переходів – текст і формалізований запис переходу, найменування основного інструменту, код професії, розряд робіт, режими різання, норми часу.

Їх визначення потребує застосування складних розрахункових методів, створених у системі генерації баз знань. Для цього є екран, показаний на рис. 5.7.

Метод підключають так само, як для проектування екземплярів виробу, але під параметрами об'єкта тут розуміють також і параметри переходу.

Вхідні й вихідні параметри розрахункового методу автоматично завантажуються при виборі його з бази знань.

Списки вхідних і вихідних параметрів використовують для узгодження параметрів методу і об'єкта.

У полях «Властивість» відображається повне найменування поточного вхідного або вихідного параметра.

**Приклад.** До об'єктів «Торець», «Циліндр», «Конус» та ін. бібліотеки ELDET.LIB (Бібліотека елементів деталі) підключено метод OsnPer («Оснащення переходів»), а до об'єктів «Площина», «Контур», «Паз шпону» – метод PrFr («Проектування фрезерування») бази знань PEREHOD.

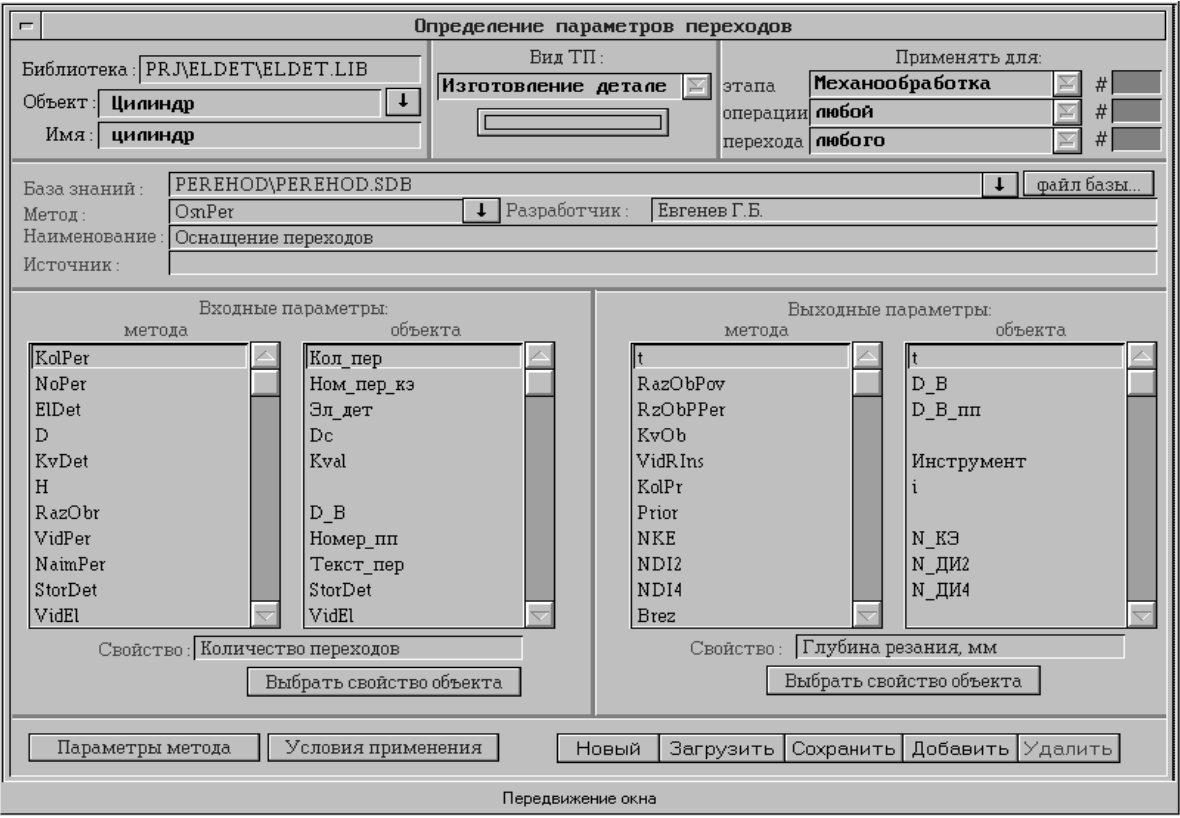

Рис. 5.7. Екран визначення параметрів переходів

Зазначимо, що один і той же метод можна підключити до різних об'єктів при різній відповідності вхідних і вихідних властивостей. Рекомендується ознайомитися з модулями зазначених методів і особливостями їх підключення до об'єктів.

## **5.3. Методи оснащення елементів ТП**

Методи оснащення операцій і переходів призначені для підбору ресурсів, необхідних для їх виконання, наприклад устаткування, пристрою або інструменту.

Як і вся решта методів, вони зв'язуються з певним об'єктом і мають умови застосування. Для опису механізму методів оснащення слід вибрати тип ресурсу і сформувати запит на вибір з бази даних ресурсу певного типу. Екран опису методу показано на рис. 5.8.

У нижній частині екрана міститься список правил вибору екземпляра ресурсу і засобу його редагування: Шлях відображає тип ресурсу відповідно до класифікації, за якою побудовано базу даних ресурсів.

Через роздільник «\» указують найменування класифікаційних груп, до яких належить ресурс, що вибирається. Кнопка «  $\downarrow$  » – вибір ресурсу.

Спочатку вибирають групу ресурсів відповідно до раніше описаної класифікації. Після цього відображається список усіх ресурсів цієї групи для вибору конкретного екземпляра. Вибір екземпляра (клавіша Enter) доцільний у тому випадку, якщо на нього не впливають параметри об'єкта.

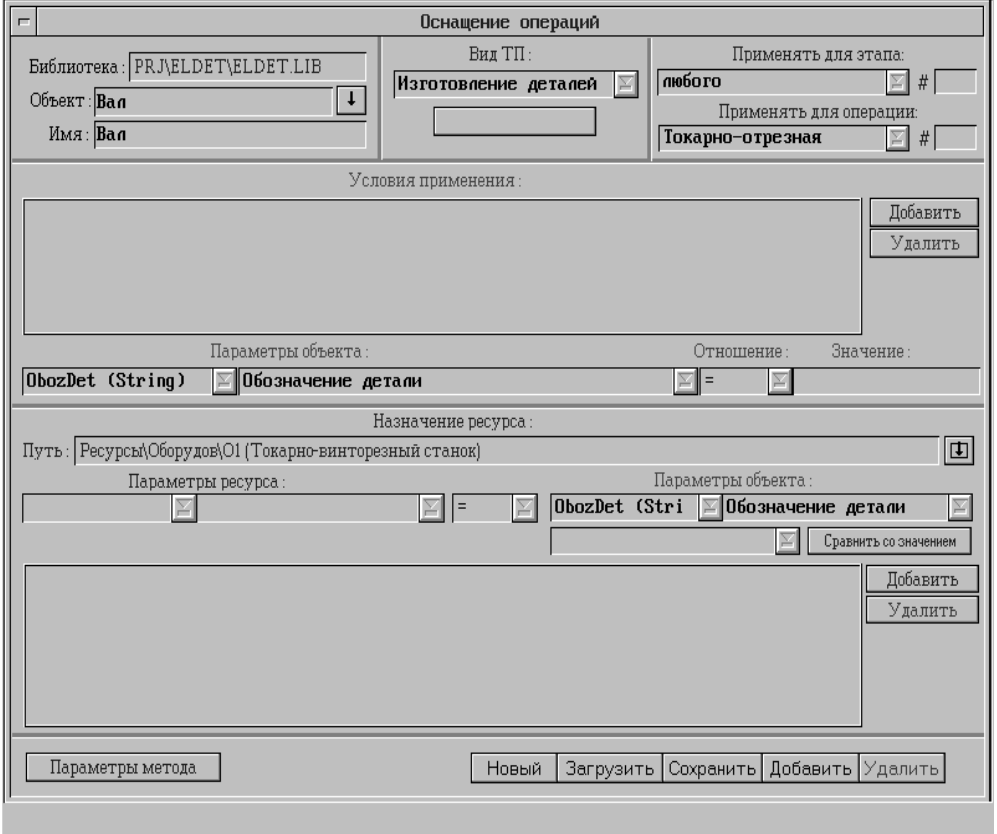

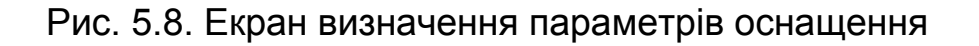

Інакше слід відмовитися від вибору конкретного екземпляра (клавіша Esc). Тоді вибір відбуватиметься в процесі автоматизованого проектування з усіх ресурсів, що є, цієї групи.

У цьому випадку можна призначити запит до БД ресурсів.

Запит складається із списку умов вигляду **<Параметр ресурсу>, <В**і**дношення>, <Параметр об'єкта>** або **<Параметр ресурсу>, <В**і**дношення>, <Значення>.** 

Умови формуються інтерактивно, параметри вибираються із словників ресурсу і об'єкта.

**Приклад.** Для автоматичного вибору моделі верстата для операції «Токарна» запит може включати умови, наведені в табл. 2.

Таблиця 5.2

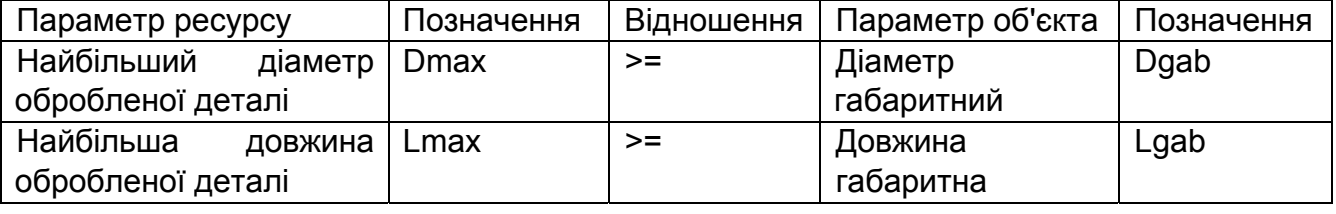

Умови запиту для токарної операції

В процесі проектування ТП виводиться запит на вибір верстата із списком моделей, що задовольняють задані умови.

**Зауваження.** Методи оснащення операцій і переходів можуть бути реалізовані не тільки за допомогою запитів до БД ресурсів, але й у вигляді методів бази знань.

Наприклад, база знань PEREHOD разом з розрахунковими модулями включає також модулі вибору різального інструменту.

## **6. ПРОЕКТУВАННЯ ТЕХНОЛОГІЧНОГО ПРОЦЕСУ**

Інформаційна модель деталі і введені технологічні знання використовуються для формування інформаційної моделі технологічного процесу, що складається з етапів, операцій і переходів (рис. 6.1).

Етапи, операції і переходи характеризуються параметрами, встановленими відповідно до ЄСТД.

## **6.1. Опис деталі**

При натисненні на кнопку «Проектування ТП» головного екрана відбувається перехід на екран (рис. 6.2).

Він призначений для введення базових параметрів деталі, що виготовляється, таких, як найменування і позначення деталі, код і найменування матеріалу, маса, код одиниці вимірювання маси.

У лівій частині екрана розташовані кнопки, що дозволяють створити нову деталь, завантажити з бази даних раніше описану деталь, зберегти параметри деталі в базі даних, додати нову деталь у базу даних, видалити деталь з бази даних.

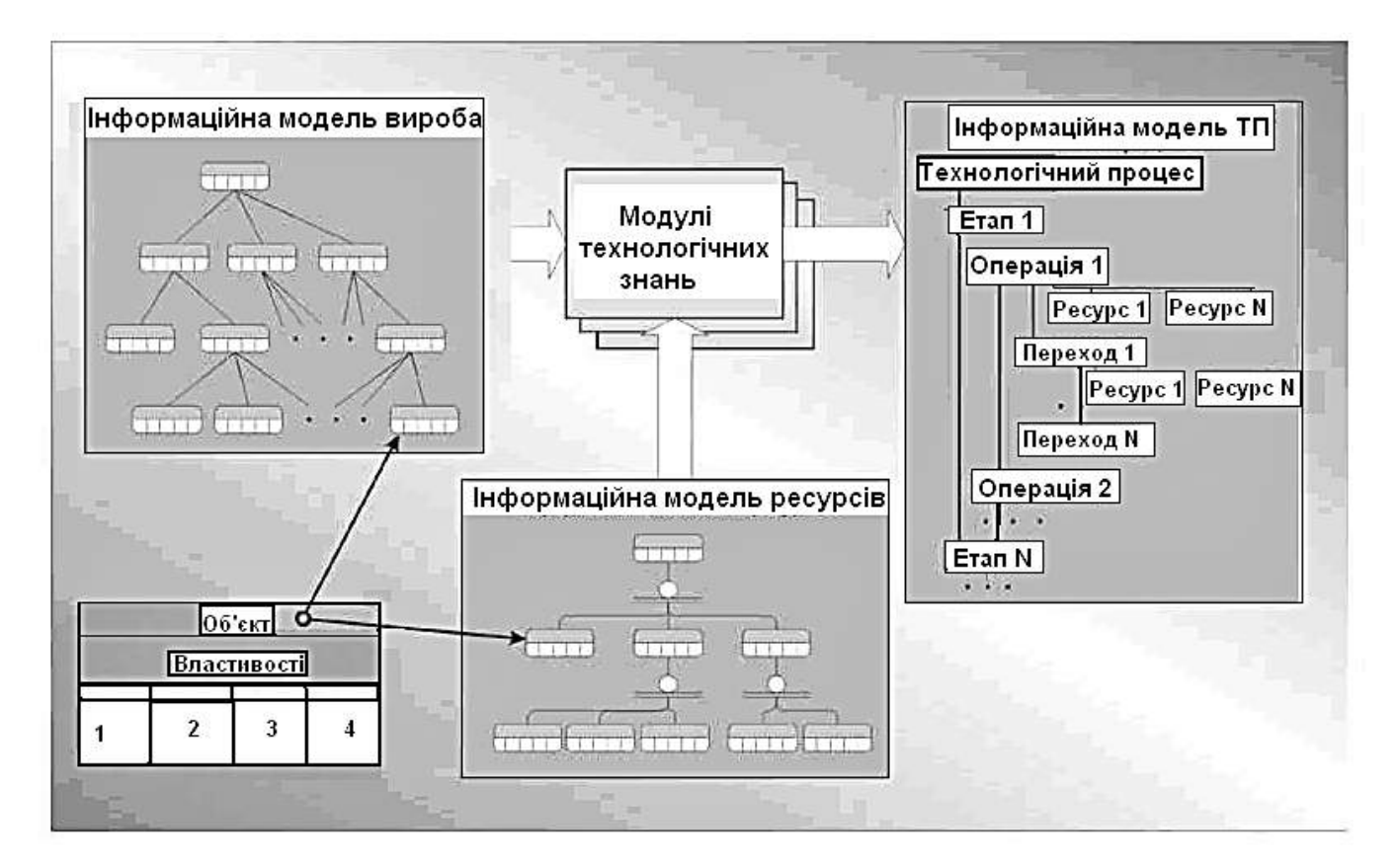

Рис. 6.1. Формування інформаційної моделі ТП

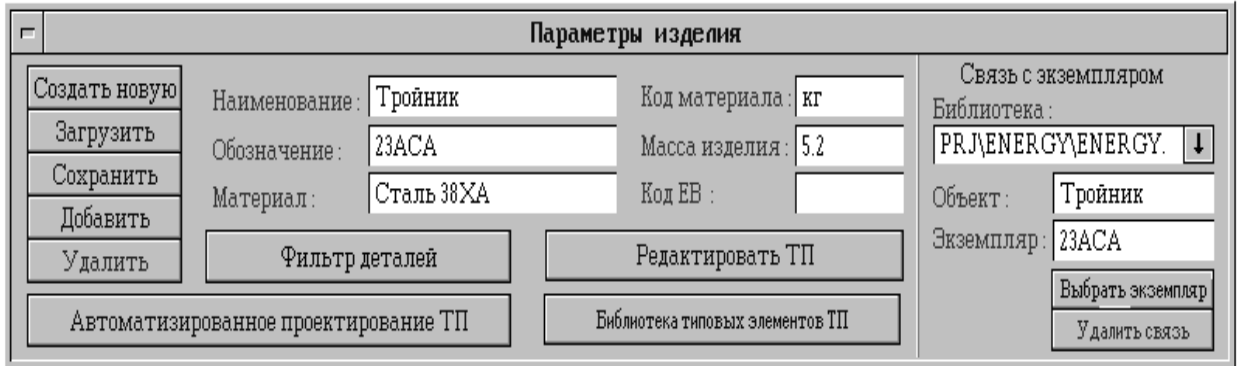

Рис. 6.2. Екран уведення базових параметрів деталі

Справа знаходяться кнопки і поля введення, які пов'язують деталь з екземпляром об'єкта з бібліотеки.

Для встановлення зв'язку необхідно вибрати бібліотеку, потім натиснути на кнопку «Вибрати екземпляр», після чого вибрати об'єкт бібліотеки і екземпляр цього об'єкта. Для видалення зв'язку є кнопка «Видалити зв'язок».

Можна вибирати деталь не з усього списку екземплярів, що зберігаються в базі даних системи, а з підмножини деталей, параметри яких задовольняють певну умову. Для опису його є екран «Фільтр деталей» (рис. 6.3).

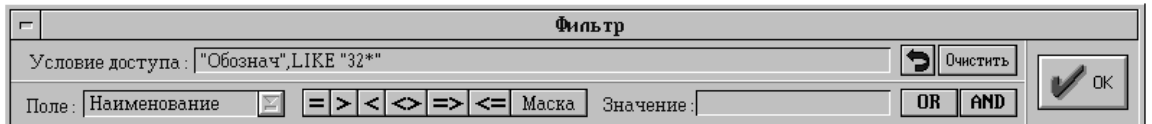

Рис. 6.3. Фільтр відбору деталей

Проста умова складається з імені поля таблиці бази даних, знака порівняння і значення. Прості умови об'єднуються між собою логічними операціями І (AND) і АБО (OR). Кнопка із зворотною стрілкою дозволяє видалити останнє слово в умові. Кнопка «Очистити» служить для видалення всього рядка умови. Проектування технологічного процесу на задану деталь можливе в автоматизованому й інтерактивному режимах.

У першому випадку деталь має бути пов'язана з екземпляром інформаційної моделі об'єкта. Для автоматизованого синтезу технологічного процесу на основі описаних знань є кнопка "Автоматизоване проектування ТП".

Синтезований таким чином технологічний процес можна відредагувати в інтерактивному режимі за допомогою спеціалізованого редактора, що викликається кнопкою "Редагувати ТП". Той же редактор застосовується і при повністю інтерактивному описі моделі технологічного процессу, без використання автоматичного синтезу. За допомогою кнопки «Бібліотека типових елементів ТП» виконується перехід до редактора типових елементів технологічного процесу.

Типові етапи, операції, переходи можуть використовуватися як при інтерактивному, так і при автоматичному синтезі технологічного процесу.

## **6.2. Автоматизоване проектування технологічного процесу**

Запуск процесу автоматизованого проектування здійснюють за допомогою екрана (рис. 6.4). У лівій частині екрана знаходиться група елементів, призначених для вибору бібліотеки об'єктів, об'єкта і екземпляра.

У правій частині екрана розташовані настройки проектування, які задають вигляд ТП, необхідність створення нової деталі або проектування ТП для поточної деталі, ознаку створення нового ТП

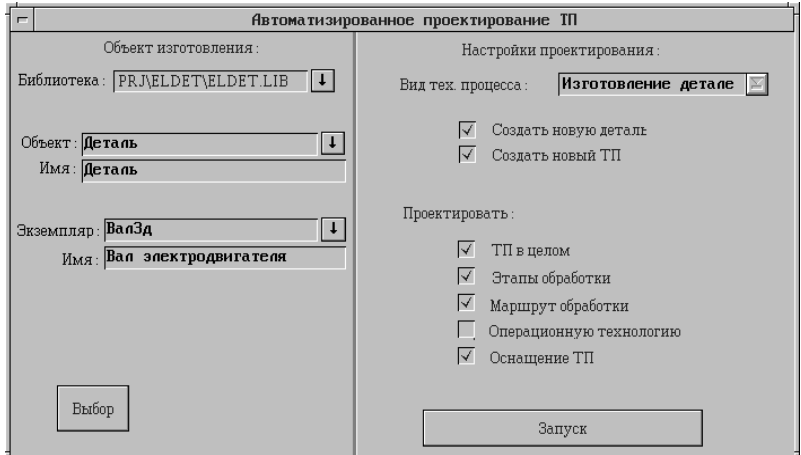

Рис. 6.4. Екран автоматизованого проектування ТП

або проектування елементів поточного ТП, а також елементи технологічного процесу, які підлягають проектуванню.

Проектування починається після натиснення кнопки "Запуск". При цьому виводиться екран, що динамічно відображає інформацію про хід процесу проектування (рис. 6.5).

У лівій частині екрана знаходиться список властивостей деталі або її елемента, в правій – формований список етапів, операцій і переходів, в нижньому полі екрана – аналізоване вирішувачем правило бази знань.

Якщо правила проектування передбачають не єдиний варіант вирішення (наприклад, за методами оброблення, засобами оснащення і т. д.), то технологу подаються допустимі варіанти для вибору.

Після закінчення проектування виводиться екран «Дерево ТП», що містить список всіх етапів, операцій і переходів, включених до технологічного процесу.

Отриманий у результаті проектування ТП може бути відредагований.

**Приклад.** Проектування операційного ТП, включаючи формування структури деталі і опис властивостей її елементів, детально описано у службовому керівництві.

Рекомендується самостійно виконати проектування ТП для деталей бібліотеки ELDET.LIB.

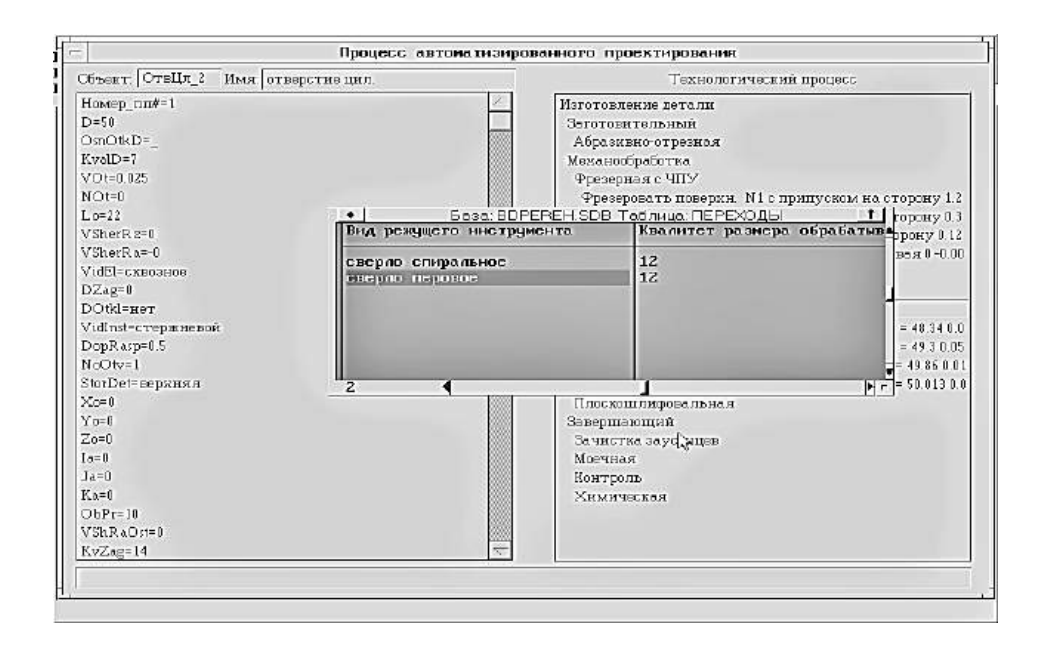

Рис. 6.5. Відображення інформації про процес проектування

**Зауваження.** Залежно від ступеня подробиць опису структури ТП в методах структурного синтезу після закінчення автоматизованого проектування може бути потрібним поділ деяких із спроектованих операцій на декілька операцій, включення допоміжних переходів установлення заново і т. п. Для цього може бути використаний редактор технологічного процесу.

#### **6.3. Редактор технологічного процесу**

Редактор призначено для інтерактивного формування інформаційної моделі технологічного процесу або редагування моделі, отриманої в результаті автоматизованого синтезу. Головний екран редактора (рис. 6.6) містить поля введення для редагування загальних параметрів технологічного процесу і кнопки для роботи з моделлю ТП.

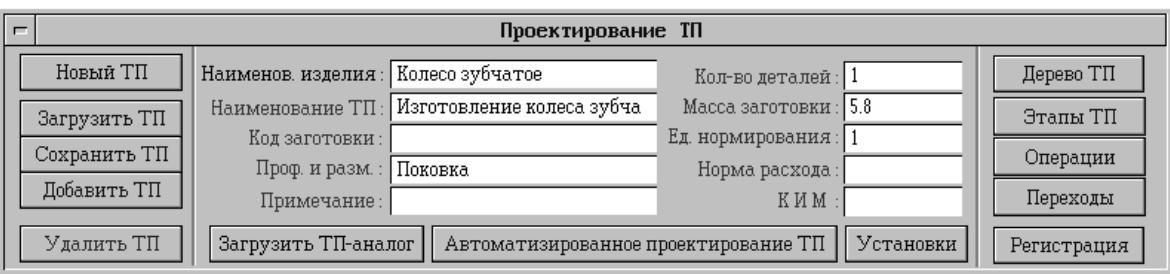

Рис. 6.6. Головний екран редактора ТП

Кнопки в лівій частині екрана дозволяють почати проектування нового ТП, додати новий ТП в базу даних, завантажити раніше збережений ТП для редагування, зберегти редагований ТП у базі даних, видалити ТП з бази даних системи.

До загальних параметрів ТП належать: найменування технологічного процесу, код заготовки, її профіль і розміри, примітка до ТП (додаткова інформація), кількість деталей, виготовлених з однієї заготовки, маса заготовки, норма витрати матеріалу, одиниця нормування, на яку встановлено норму витрати матеріалу, коефіцієнт використання матеріалу.

Кнопки в правій частині екрана призначено для переходу на екрани редагування етапів, операцій і переходів.

Можливе проектування технологічного процесу за аналогом: шляхом редагування раніше створеної інформаційної моделі технологічного процесу для іншої деталі.

Для завантаження технологічного процесу-аналога є кнопка «Завантажити ТП – аналог".

Кнопка «Установки» дозволяє задати загальні параметри редактора: найменування підприємства, крок нумерації операцій (1, 5 або 10), спосіб нумерації операцій (скрізний по всіх етапах або індивідуальний для кожного етапу), прапорець виведення коду операції, тип запису переходу (повний або скорочений).

Кнопка «Автоматизоване проектування ТП» забезпечує перехід до описаного вище режиму. Кнопка «Реєстрація» дозволяє ввести список виконавців, що брали участь у проектуванні ТП, із зазначенням характеру виконуваних робіт («Розробив», «Перевірив» і т. п.) і прізвища.

Кнопки «Етапи ТП», «Операції», «Переходи» викликають екрани редагування елементів ТП.

Кнопка «Дерево ТП» дає можливість проглянути повний список етапів, операцій і переходів технологічного процесу і вибрати з нього елемент для редагування (рис. 6.7).

Елемент для редагування вибирають або подвійним клацанням «миші», або стрілками і клавішею Enter.

У нижній частині екрана «Дерево ТП» розташовані кнопки, що дозволяють вирізати або скопіювати вибраний елемент ТП в буфер обміну, вставити елемент ТП з буфера або видалити вибраний елемент. Кнопка «Автоматизоване проектування ТП» на екрані «Дерево ТП» дозволяє вибірково виконати повторне проектування окремих етапів, операцій або переходів.

При виборі етапу, операції або переходу для редагування викликають спеціальні екрани (такі ж, як при натисненні кнопок «Етапи ТП», «Операції», «Переходи» на головному екрані редактора ТП).

Екран редагування параметрів етапів (рис. 6.8) містить список етапів редагованого технологічного процесу, поля параметрів вибраного етапу (найменування етапу, цех і група операцій) і кнопки, які дозволяють змінити параметри етапу, додати до списку новий етап або видалити вибраний етап зі списку.

Для роботи з бібліотекою типових елементів ТП є кнопки, що дозволяють зберегти редагований етап у бібліотеці як типове або вставити типовий етап з бібліотеки в редагований технологічний процес.

| Дерево ТП |                                                                |  |
|-----------|----------------------------------------------------------------|--|
|           | Механическая обработка                                         |  |
|           | 1. Заготовительный                                             |  |
|           | 5. Промывочная                                                 |  |
|           | 2. Механообработка                                             |  |
|           | 10. Разметочная                                                |  |
|           | 1.Разметить оси патрубков и в размер 25±0.5-2 раза             |  |
|           | 15. Токарная                                                   |  |
|           | 1. Установить деталь, выверить и закрепить                     |  |
|           | 2. Подрезать торец                                             |  |
|           | 3. Обточитьø25±0.5 на длину 15±0.5                             |  |
|           | 4. Сверлить отверстие @3.9 на выход                            |  |
|           | 5. Развернуть отверстие∅4 на выход                             |  |
|           | 6. Притупить острые кромки                                     |  |
|           | 20. Токарная                                                   |  |
|           | 1. Установить деталь с упором в подрезанный торец и закрепи    |  |
|           | 2.Подрезать торец в размер 25±0.5                              |  |
|           | 3. Обточить Ø13.2 Н11 на длину 15±0.5                          |  |
|           | 4. Сверлить отверстие Ø5.9 на длину 25±0.5                     |  |
|           | 5.Зенкеровать отверстие Ø6 H11 на длину 25±0.5 с образованием  |  |
|           | 6. Расточить отверстие Ø9 H11 на длину 5.5+0.16 с образованием |  |
|           | 7. Притупить острые кромки                                     |  |
|           | 25. Токарная                                                   |  |
|           | 1. Установить заготовку в приспособление ВК711-00651 и закрег. |  |
|           | 2. Подрезать торец в размер 25±0.5                             |  |
|           |                                                                |  |

Рис. 6.7. Екран дерева технологічного процесу

Послідовність етапів в ТП можна змінити за допомогою кнопок зі стрілками, які дозволяють перемістити вибраний етап на одну позицію вгору або вниз, у початок або кінець списку.

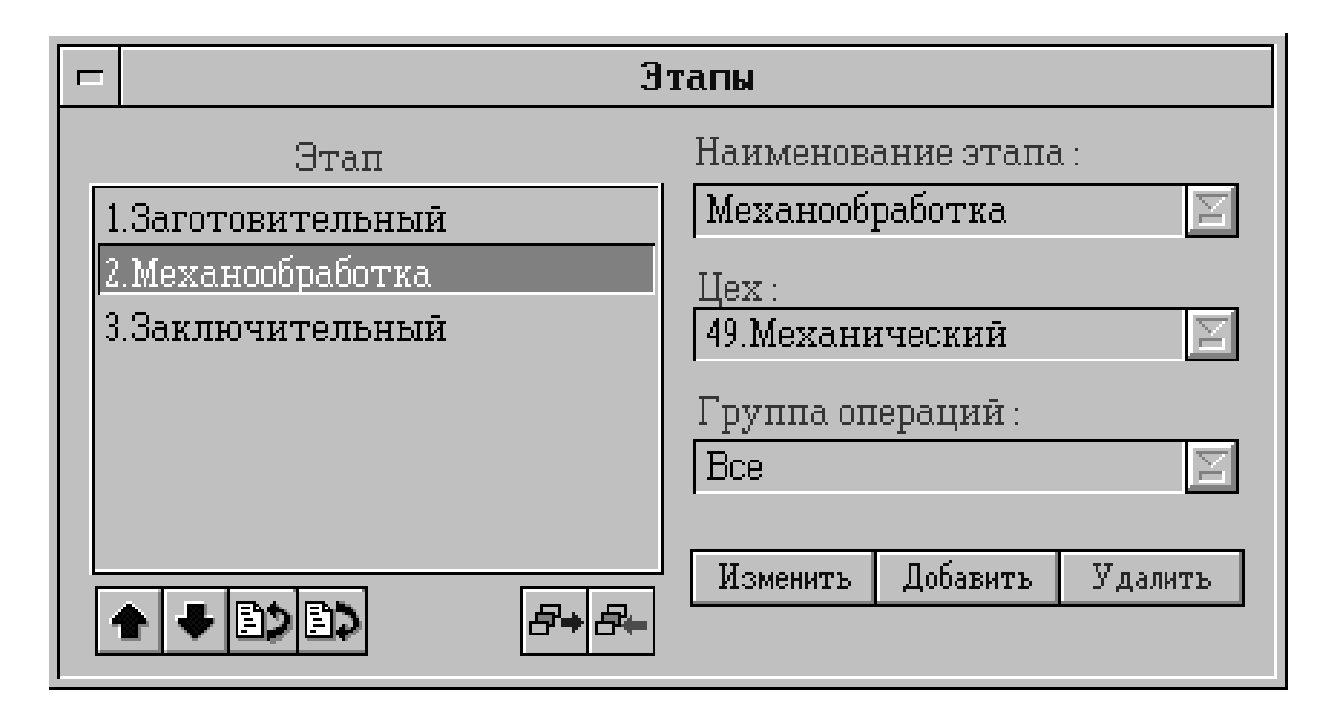

Рис. 6.8. Екран редагування параметрів етапів

Екран редагування параметрів операцій (рис. 6.9) містить список операцій поточного етапу, поля параметрів операцій, кнопки для змінення послідовності операцій, кнопки роботи з бібліотекою типових операцій і кнопки, які дозволяють змінити параметри вибраної операції, додати до списку нову операцію, видалити вибрану операцію.

До параметрів операції належать: цех, ділянка і робоче місце, де виконується операція; найменування і код (інвентарний номер) устаткування; професія і розряд виконавця; кількість виконавців;  $K_{\text{HIT}}$  – коефіцієнт штучного часу (при багатоверстатному обслуговуванні);  $T_{\text{H3}}$  – норма підготовчо-заключного часу на операцію;  $T_{\text{H1}}$  – норма штучного часу на операцію; Т<sub>в</sub> – допоміжний час; Т<sub>о</sub> – основний час.

Кнопка «Додатк. параметри» дозволяє задати значення додаткових параметрів операції: найменування пристрою ЧПК; ім'я керуючої програми; код ступеня механізації; код умов праці; кількість деталей, що одночасно виготовляються (КОВД); одиниця нормування; обсяг виробничої партії; твердість заготовки; інформацію про вживану змащувальноохолоджувальну рідину. Кнопка «Очистити поля» служить для очищення полів параметрів операції.

Це необхідно, наприклад, для початку введення параметрів нової операції.

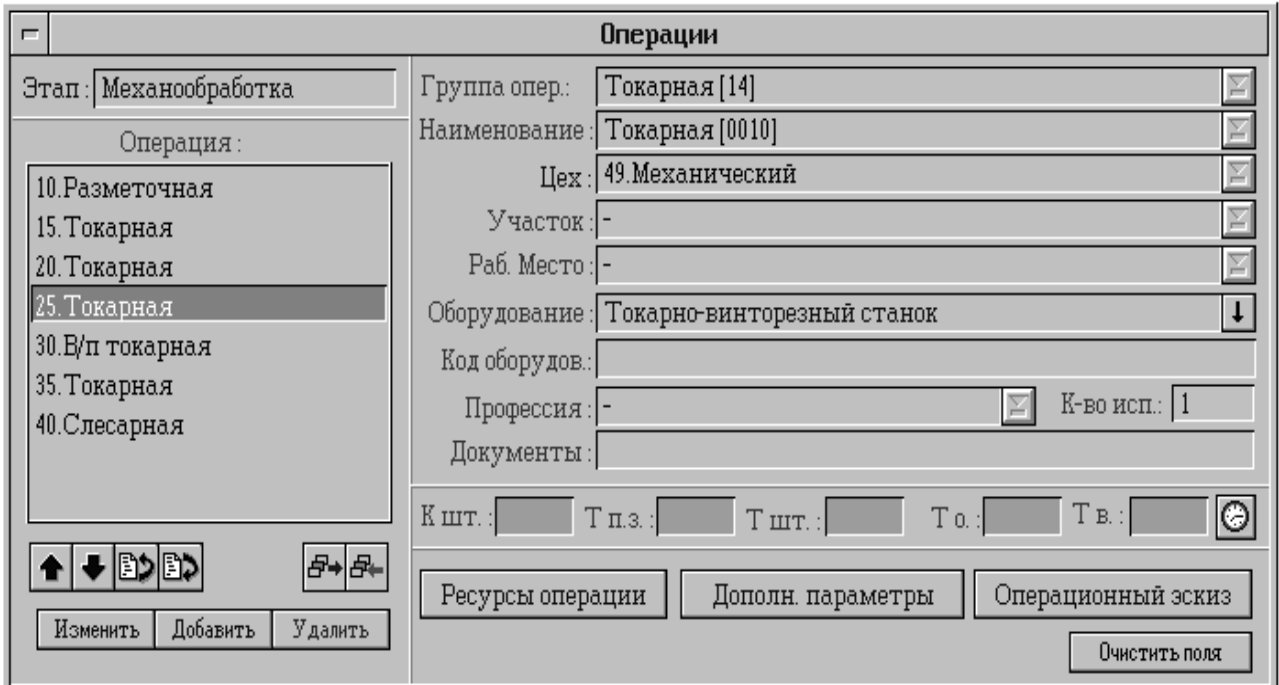

Рис. 6.9. Екран редагування параметрів операцій

Кнопка із зображенням циферблата дозволяє обчислити основний і допоміжний час на операцію шляхом підсумовування основного і допоміжного часу вхідних в операцію переходів.

Кнопка «Операційний ескіз» дозволяє призначити операційний ескіз для операції.

Ескіз має міститися в сегменті графічної бази даних. Він може формуватися або автоматично за допомогою закладених в систему знань, або інтерактивно за допомогою графічного редактора.

Кнопка «Ресурси операції» дозволяє присвоїти операції список ресурсів (матеріали, комплектувальні деталі, оснащення і т. д.).

До параметрів ресурсів операції належать: найменування, позначення і тип ресурсу; позначення підрозділу, звідки поступає ресурс; кількість одиниць ресурсу; код одиниці величини, одиниця нормування і норма витрати ресурсу. Екран редагування параметрів переходів (рис. 6.10) подібний екрану редагування операцій.

Текст переходу формується при натисненні на кнопку «+» з ключових слів за таким правилом (ГОСТ 3.1702-79):

**<Текст переходу> = <Ключове слово переходу> + <Дод. інф.1> + +<Дод. інф.2>+<Констр. ел.> + <Розміри> +<Дод. інф.3>+<Дод. інф.4>.** 

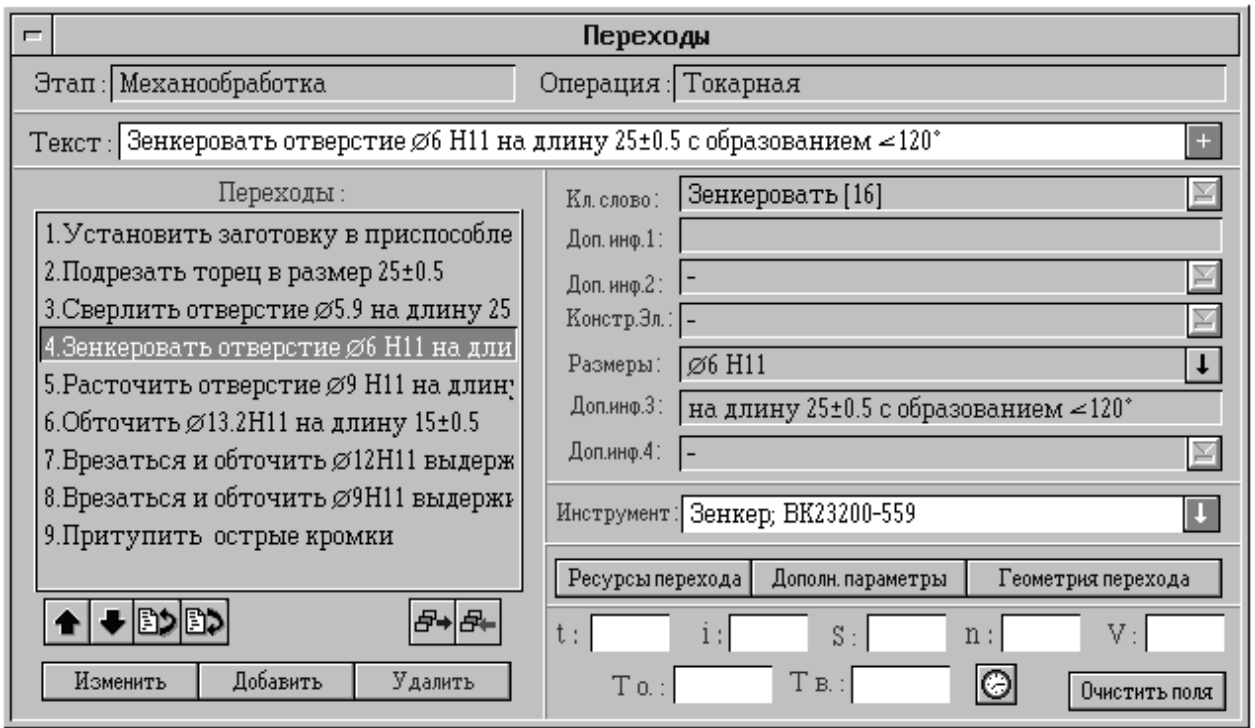

Рис. 6.10. Екран редагування параметрів переходів

Текст поля "Розміри" можна перетянути з операційного ескізу за допомогою кнопки «  $\downarrow$  ». Для цього потрібно вказати в графічному вікні необхідний розмір, зазначити його параметри, значення яких необхідно записати, а потім натиснути кнопки «Записати в перехід» або «Додати в перехід».

Параметри переходу: код і найменування різального інструменту; **t** – глибина різання; **i** – кількість проходів; **S** – подача; **n** – частота обертання шпинделя; **V** – швидкість різання; **Т**д – допоміжний час на перехід; **Т**<sub>о</sub> – основний час на перехід.

Додаткові параметри переходу: розрахунковий діаметр (ширина) оброблюваного елемента деталі; розрахунковий розмір довжини робочого ходу; налагоджувальні розміри опорних точок; коректовані розміри; номер позиції інструментального налагоджування; номер коректора.

Кожному переходу також може бути присвоєний список ресурсів (пристрої, допоміжний інструмент і т. д.).

Параметри ресурсу переходу: найменування, позначення і кількість одиниць ресурсу.

Кнопка «Геометрія переходу» служить для призначення на перехід списку оброблюваних контурів. При цьому виводиться екран, показаний на рис. 6.11.

Для додавання контуру до списку є кнопка «Додати контур», для очищення списку контурів – кнопка «Очистити».

Задання оброблюваних контурів дозволяє провести оцінний розрахунок основного часу оброблення на перехід (кнопка «Обробка»).

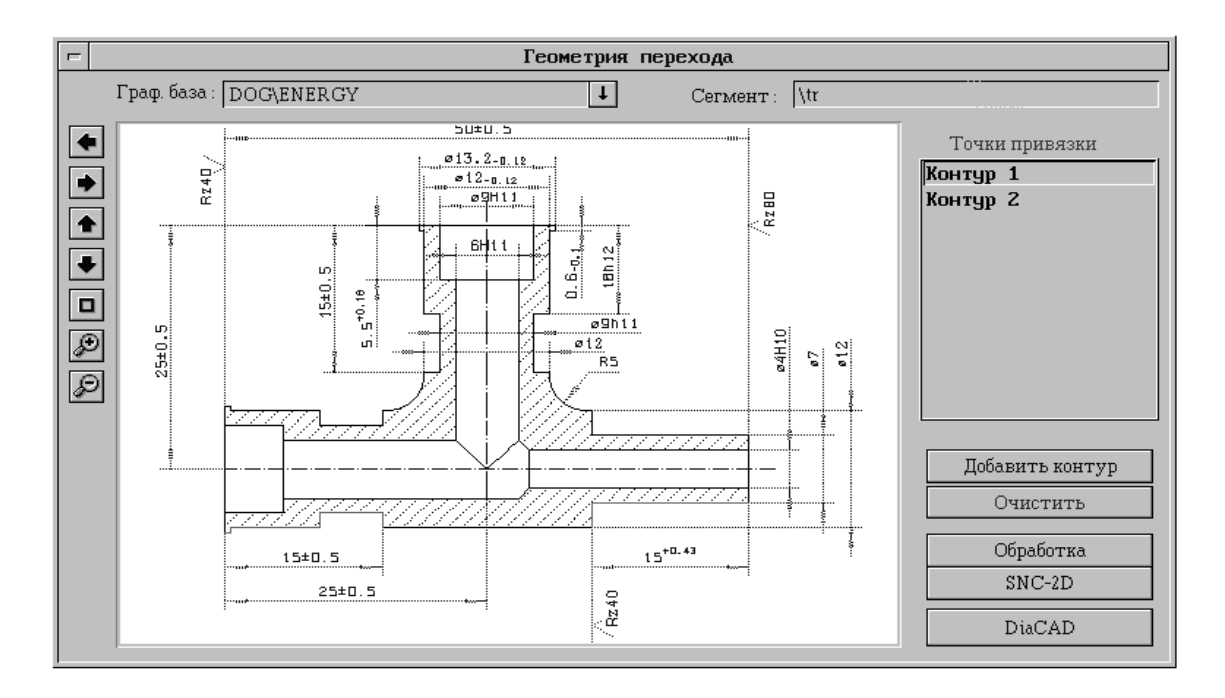

Рис. 6.11. Екран призначення списку оброблюваних контурів

Можливий вибір таких способів оброблення контуру:

- Обхід контура різальним інструментом.
- Вибірка контура для токарних операцій.
- Вибірка кишені для фрезерних операцій.

Кнопка «SNC-2D» призначена для виклику системи підготовки керуючих програм для верстатів з ЧПК SNC, кнопка «DiaCAD» – для виклику графічного редактора.

## **6.4. Бібліотека типових елементів технологічного процесу**

Для змінення вмісту бібліотеки типових етапів, операцій і переходів є редактор, що викликається кнопкою «Бібліотека типових елементів ТП» (екран «Параметри виробу»).

Екрани для редагування типових етапів, операцій і переходів збігаються з відповідними екранами редактора технологічного процесу.

Додатково передбачено кнопки, що дозволяють зберегти типовий етап (операцію, перехід) у бібліотеці або видалити типовий елемент з бібліотеки.

## **7. ДОКУМЕНТУВАННЯ**

Результати проектування (інформаційна модель ТП) зберігаються в базі даних, інформація з якої автоматично переноситься у відповідні форми технологічних документів. Це дозволяє доповнювати склад передбачених у системі стандартних форм документів власними формами, наприклад галузевими.

#### **7.1. Формування технологічної документації**

Цей режим призначено для формування документів на спроектований технологічний процес або на окремі його етапи і операції. Екран, що дозволяє виконувати ці функції, показано на рис. 7.1.

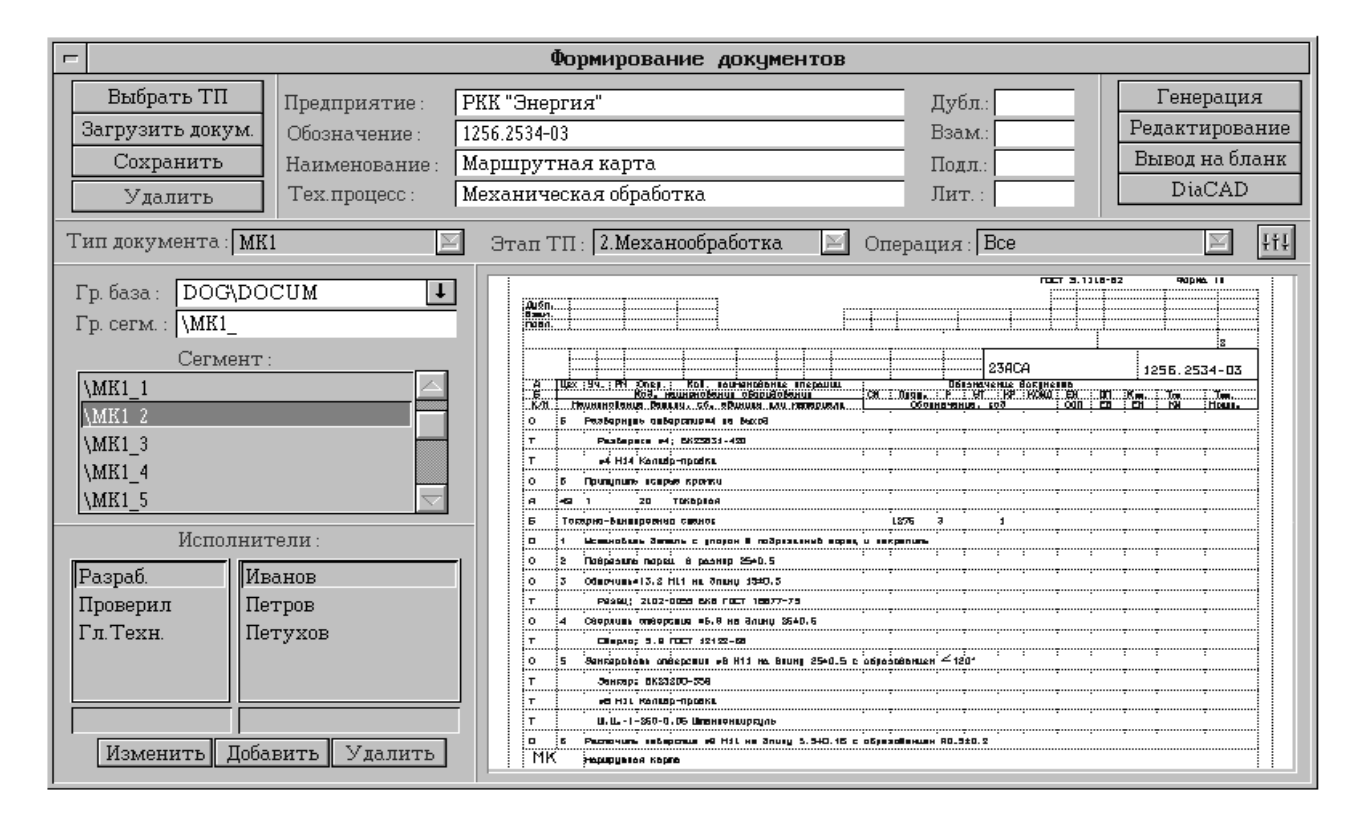

Рис. 7.1. Екран формування документів

У лівій верхній частині екрана розташовані кнопки, що дозволяють вибрати деталь і технологічний процес для створення нового документа, завантажити раніше створений документ, зберегти редагований документ в базі даних або видалити документ з бази даних системи.

Кожний документ має найменування і позначення.

Крім того, можуть задаватися літера, присвоєна документу, інвентарний номер оригіналу, інвентарний номер дубліката.

Поле «Тип документа» призначено для вибору типу бланка, на який виводитиметься редагований документ:

**МК** – маршрутна карта (ГОСТ 3.1118-82);

**ОК** – операційна карта (ГОСТ 3.1418-82, 3.1404-86);

**КТП** – карта технологічного процесу (ГОСТ 3.1418-82;3.1404-86);

**КН** – карта налагодження інструменту (ГОСТ 3.1418-82; 3.1404-86);

**КЕ** – карта ескізів (ГОСТ 3.1118-82).

Можливий опис нових типів бланків і редагування списків на бланки полів, що виводяться (див. нижче). Для виклику відповідних екранів служить кнопка настройок праворуч від поля «Операція».

Поле «Гр. База» призначено для задання імені графічної бази, в яку виводитимуться формовані документи. Поле «Гр.Сегм» задає базове ім'я вихідного графічного сегмента, до якого буде доданий порядковий номер листа. Список «Сегмент» дозволяє вибрати і переглянути в графічному вікні вміст сегментів графічної бази (листів документа).

У лівій нижній частині екрана розташований список виконавців, що виконували проектування технологічного процесу і формування документації.

Кнопка «Генерація» служить для генерації інформаційної моделі документа (формування рядків документа), а для редагування цих рядків – рядковий редактор, що викликається кнопкою «Редагування» (рис. 7.2).

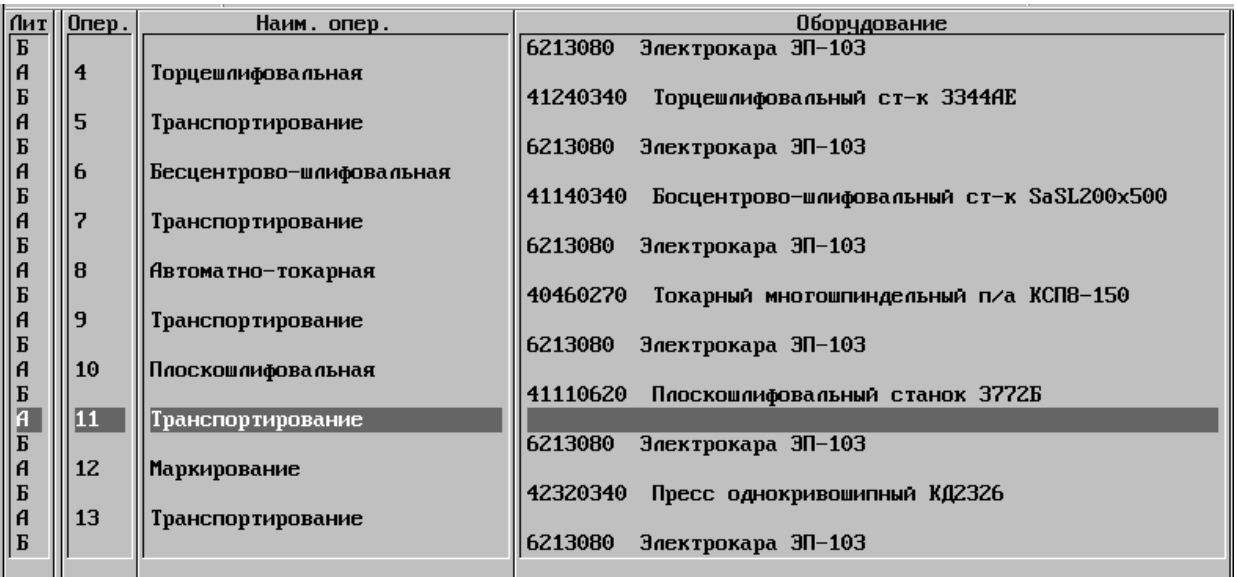

Рис. 7.2. Екран рядкового редактора

Основна функція редактора, яка доступна користувачу, – редагування. Повторне натиснення лівої кнопки «миші» ініціює редагування вибраного елемента даної операції.

Для текстових елементів застосовується спеціальний редактор, для числових – запит нового значення.

Натисненням правої кнопки «миші» викликають меню вибору функцій післяопераційного редагування ТП. Це такі функції:

- Вставка нової порожньої операції перед або після поточної операції.
- Вставка операції з каталога перед або після поточної операції.

 Функції роботи з «кишенею» (це буфер обміну, в якому може зберігатися одна операція): «Копіювати в кишеню», «Вирізувати в кишеню», «Вставка з кишені перед або після поточної операції».

**Видалення:** Del – видалення поточного рядка.

**Зауваження:** останній в тексті операції рядок не видаляється!

Alt+серый Del – видалення поточної операції. Зауваження: остання в технологічному процесі операція не видаляється.

**Вихід з редактора** – клавіша Esc.

Кнопка «Висновок на бланк» – формування листів документа в сегментах вихідної графічної бази.

### **7.2. Редагування бланків документів**

Параметри, що містяться в інформаційній моделі ТП, можуть виводитися на різні бланки. Для опису бланка служить екран (рис. 7.3), що викликається кнопкою настройок, розташованій праворуч від поля «Операції».

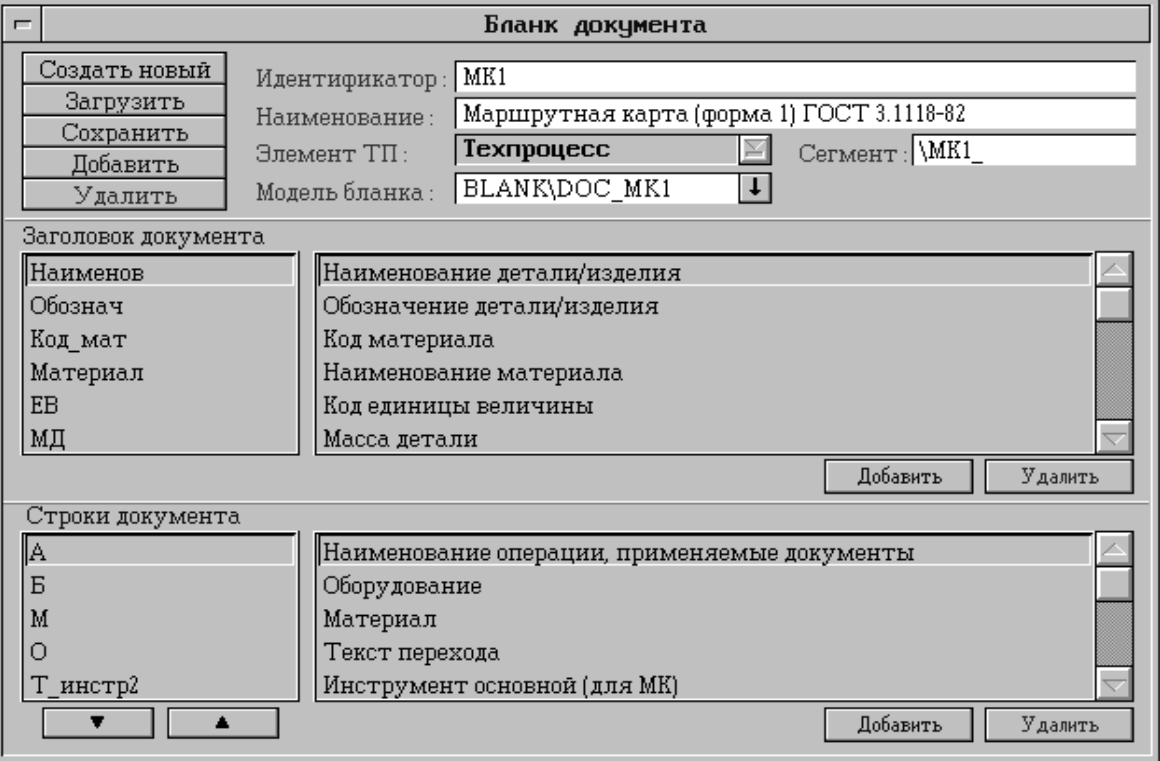

Рис. 7.3. Екран опису бланка документа

Зліва вгорі розташовані кнопки, що дозволяють створити новий бланк, завантажити опис бланка з бази даних, зберегти опис бланка в базі даних, додати новий бланк в базу даних або видалити бланк з бази даних системи.

Для бланка задається його ідентифікатор і найменування. Вибирається тип елемента технологічного процесу, який описується даним документом (технологічний процес у цілому, окремий етап, операція або перехід). Вибирається модель бланка – програмний модуль, сформований засобами генератора систем документування G-DOC, і задаються початкові символи імен сегментів, в які виводитимуться листи документа.

Для бланка визначається список параметрів технологічного процесу, що виводяться в «шапку» документа, і список на бланк типових рядків, що виводяться. Порядок виведення типових рядків на бланк можна змінювати за допомогою кнопок зі стрілками.

Для типового рядка задається ідентифікатор і найменування, літера, що виводиться на бланк, тип елемента ТП, що характеризується даним рядком (етап, операція, ресурс операції, перехід, ресурс переходу), а також список параметрів елементів технологічного процесу, що виводяться в даний рядок.

## **8. ПРИКЛАД ВИКОНАННЯ ГРУПОВОГО ТЕХНОЛОГІЧНОГО ПРОЦЕСУ В СИСТЕМІ СПРУТ-ТП**

## **8.1. Розроблення групового технологічного процесу**

Груповий технологічний процес (ГТП) – це технологічний процес виготовлення групи виробів з різними конструктивними і загальними технологічними ознаками.

ГТП характеризує спільність обладнання, налагодження та технологічне оснащення при виконанні окремої операції або повного виготовлення деталі. ГТП у більшості випадків застосовується в усіх типах виробництва, але вважається найбільш ефективним в одиничному або дрібносерійному виробництві, цим обумовлено збільшення серійності випуску.

На першому етапі розроблення групового технологічного процесу була створена спеціальна група деталей типу "Водило", до якої увійшли: вали-шестерні, втулки, полумуфти, ресори і вали ступінчасті – всього 27.

Групою деталей називається сукупність деталей, що характеризуються при обробленні спільністю обладнання, оснащення, налагодження всього ТП або окремих операцій.

Всі деталі групи повинні мати схожі конструктивні, розмірні й технологічні ознаки. При створенні групи деталей беруться до уваги габаритні і конструктивні особливості деталей, матеріали, з яких виготовлені деталі всієї групи, особливості геометричної форми і параметри поверхнонь, обсяги випуску, тип виробництва і необхідна економічность виготовлення.

 Всі деталі розроблюваної групи належать до тіл обертання, деталі виробляються в одному цеху підприємства, деталі мають схожий заготівельний етап (штампування) та етапи механічної обробки. В основному в більшій кількості випадків виробничих рішень при створенні групового технологічного процесу механічної обробки за основу береться комплексна деталь.

Під комплексною деталлю розуміють реальну або умовну деталь, яка містить в своїй конструкції всі основні елементи деталей даної групи. З цього випливає, що комплексна деталь є конструкторсько-технологічним представником групи. На основі наявних креслень була сформована комплексна деталь, яка має всі конструктивні й технологічні ознаки групи (тіла обертання, зубчасті зчеплення, отвори, канавки, виточки і т. п.). Для тіл обертання комплексна деталь складається з зовнішніх і внутрішніх циліндричних та плоских торцевих поверхонь.

Комплексна деталь є основою (інформацією) при розробленні групового технологічного процесу і для оснащення для нього.

Під основними елементами комплексної деталі розуміють поверхні, що визначають конфігурацію деталі, їх хіміко-термічні властивості, а технологічні завдання вирішуються в процесі їх групового виготовлення.

Основні елементи є головною ознакою для віднесення деталі до того чи іншого класифікаційного підрозділу.

Складений на комплексну деталь технологічний процес з невеликими додатковими підналагодженнями та переналагодженнями має бути застосований для виготовлення деталей даної групи. Між елементарними поверхнями та деталями групи можна встановити відповідність, яка являє собою матрицю (табл. 8.1) відповідностей між деталями групи.

На основі створеної матриці розроблений груповий технологічний маршрут оброблення групи деталей на основі маршруту оброблення комплексної деталі "Водило".

#### **8.2. Проектування та розроблення ескізів групи заготовок**

Заготовки виготовляють з припуском (шаром металу), що підлягає видаленню в процесі оброблення.

Припуск необхідний для забезпечення розмірів, точності та величини шорсткості поверхонь в операціях формоутворення.

## Таблиця 8.1

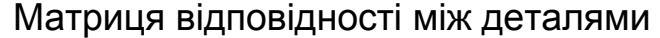

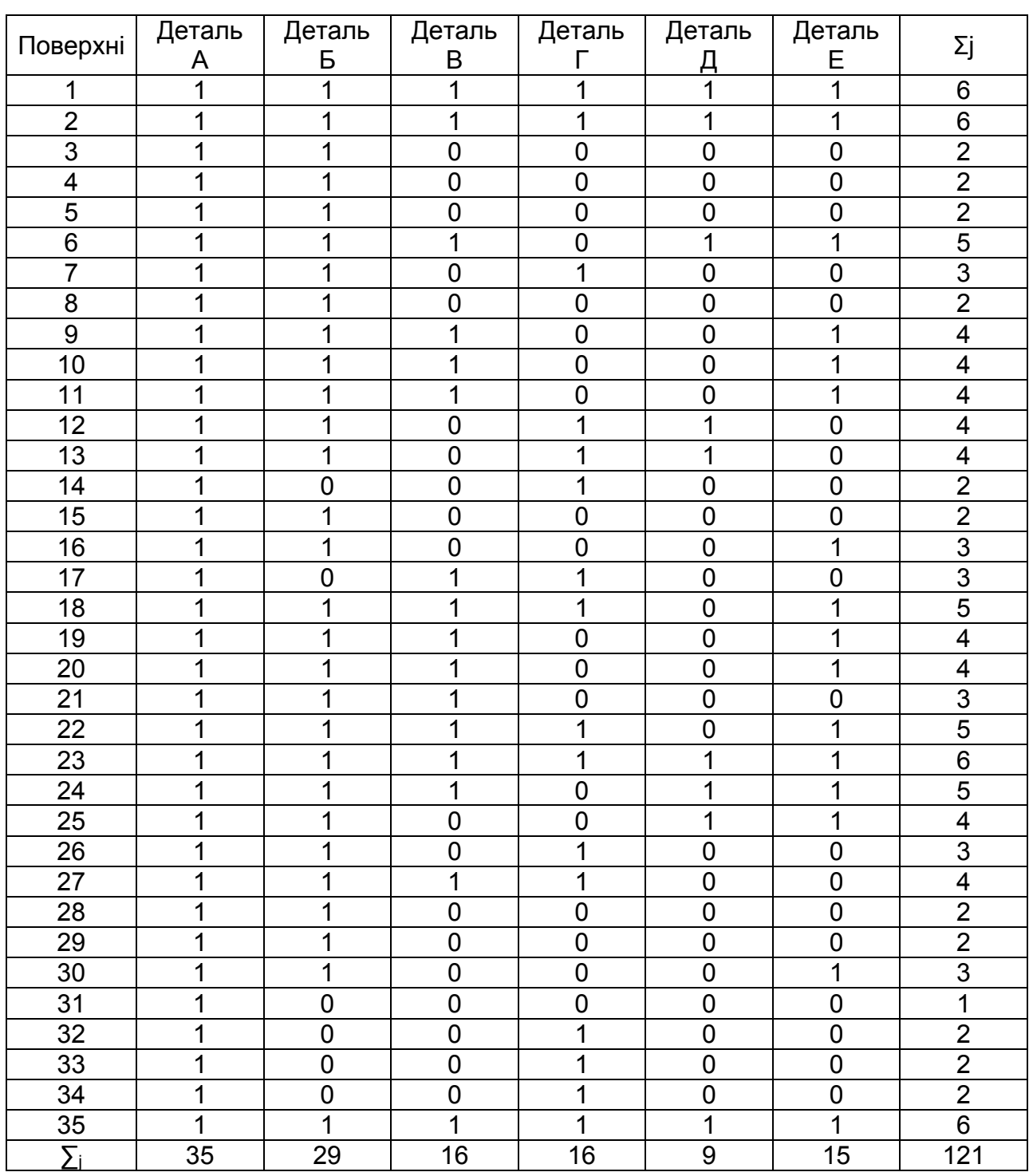

Значний вплив на вибір способу виготовлення заготовок має час на технологічну підготовку виробництва (проектування, виготовлення та налагодження штампів, моделей, прес-форм та ін.); наявність відповідного технологічного обладнання та необхідного ступеня автоматизації процесу.

Заготовки деталей А, Б, В, Г та Е будемо виготовляти штампуванням на КГШП, заготовкою деталі Д є пруток. Ескізи заготовок наведено на рис. 8.1.

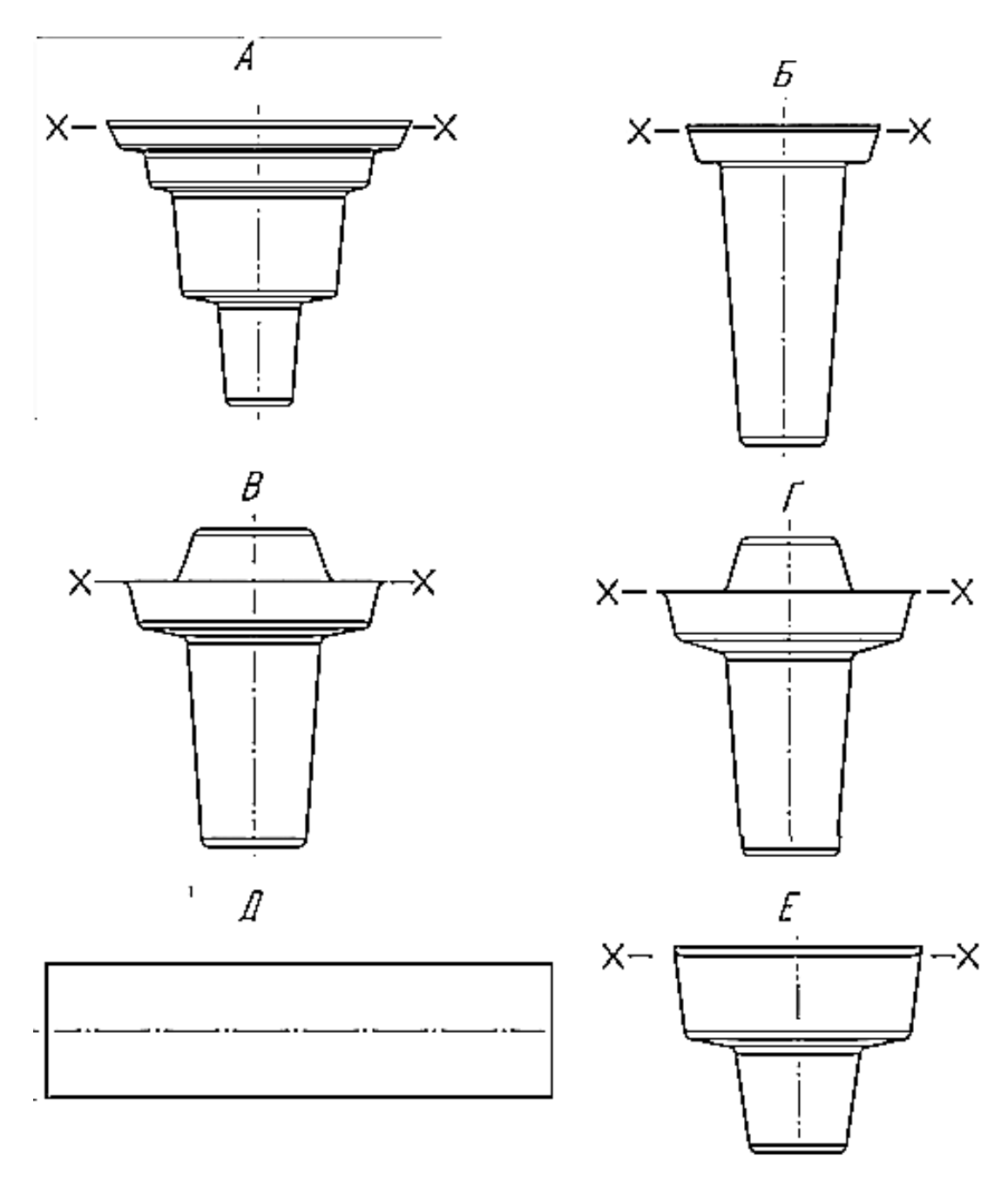

Рис. 8.1. Схема ескізів заготовок деталей А, Б, В, Г, Д, Е

Вибраний спосіб має забезпечувати найнижчу собівартість виробу. При цьому велике значення має економія металу, що переробляється в стружку. Тому технолог повинен намагатися, щоб прийнятий спосіб забезпечував виготовлення такої заготовки, яка за формою та розмірами максимально наближалася до готової деталі.

Вимоги до збігу напрямку волокон і контурів деталі визначає формоутворення заготовок точним пластичним деформуванням. Такі заготовки отримують штампуванням на молотах, горизонтальнокувальних машинах (ГКМ), на кривошипних гарячештампувальних пресах (КГШП) та ін.

На вибір способу та методу формоутворення заготовок впливає і марка матеріалу. Матеріали деталей якісно деформуються в гарячому стані, тому штампування рекомендується проводити в закритих штампах. Це пов'язано зі зменшенням відходів, кращим використанням пластичності матеріалу та поліпшенням його макроструктури разом з підвищенням точності.

З урахуванням типу виробництва, ступеня серійності, матеріалів для заготівельних операцій можна рекомендувати кривошипні гарячештампувальні преси, молоти або ГКМ.

### **8.3. Розроблення та обґрунтування схеми розцеховки та плану групового операційного технологічного процесу виготовлення групи «Водил»**

Перед початком розроблення плану групового технологічного процесу виробництва деталей АД слід розібратися в поняттях «групова технологічна операція» та «груповий технологічний маршрут».

## **Групова технологічна операція**

Результати класифікації номенклатури деталей є основою для розроблення групового операційного технологічного процесу.

Груповою технологічною операцією називається така операція, яка є спільною для групи різних деталей з певним групововим оснащенням на даному обладнанні.

Деталеоперацією називається план переходів при обробленні конкретної деталі з номенклатури деталей групи, для яких розроблена групова операція. Таким чином, групова операція охоплює стільки деталеоперацій, скільки деталей різного найменування скомплектовано в групу.

## **Груповий технологічний маршрут**

Розглянемо варіант класифікації деталей, що мають загальний технологічний маршрут оброблення на різнотипному обладнанні.

У цьому випадку основою поділення деталей на групи також служать конструкторсько-технологічні ознаки.

У результаті класифікації визначаються групи різних деталей, наприклад групи східчастих валів, деталей типу валів, втулок і т. п.

Найбільш легко класифікуювати стандартні деталі: арматура, гвинти, гайки і т. п.

Для оброблення подібних груп деталей застосовується загальне технологічно однотипне обладнання та переналагоджувані групові оснастки.

На відміну від групової операції груповим технологічним процесом називається сукупність групових технологічних операцій, що забезпечують оброблення різних деталей групи (або декількох груп) за загальним технологічним маршрутом.

При груповому технологічному маршруті не виключено проходження деяких деталей або груп з пропуском окремих операцій.

Групові технологічні процеси є основою для створення подетальногрупових ділянок, ділянок із замкнутим циклом виробництва, спеціалізованих ділянок і групових (багатопредметних) поточних ліній.

Оброблення деталі при застосуванні групової технології може починатися як з першого верстата, так і з будь-якого іншого залежно від її конструкторсько-технологічних особливостей.

Тут має місце груповий (багатопредметний) потік, що складається з деталеоперацій.

При утворенні груп деталей із загальним технологічним процесом враховється обсяг випуску окремих деталей.

У тих випадках, коли випуск малий, доцільно проводити класифікацію за деталеопераціями.

Накопичений промисловістю досвід з упровадження групової технології та наявність великої кількості вже розроблених класифікаційних груп дозволяють складати класифікатори комплексних деталей з кодуванням їх поверхонь, матеріалу, габаритних розмірів і так далі, а на цій основі за допомогою обчислювальних машин виробляти класифікацію деталей даного виробництва.

Це значно скорочує витрати часу на проведення роботи щодо класифікації з подальшим оформленням групових процесів.

Побудовану схему розцеховки групового технологічного процесу подають на кресленні.

Після цього розробляється план групового операційного технологічного просесу виготовлення цієї групи деталей.

За даною технологією розробляється ряд групових технологічних деталей авіаційного двигуна.

Також дипломниками кафедри 204 розроблено групові технологічні процеси листових деталей, які можуть бути виготовлені імпульсними джерелами енергії.

# **9. РОЗРОБЛЕННЯ ГРУПОВОГО ТЕХНОЛОГІЧНОГО ПРОЦЕСУ ВИГОТОВЛЕННЯ ДЕТАЛЕЙ ТИПУ «ВОДИЛО» В СПРУТ-ТП**

### **9.1. Проектування групового технологічного процесу виготовлення деталей типу «Водило» на спеціалізованій дільниці**

Маючи раніше розроблений груповий технологічний процес виготовлення групи деталей типу «Водило», можна за допомогою системи СПРУТ-ТП отримати комплект маршрутних карт на виготовлення даної групи.

Процес виготовлення деталей групи «Водило» проводиться за шість етапів оброблення: заготовочний, термічний, чорновий, напівчистовий, зубообробка, чистовий.

Розглянемо послідовно виконані етапи оброблення групи деталей в системі «СПРУТ-ТП», які наведено на рис. 9.1.

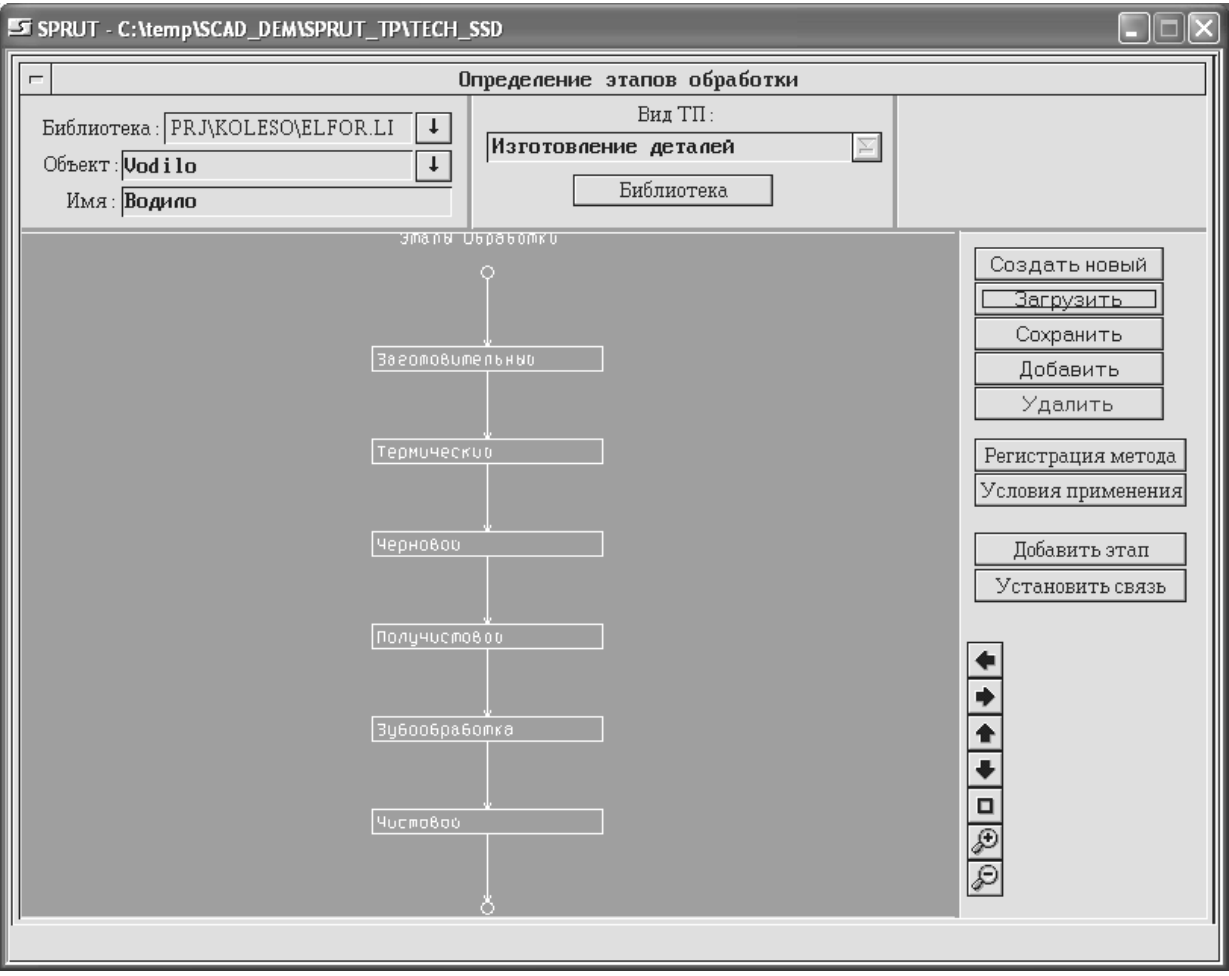

Рис. 9.1. Етапи оброблення деталей групи «Водило»

Розглянемо послідовно кожен з цих етапів оброблення (рис. 9.1 – 9.13).

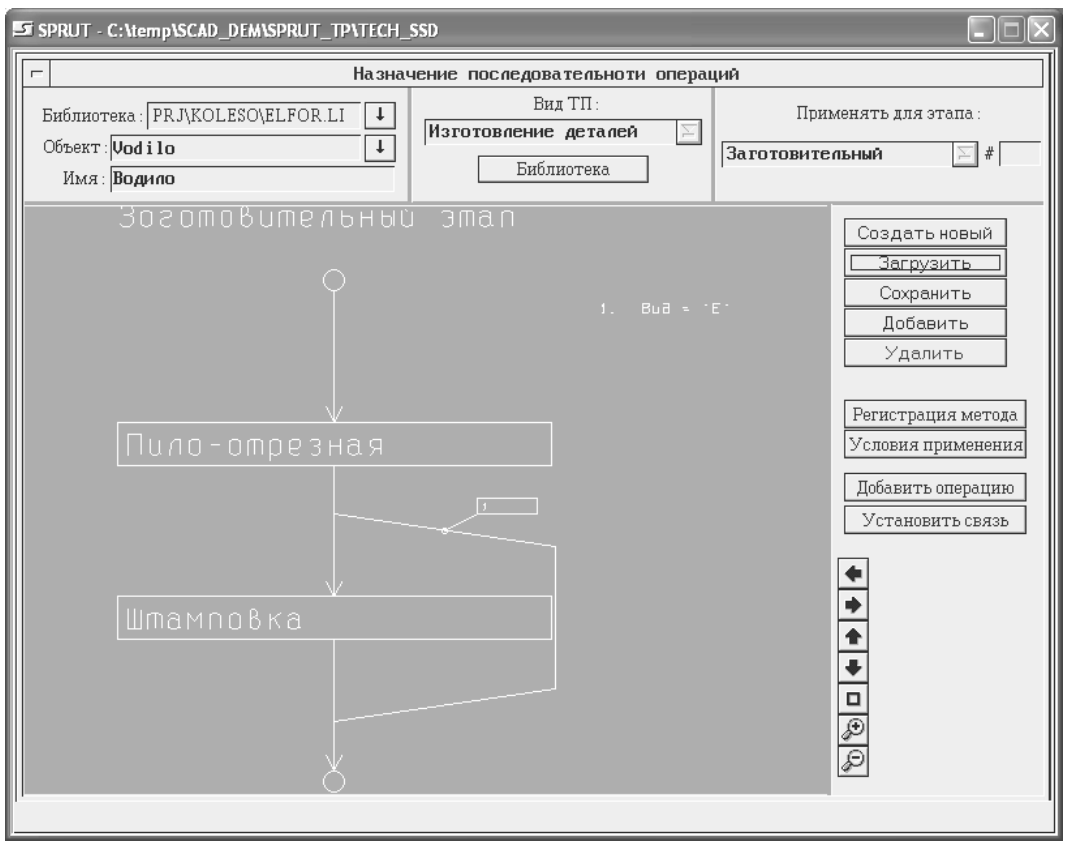

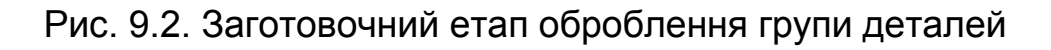

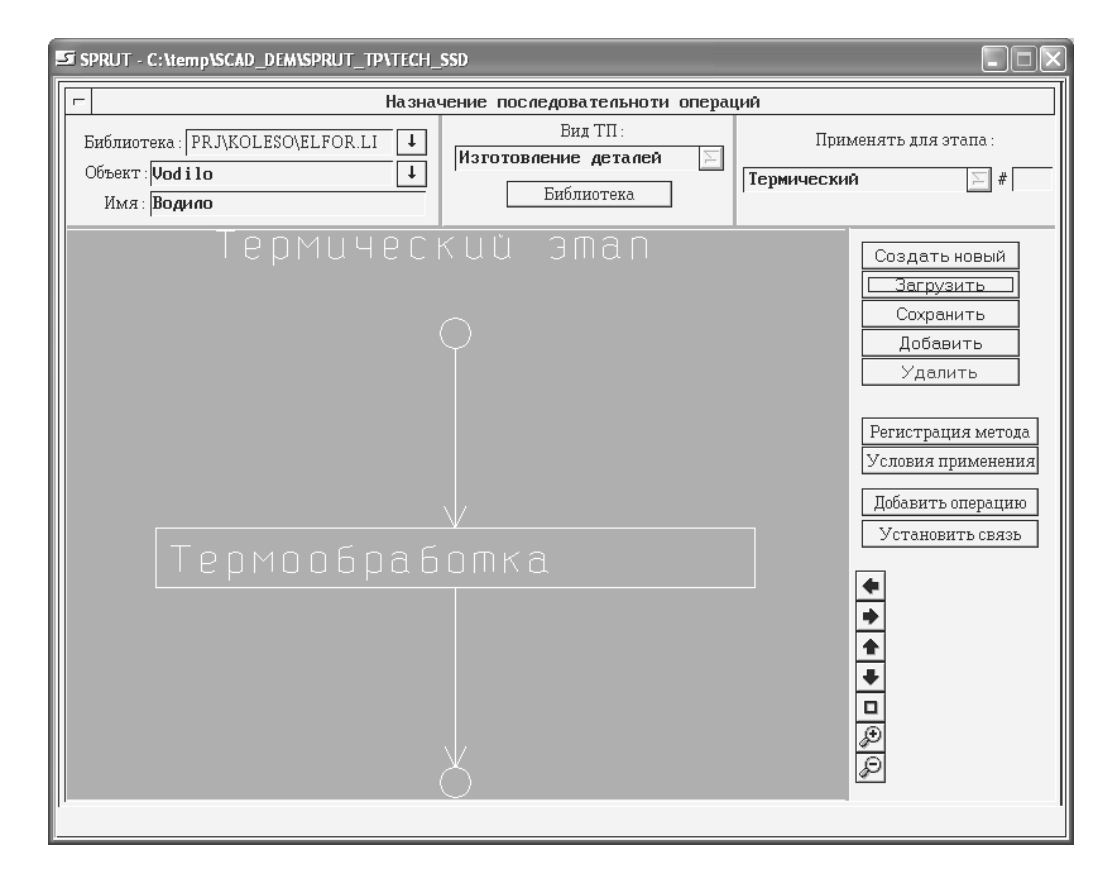

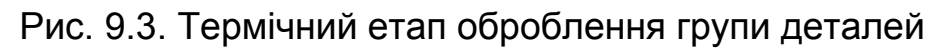

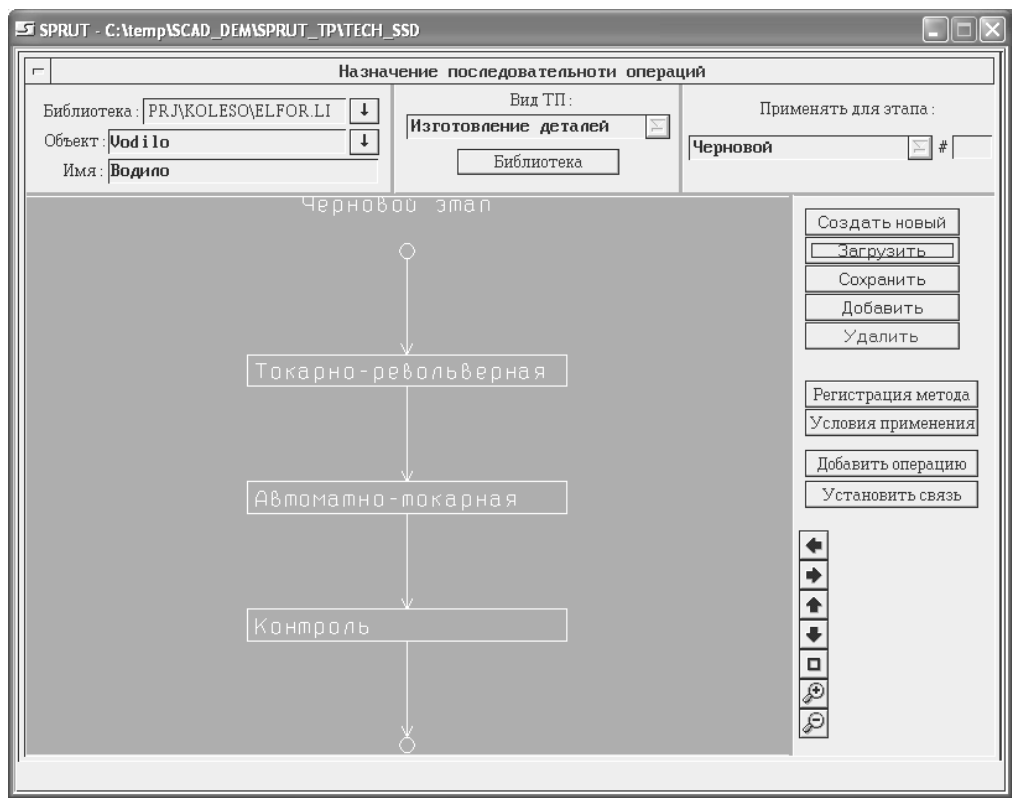

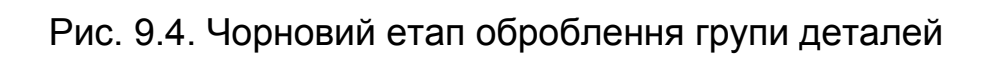

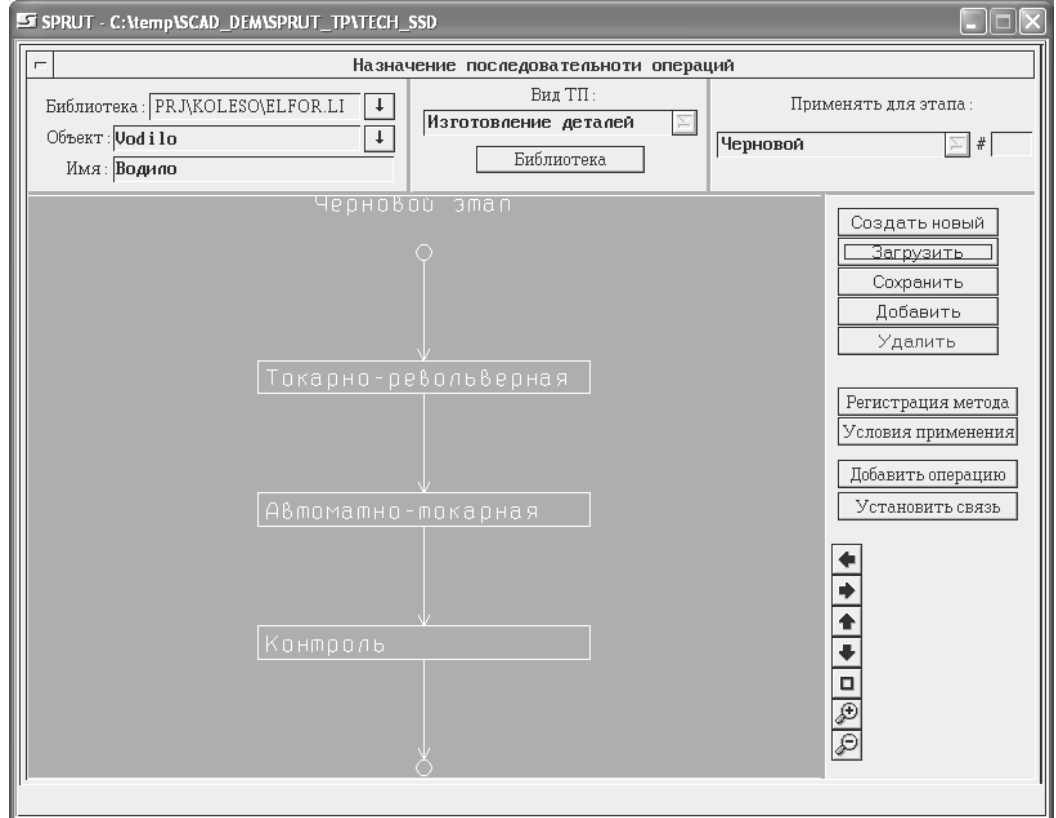

Рис. 9.5. Напівчистовий етап оброблення групи деталей

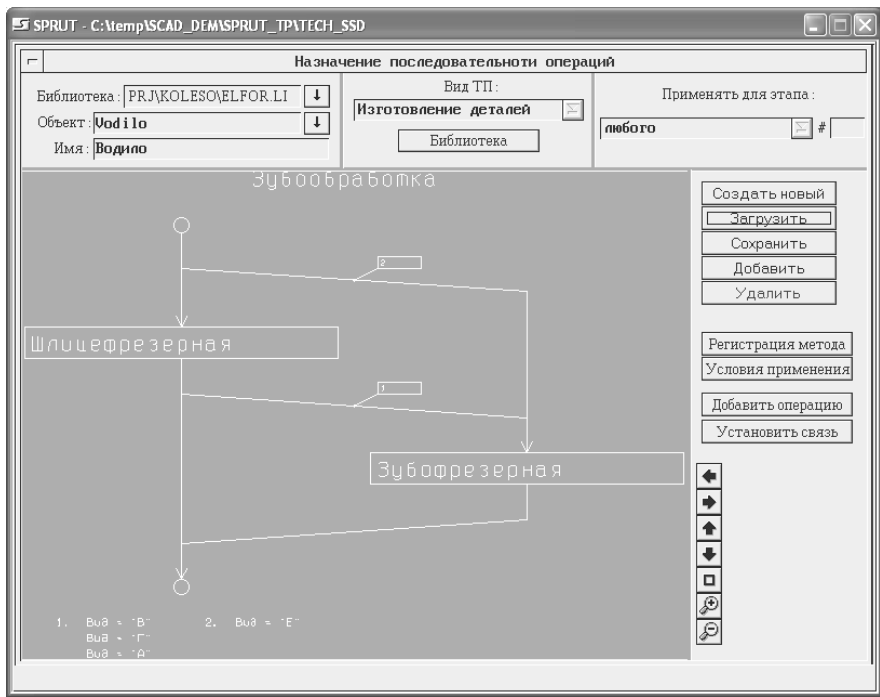

Рис. 9.6. Етап зубообробки групи деталей

Цей етап оброблення проходять не всі деталі, тому отримуємо розгалуження операцій з умовами обходу операцій деталями, які можна задавати в системі СПРУТ-ТП.

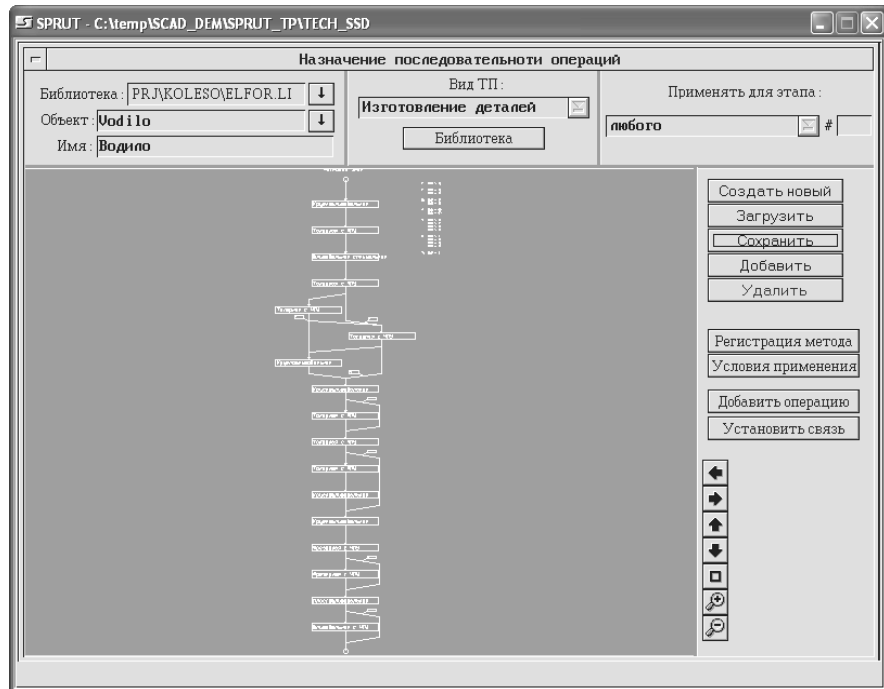

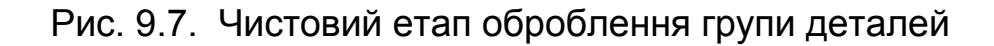

#### **9.2. Проектування дерев технологічних процесів і їх редагування**

Маючи сформовані етапи оброблення групи деталей, виконуємо автоматичну побудову дерев технологічних процесів кожної деталі групи.

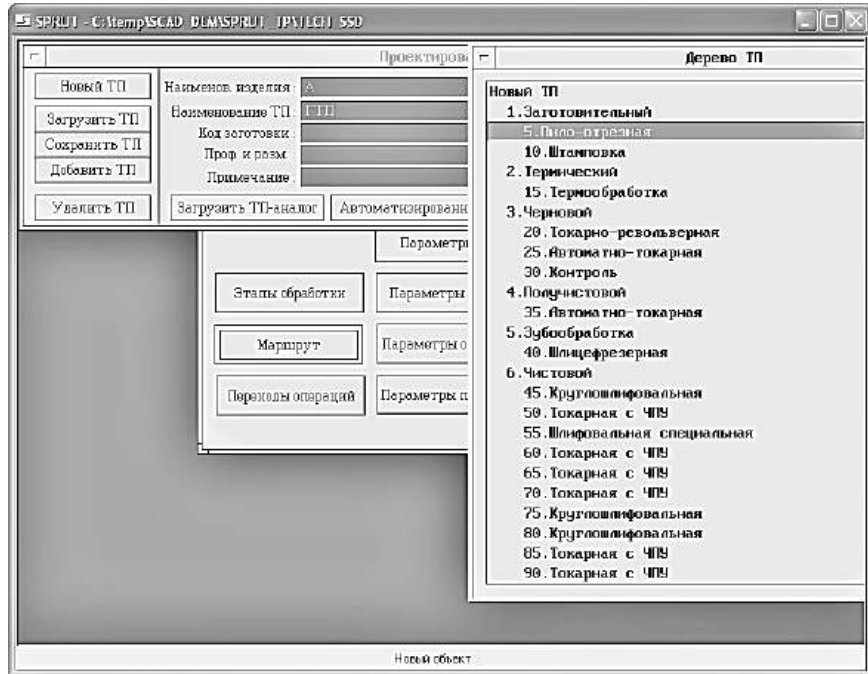

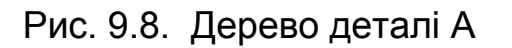

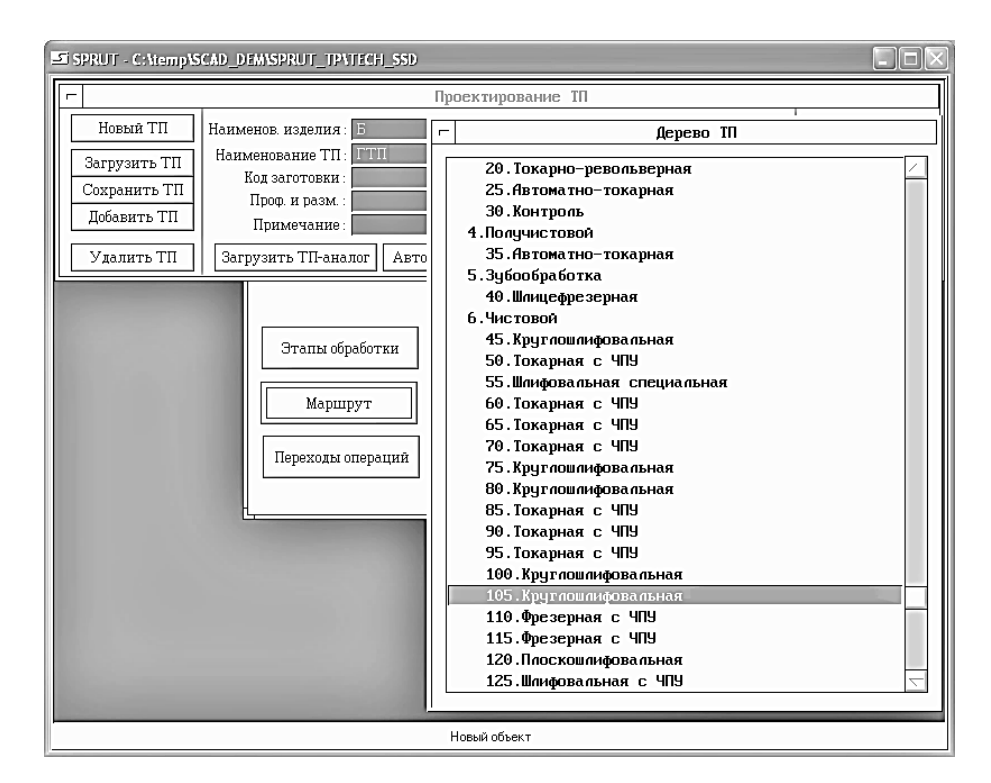

Рис. 9.9. Дерево деталі Б

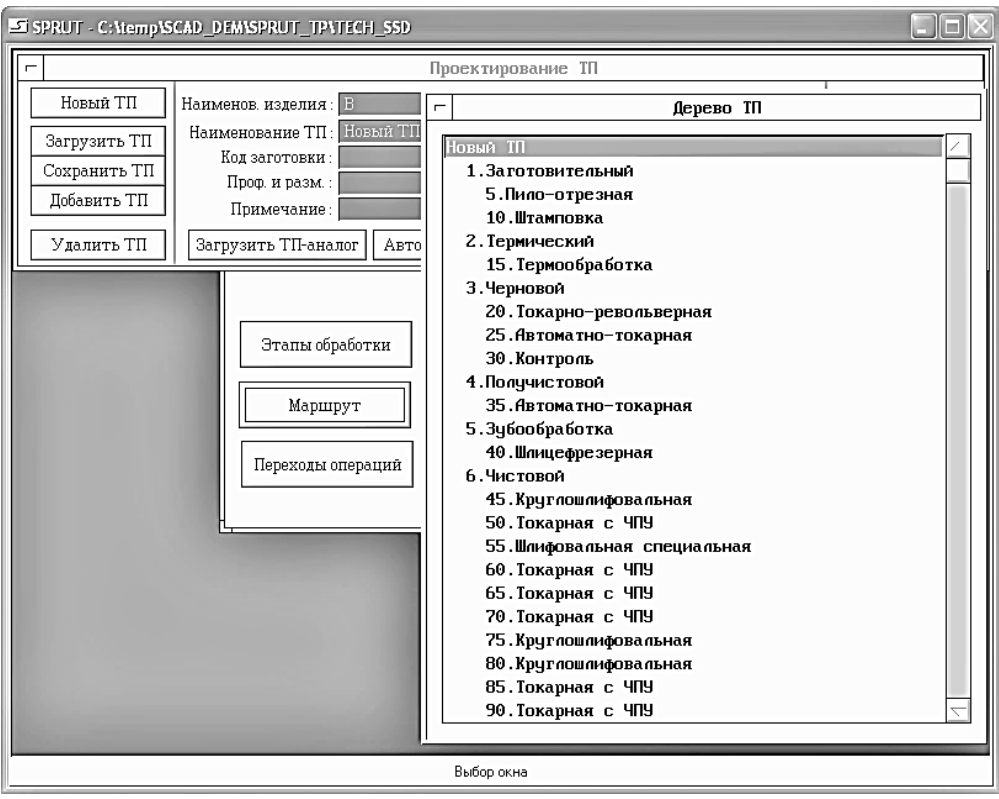

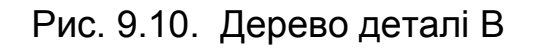

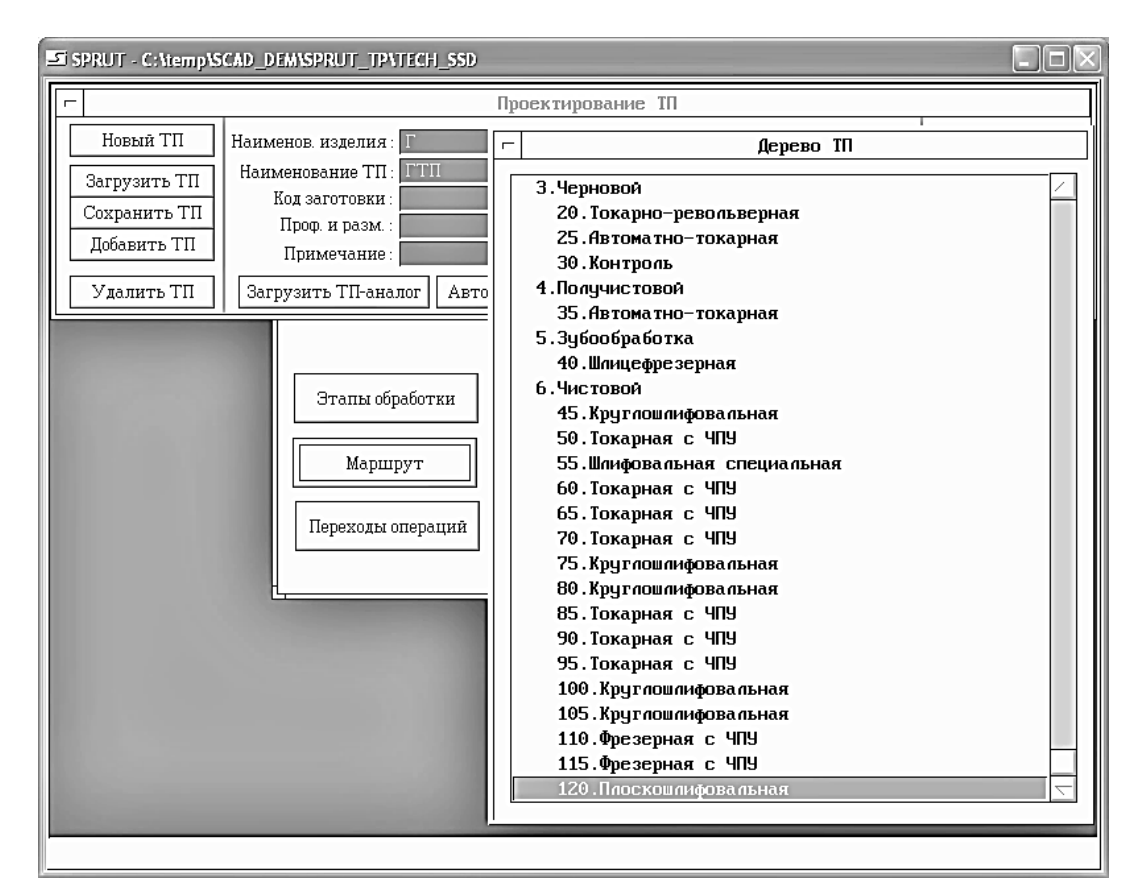

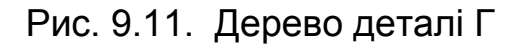

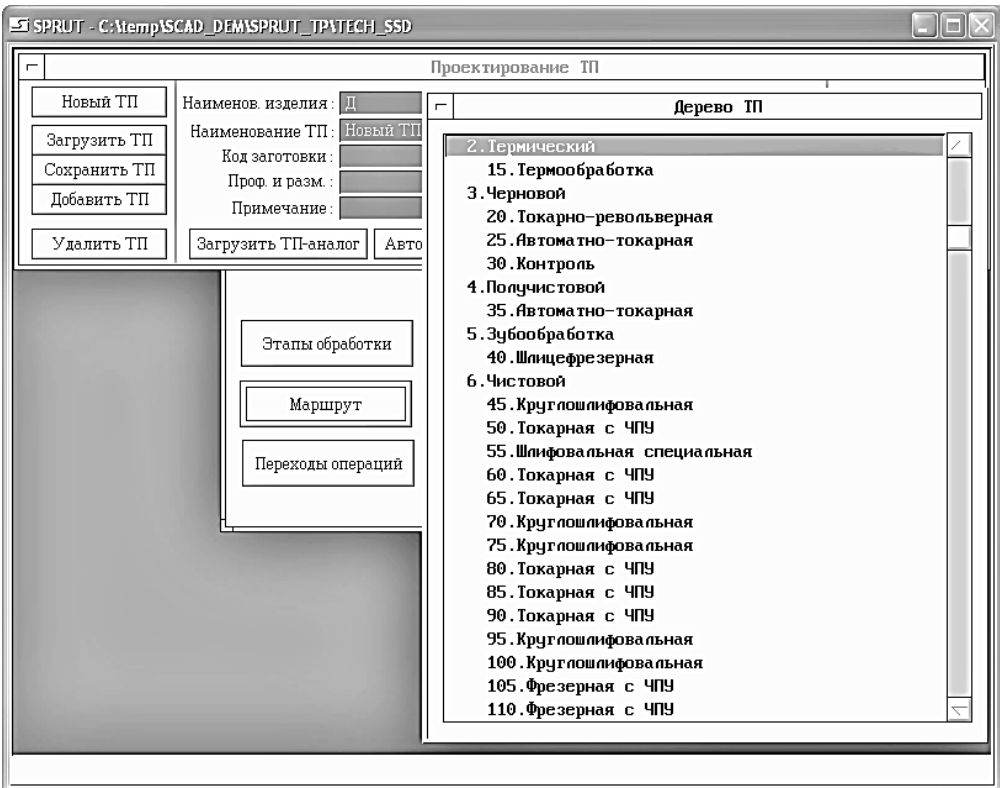

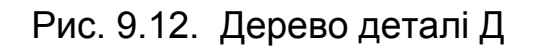

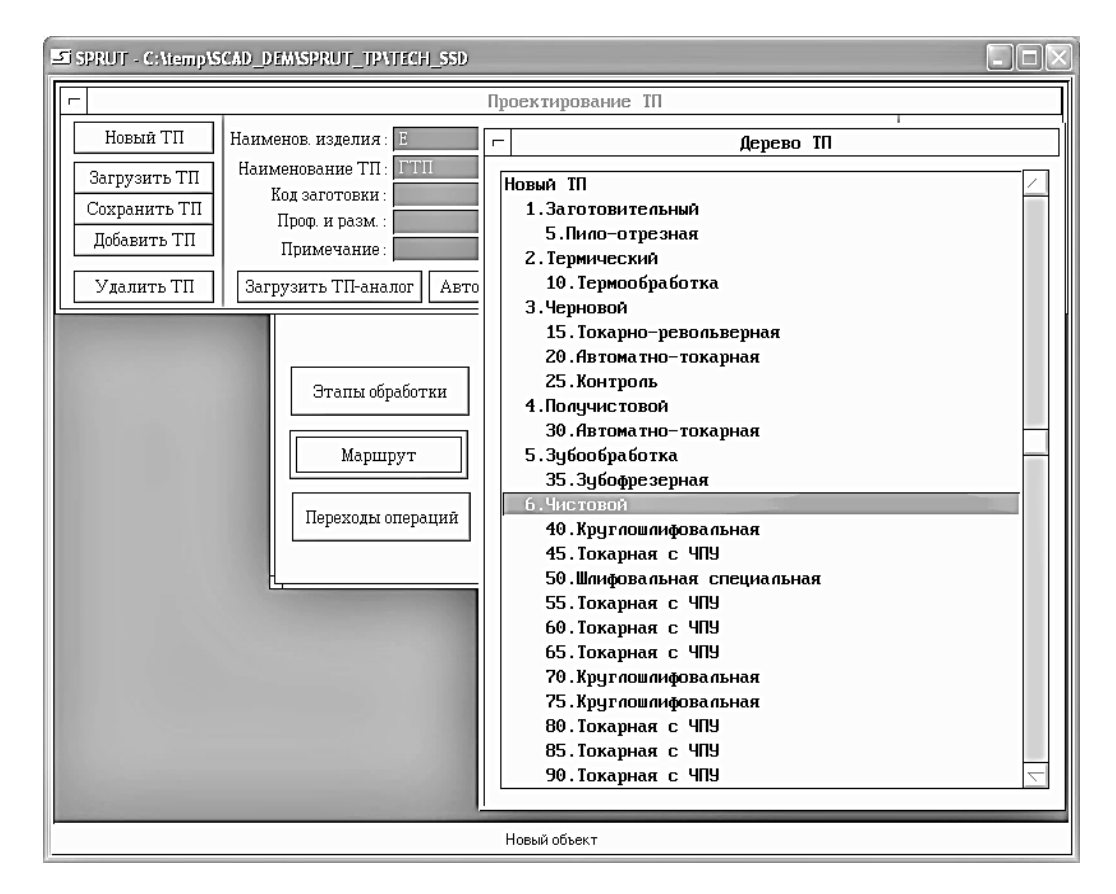

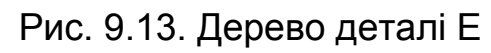

Маючи отримані дерева технологічних процесів групи деталей, виконуємо автоматичне проектування маршрутних карт. На рис. 9.14 наведено приклад виклику маршрутної карти деталі А.

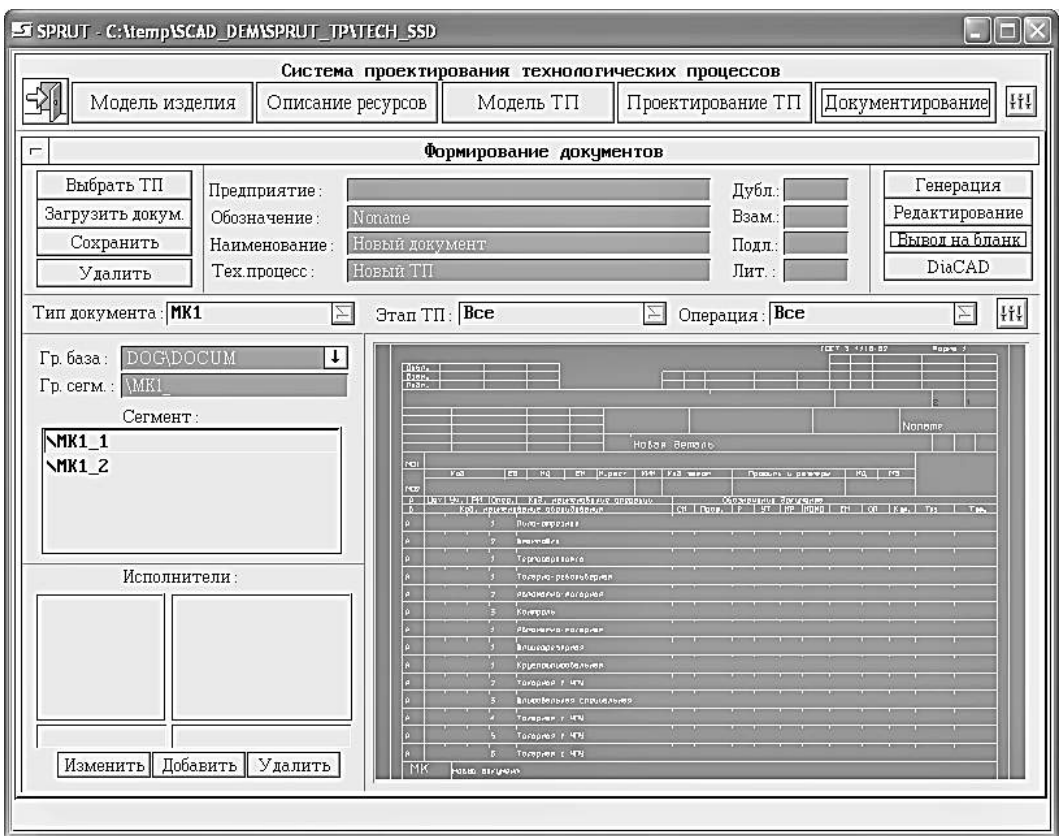

Рис. 9.14. Фрагмент маршрутної карти деталі А

### **10. РЕКОМЕНДАЦІЇ ЩОДО ПОСЛІДОВНОСТІ ВИКОНАННЯ ЗАВДАННЯ «ІНТЕРАКТИВНЕ ПРОЕКТУВАННЯ ГРУПОВОГО ТЕХНОЛОГІЧНОГО ПРОЦЕСУ»**

#### **10.1. Зміст завдання**

Для виконання заданого варіанта на основі методики і наведеного прикладу створюється технологічний процес на деталь за заданою схемою групового ТП і формується документ маршрутної карти МК.

#### **Порядок виконання**

- 1. Створення об'єкта моделі технологічного процесу.
- 2. Заповнення «шапки» маршрутної карти.
- 3. Вставка і заповнення рядків типу «Операція».
- 4. Вставка і заповнення рядків типу «Обладнання».
- 5. Заключне оформлення документа.
1. Увійти до системи СПРУТ-ТП (пароль за умовчанням для всіх користувачів: «1»).

2. Створити об'єкт типу «Деталь».

 3. Створити об'єкт типу «ТП узагальнений і механообробки», зв'язавши його зі створеною деталлю.

 4. У «шапці» МК заповнити такі поля: «Позначення деталі», «Найменування деталі», «Позначення ТП», «Найменування підприємства»; за допомогою дерева ресурсів або контекстних закладок заповнити поля: «Заготовка», «Сортамент», «Марка матеріалу» і відповідні ДСТУ.

5. Додати рядки типу «Операція» і за допомогою контекстних закладок заповнити поля: «Найменування і код операції».

6. Додати рядки типу «Обладнання» і за допомогою контекстних закладок заповнити поля «Позначення устаткування» і «Код професії робітника».

7. У рядках типу «Операція» заповнити поля: «Цех», «Ділянка» і «Робоче місце», де встановлено устаткування.

8. Пронумерувати сторінки маршрутної карти, рядка і операції; заповнити «шапки» подальших сторінок документа.

9. Пронумерувати сторінки маршрутної карти, рядка і операції; заповнити «шапки» подальших сторінок документа.

10. Зберегти ТП.

## **10.2. Створення і застосування ТП з умовами і параметрами**

#### **Зміст виконання**

Для заданого варіанта завдання на основі методики і наведеного прикладу в підручнику системи СПРУТ-ТП створюється технологічний процес з умовами і параметрами за заданою схемою групового ТП.

Правильність створеного ТП перевіряється шляхом створення на його основі декількох одиничних ТП при заданні різних наборів значень параметрів.

#### **Порядок виконання**

1. Створення об'єкта ТП з умовами і параметрами.

2. Додавання параметрів. Вставка і заповнення рядків типу «Умова», «Операція» і «Устаткування».

3. Вставлення в одиничний ТП створеного ТП з умовами і параметрами.

#### **Методика виконання**

1. Створити об'єкт типу «ТП з параметрами і умовами».

2. Вибрати відповідний бланк МК / КТП.

3. Задати параметри ТП.

4. Вставлення необхідних параметрів у документ.

5. Вставлення рядків «Умова» і «Кінець умови».

6. Між рядками «Умова» і «Кінець умови» вставити і заповнити рядок типу «Операція».

7. Після рядка типу «Операція» вставити рядок типу «Устаткування».

8. Зберегти ТП.

9. Створити об'єкт типу «ТП узагальнений і механообробки»

10. Вставити в нього створений раніше ТП з умовами і параметрами, задавши значення параметрів.

11. Зберегти ТП.

## **10.3. Проектування і нормування операції ТП**

#### **Зміст завдання**

Для заданого варіанта завдання на основі методики і наведеного прикладу проектуються і нормуються переходи однієї операції ТП, формується документ операційної карти ОК.

## **Порядок виконання**

1. Задати параметри деталі. Встановити деталь.

2. Проектувати переходи операції.

## **Методика виконання**

1. Відкрити завдання на технологічний процес.

2. Задати параметри деталі і заготовки: заготовка, сортамент, марка матеріалу, габаритні розміри заготовки.

3. Вибрати в МК проектовану операцію.

4. Задати параметри установа деталі, вибрати верстат (якщо не<br>іний в документі), нормувати допоміжний час Тя, пов'язаний з вказаний в документі), нормувати допоміжний час установленням деталі. Нормувати підготовчо-заключний час  $T_{\text{m3}}$ .

5. Створити документ ОК, додати в нього перехід установа.

6. Проектувати переходи операції: нормувати режими оброблення основне  $T_0$  і допоміжне  $T_\pi$  (при диференційованому нормуванні) або час неповне штучне  $T_{\text{HUT}}$  час основне  $T_0$  і допоміжне  $T_{\pi}$  (при диференційованому нормуванні) або час неповне штучне Т $_{\text{HIIIT}}$  (при збільшеному нормуванні) і час, сформувати відповідні переходи в ОК.

7. За необхідності спроектувати перехід переустанолення деталі з нормуванням допоміжного часу Т<sub>д</sub>.

8. Підсумувати штучний час на операцію.

9. Зберегти ТП.

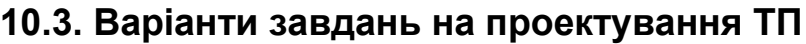

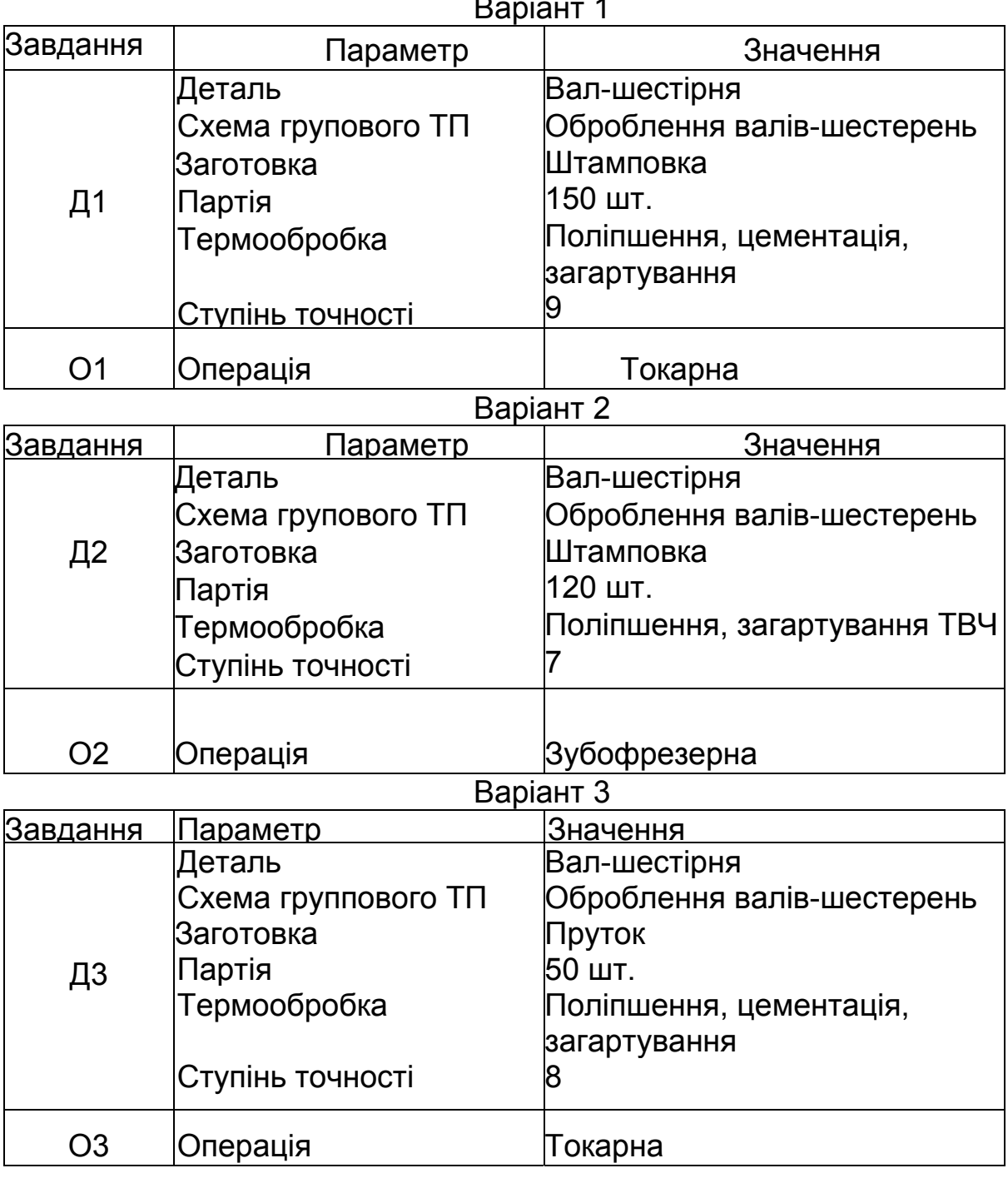

 $D$ 

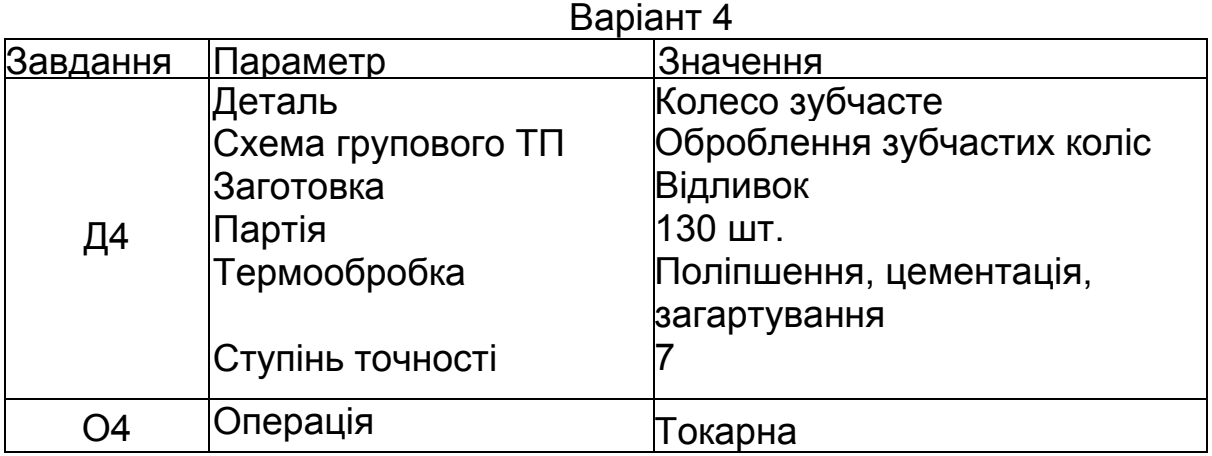

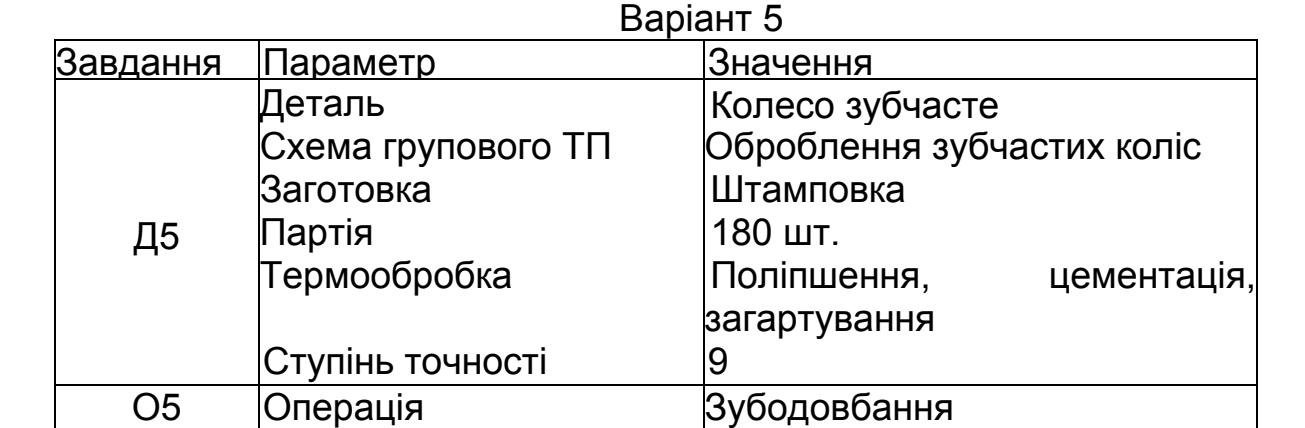

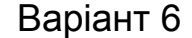

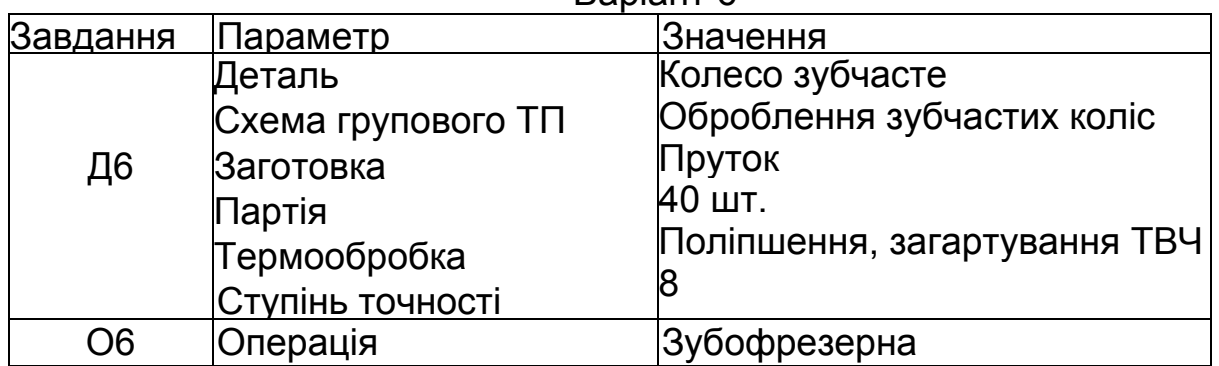

Варіант 7

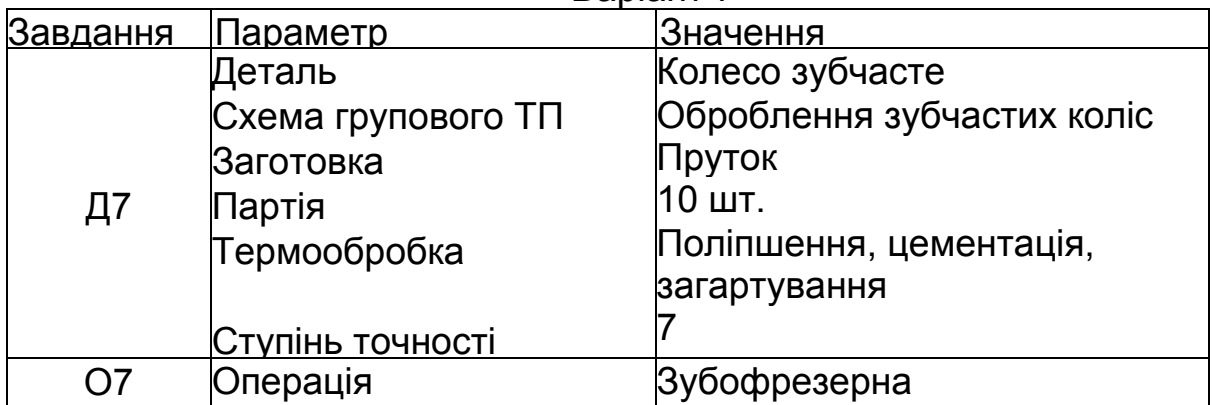

# **БІБЛІОГРАФІЧНИЙ СПИСОК**

1. Фираго, В. П. Основы проектирования технологического процесса. Методы обработки поверхности / В. П. Фираго. – М. : Машиностроение, 1975. – 468 с.

2. Митрофанов, С. П. Организация группового производства. Т.1. / С. П. Митрофанов. – Л. : Машиностроение, 1983. – 407 с.

3. Романовский, В. П. Справочник по холодной штамповке / В. П. Романовский. – Л. : Машиностроение, 1979. – 520 с.

 4. Сотников, В. Д. Групові технологічні процеси в авіадвигунобудуванні : навч. посіб. / В. Д. Сотников. – Харків : ХАІ, 2008. – 80 с.

 5. Разработка групповых технологических процессов при изготовлении листовых деталей импульсной обработкой с использованием компьютерных информационных технологий / В. В. Третьяк, О. В. Мананков, Д. А. Овчар, А. В. Онопченко // Авиационнокосмическая техника и технология: науч.-техн. журнал. – Харьков : ХАИ, 2009. – № 3 (60). – С. 17–20.

 6. Евгенев, Г. Б. Систематология инженерных знаний : учеб. пособие для вузов / Г. Б. Евгенев. – М. : Изд-во МГТУ им. Н. Э. Ба-умана, 2001. – 346 с.

7. Гранин, В. Ю. Проектирование технологических процессов в интеллектуальной системе СПРУТ-ТП : учеб. пособие / В. Ю. Гранин, С. В. Худяков, В. В. Третьяк. – Харьков : ХАИ , 2002. – 67 с.

8. Интеллектуальная система проектирования и нормирования технологических процессов СПРУТ-ТП : руководство технолога. – М. : Центр «СПРУТ-Т», 2000. – 47 с.

9. Использование экспертной системы Sprut EXPRO для разработки базы знаний в технологических расчетах / В. В. Третьяк, А. В. Онопченко, В. В. Попов, В. Ф. Сорокин, С. В. Худяков, Ю. А. Не- вешкин. – Харьков : ХАИ, 2015. – 60 с.

## **ЗМІСТ**

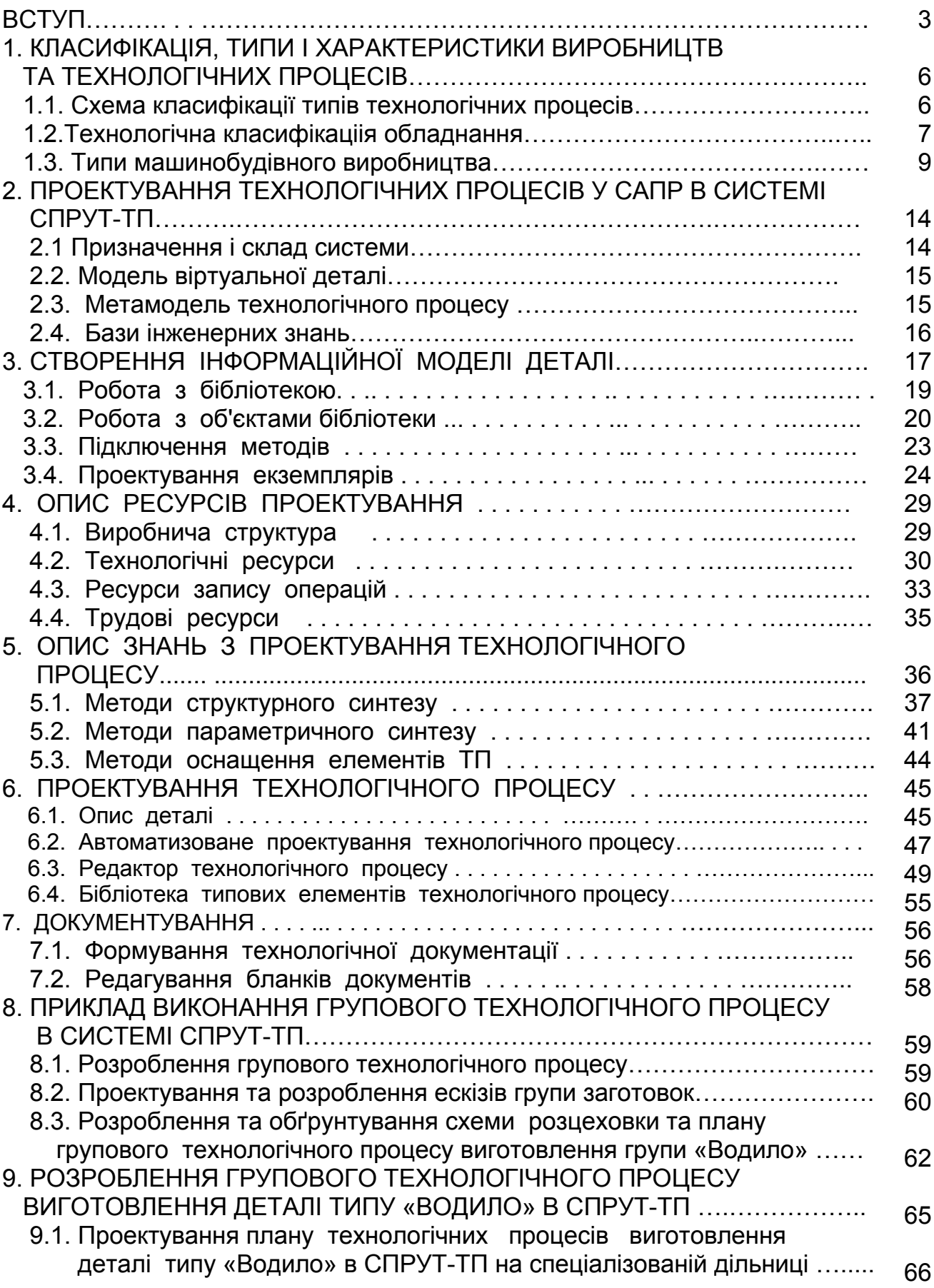

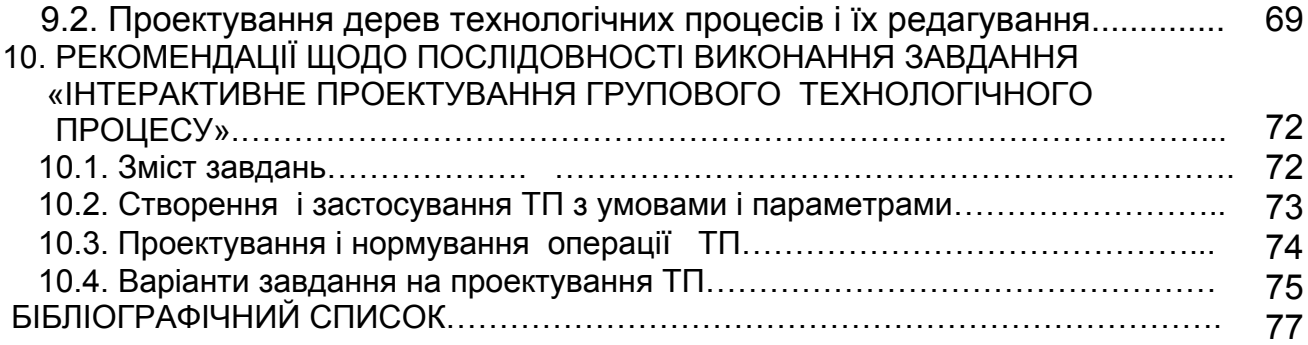

Навчальне видання

#### **Третяк Володимир Васильович Сотников Володимир Данилович Худяков Сергій Валентинович Скорченко Ірина Василівна**

## **ПРОЕКТУВАННЯ ТЕХНОЛОГІЧНИХ ПРОЦЕСІВ У САПР ТП**

Редактор Н. М. Сікульська

Зв. план, 2020 Підписано до друку 09.12.2020 Формат 60x84 1/16. Папір офс. Офс. друк Ум. друк арк. 4,4. Обл.-вид. арк. 5. Наклад 100 пр. Замовлення 302. Ціна вільна

> Видавець і виготовлювач Національний аерокосмічний університет ім. М. Є. Жуковського "Харківський авіаційний інститут" 61070, Харків-70, вул. Чкалова, 17 http://www.khai.edu Видавничий центр "ХАІ" 61070, Харків-70, вул. Чкалова, 17 izdat@khai.edu

> Свідоцтво про внесення суб'єкта видавничої справи до Державного реєстру видавців, виготовлювачів і розповсюджувачів видавничої продукції сер. ДК № 391 від 30.03.2001